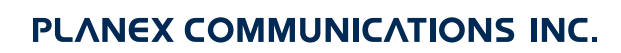

# **BLW-04EM**

### 4ポート ワイヤレスブロードバンドルータ

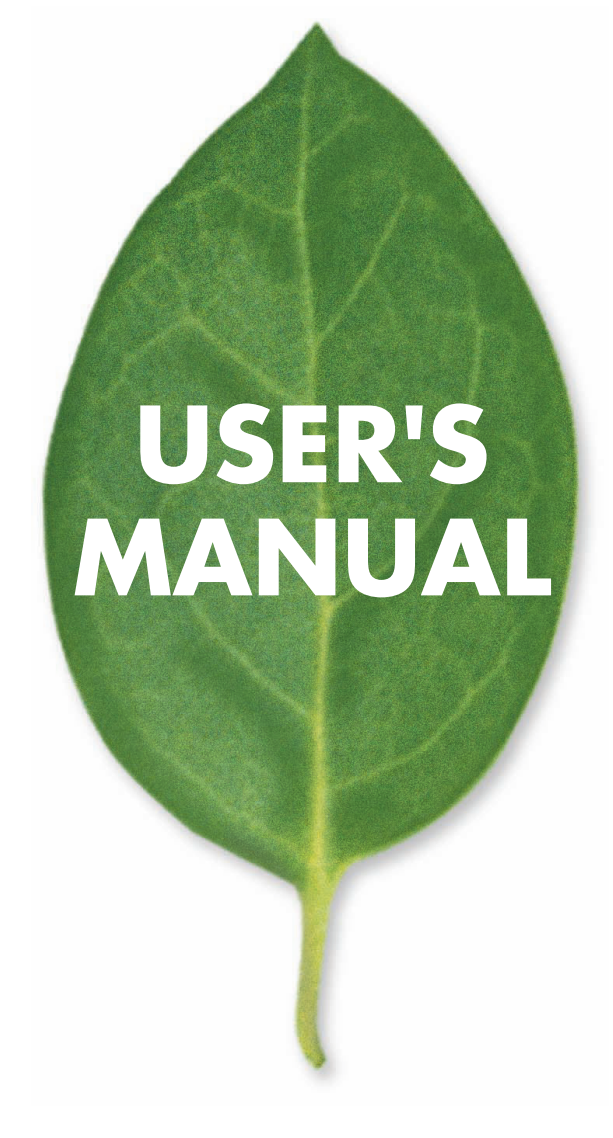

# **USER'S MANUAL** 4 ポート ワイヤレスブロードバンドルータ

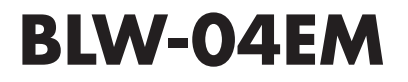

### 本製品を安全にご利用いただくために

<span id="page-2-0"></span>本製品のご利用に際して、以下の警告及び注意をご覧いただき必ずお守り下さい。これらの事項が守られ ない場合は、「感電」「火災」「故障」等が発生する場合があります。これにより使用される方が負傷された り死亡につながるおそれがあります。

また、万が一に「発火」「発煙」「溶解」等が発生した場合には、速やかに本製品の利用を中止して弊社テク ニカルサポートへご連絡いただく様にお願いいたします。

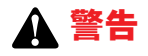

#### ■ 電波に関して

・心臓ペースメーカーや補聴器等の医療機器をご利用されている近くで本製品をご利用しないで下さい。

・医療機関内での利用は各医療機関の案内及び指示に従って下さい。 本製品の電波出力は低く抑えられておりますので各種医療機器への影響は少ないですが、前述のペースメーカー等への影響もある事 から利用に関しては各医療機関の案内及び指示に従って下さい。これは各種医療機器へ影響を与えて事故の原因となるおそれを防ぐ 為です。

詳しくは各医療機関へお問い合わせ下さい。

- ・電子レンジの近くで本製品をご利用しないで下さい。
- 電子レンジからの影響により本製品の無線通信への電磁妨害が発生します。これにより通信が途絶えたり速度が遅くなったり等の動 作が不安定になる事を防ぐ為です。

#### ■ 設置及び保管に関して

- ・動作環境範囲外で利用しないで下さい。 範囲外の温度や湿度の環境にて利用されますと感電や火災等の発生あるいは本製品の誤動作や故障の原因となるおそれがあります。
- ・直射日光の当たる場所や暖房器具等の近くで利用しないで下さい。 本製品が過熱する事で、感電や火災の発生あるいは本製品の誤動作や故障の原因となるおそれがあります。
- ・温度変化の激しい場所で利用しないで下さい。 動作環境範囲内であっても温度変化が激しい場所で利用しますと結露等が発生して感電や火災等の発生あるいは本製品の誤動作や故 障の原因となるおそれがあります。
- ・水や液体が入った容器等を本製品ご利用する近くに置かないで下さい。 容器内の水等が本製品にこぼれる事で、感電や火災の発生あるいは本製品の誤動作や故障の原因となるおそれがあります。
- ・本製品を改造及び分解しないで下さい。 改造や分解をする事で、感電や火災の発生あるいは本製品の誤動作や故障の原因となるおそれがあります。また、改造は法律で禁止さ れています。

#### ■ 無線機器に関して

- ・本製品で使用する周波数帯は、医療機器、電子レンジ等の産業・科学機器のほか工場の生産ライン等で使用される移動体識別装置用の 構内無線局及び特定小電力無線局と重複している為、電波の干渉による障害が発生する可能性があります。本製品の使用を開始する前 に必ず本製品の干渉距離内に移動体識別装置用の構内無線局及び特定小電力無線局が運用されていない事を確認の上、使用を開始し て下さい。
- ・万一本製品から移動体識別用の構内無線局に対して電波の干渉が発生した場合は、速やかに本製品の使用周波数を変更するか本製品の 利用を中止して下さい。
- ・その他、本製品から移動体識別用の特定小電力無線局に対して電波干渉の事例が発生した場合など何かお困りの事が起きた場合には、 弊社テクニカルサポートまでお問い合わせ下さい。

#### ■ 取り扱いに関して

- ・高温に注意して下さい。
- 本製品の使用直後は高温になっています。不用意に触ると火傷のおそれがあります。
- ・湿気やほこりの多いところに置かないで下さい。
- 湿気やほこりの多い場所に置く事で、感電や火災の発生あるいは本製品の誤動や故障の原因となるおそれがあります。 ・重ねて置かないで下さい。
- 本製品を重ねて置く事で、不用意に落下したりする事によって故障の原因となるおそれがあります。 ・振動の多い場所や不安定な場所で利用しないで下さい。
- 振動の多い場所や不安定な場所で利用する事で、落下したり本製品の誤動作や故障の原因となるおそれがあります。 ・落下や衝撃に注意して下さい。
- 本製品を落下させたり衝撃を与えたりする事で、感電や火災の発生あるいは本製品の誤動作や故障の原因となるおそれがあります。

#### ■ その他

- ・本製品は日本国内でのみ利用して下さい。 本製品は日本の国内法のもとで利用可能な製品となっておりますので海外での利用は出来ません。また、ご利用の際に各地域の法令や 制例等によって利用が禁止されていたり、利用が制限されていないかご確認の上で本製品をご利用下さい。 ・ご利用のコンピュータのバックアップをお取り下さい。
- 本製品のご利用に関わらず、コンピュータのバックアップを定期的にお取り下さい。これにより不用意なデータの消失や復旧不能時の 回避策になるかと思います。尚、本製品のご利用に際してデータの消失等の障害が発生した場合でも弊社では保証致しかねる事を予め ご了承下さい。

### このマニュアルの構成

本マニュアルは4ポート ワイヤレスブロードバンドルータ BROAD LANNER 「BLW-04EM」の概要およ び使用方法について説明します。本マニュアルの構成は以下のようになっています。

#### ■ 必ずお読みください

.....................

#### 第1章 はじめに

本製品の概要と各部の名称について説明します。必ずお読みください。

#### ■ ご使用方法

#### 第2章 ハードウェアの接続

本製品ハードウェアのADSL/ケーブルモデムおよびLANとの接続方法について説明します。必ずお読みください。

#### 第3章 コンピュータの設定

本製品を使用したインターネットへのアクセスと本製品のWEBブラウザからの設定に必要なコンピュータの設定方法 について説明します。

#### 第4章 インターネット接続設定

本製品のインターネットへの接続設定について説明します。

#### 第5章 ワイヤレスLANアクセスポイント

本製品のワイヤレスLANアクセスポイント機能を使用する方法について説明します。

#### 第6章 具体的な運用例

本製品の具体的な運用方法を例を挙げて説明します。

#### 第7章 詳細設定

本製品のNAT機能やフィルタ機能等のより詳しい機能の概要について説明します。

#### ■ 付録

#### 付録A ネットワークQ&A

「トラブルかな?」と思われる場合の対応方法について説明します。

#### 付録B 仕様

本製品の製品仕様です。

#### 付録C 工場出荷時の設定

本製品の工場出荷時の設定一覧です。

#### ●マニュアル内の表記について

本マニュアル内では製品の名称を本製品と表記します。区別が必要な場合は製品型番で表記します。 本マニュアルにおける記載内容は、将来予告なく変更されることがあります。

#### ●記載の会社名および製品名は各社の商標または登録商標です。

User's Manual Version 1.0 No.PMN-03-07-JF-BLW-04EM

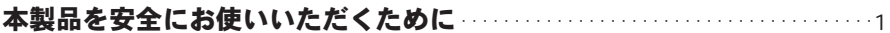

#### 第1章 はじめに

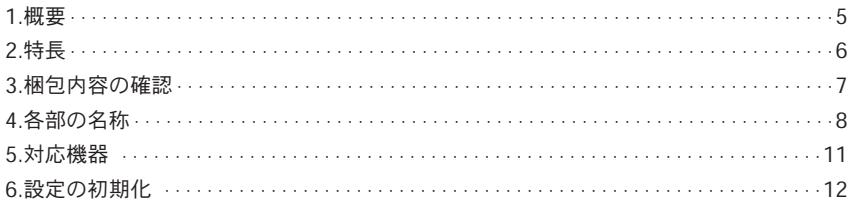

#### 第2章 ハードウェアの接続

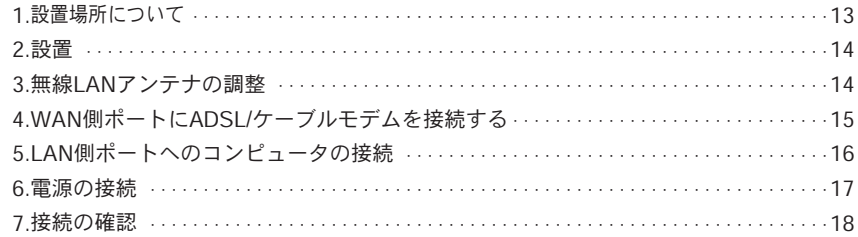

#### 第3章 コンピュータの設定

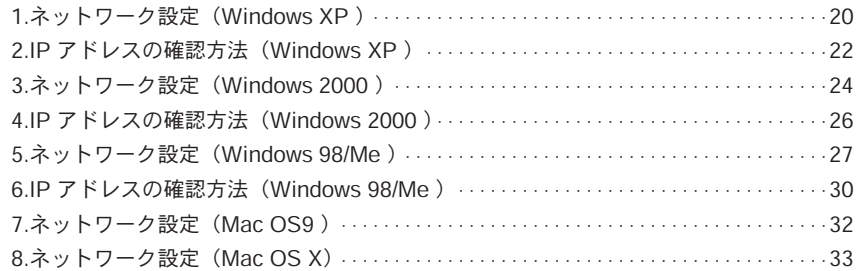

#### 第4章 インターネット接続設定

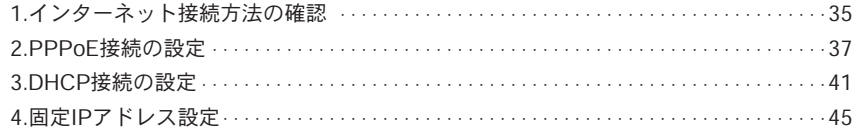

#### 第5章 ワイヤレスLANアクセスポイント

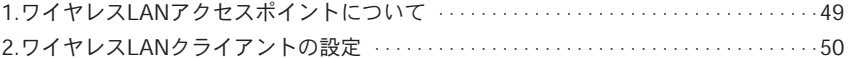

#### 第6章 具体的な運用例

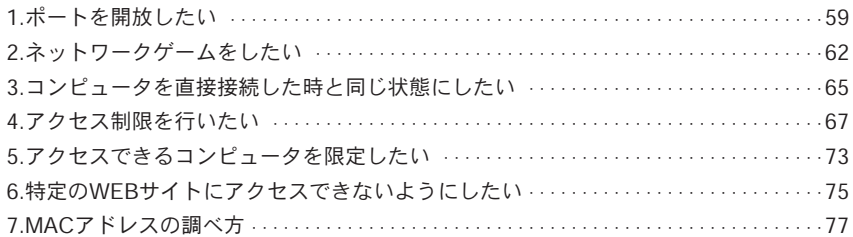

#### 第7章 詳細設定

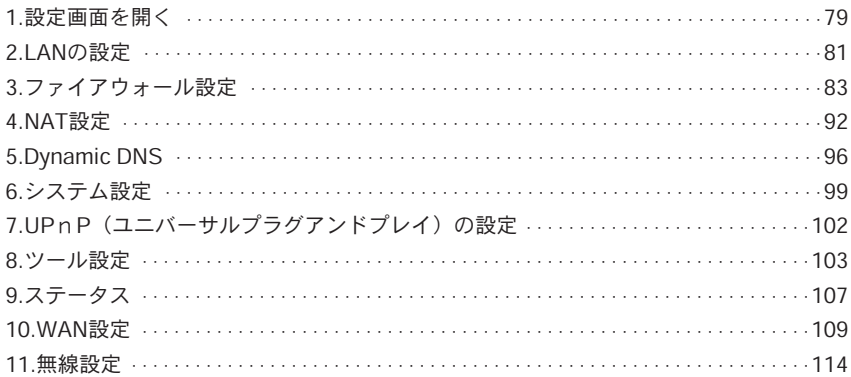

#### 付録A ネットワークQ&A

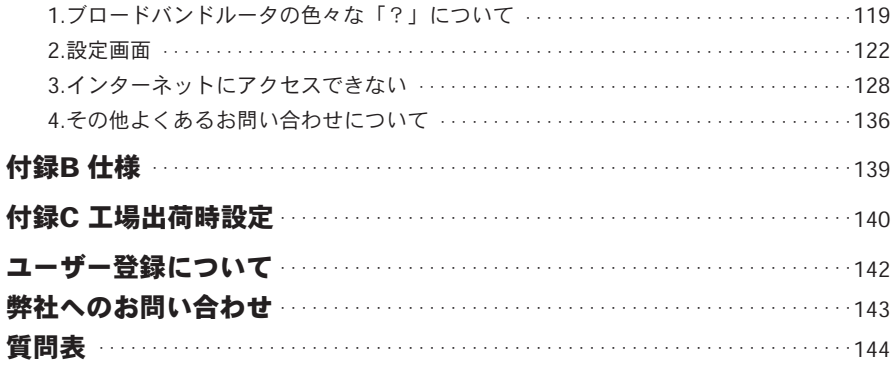

### 第1章

## はじめに

### <span id="page-6-0"></span>**1** 概要

本製品は、ADSLおよびCATV(ケーブルTV)接続を使ったインターネット接続に 対応したワイヤレスブロードバンドルータです。

NAT/IP マスカレード(NAPT)機能によって、1つのIP アドレスを複数のコンピュ ータで共有し、同時にインターネットにアクセスできます。またIEEE 802.11bに対 応したワイヤレスLAN機能を装備しており、無線アクセスポイントとしても使用可 能です。高度なパケットフィルタリングやWEPにより確実なネットワークセキュリ ティが提供されています。

本製品はWEB ブラウザによって、簡単にセットアップできます。

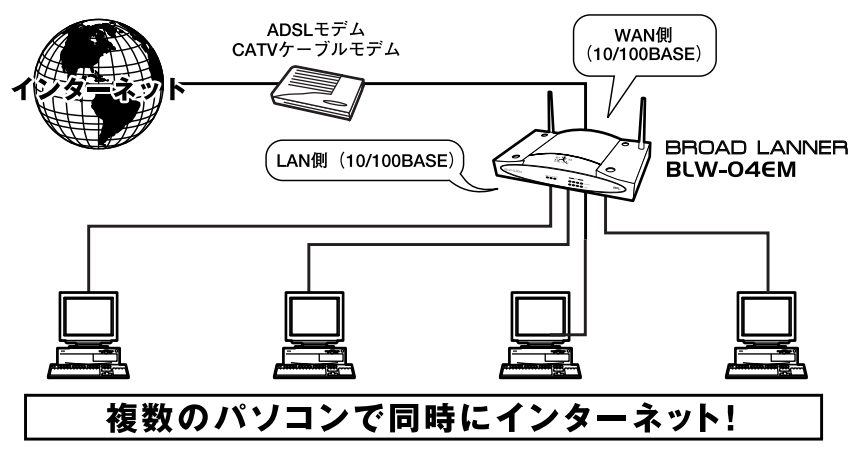

図1-1 BROAD LANNER接続図

プロバイダによっては本製品のようなルータの使用や複数のコンピュータからのアクセスを制 限している場合もあります。プロバイダとの契約内容についてご確認ください。 注意

### <span id="page-7-0"></span>**2** 特長

- ●ARM7プロセッサによる快適ルーティング
- ●ADSL、CATV接続などの各種インターネット回線に対応
- ●NAT/IPマスカレード機能によって1つのIPアドレスを複数のコンピュータで共有 できます
- ●WAN側に100BASE-TX/10BASE-T自動認識に対応したRJ-45 STPポートを1 ポート装備
- ●LAN側に100BASE-TX/10BASE-T自動認識、Auto MDI/MDI-Xに対応した4ポー トスイッチングハブを内蔵
- **●802.11b対応ワイヤレスLAN機能を装備、11Mbps無線アクセスポイントとして** 使用可能
- ●WAN側ポートはDHCPクライアントに対応 (CATV·Yahoo!BB対応)
- ●WAN側の接続方法は、通常接続のほかPPPoE接続・固定IP接続に対応しています ●LAN側ポートはDHCPサーバに対応(最大253クライアントまで割り当てること ができます)
- ●無線部はWEP、ESS-IDおよびMACアドレスフィルタによるセキュリティに対応
- ●ローカルサーバ機能によってTCP/UDPポート別に、LAN側のコンピュータにイ ンターネットからアクセスできます
- ●バーチャルコンピュータ機能によって、LAN側のコンピュータをインターネット に公開できます
- ●ファイアウォール機能を装備、インターネットからの攻撃を検出し防御します
- ●フィルタ機能を装備、LAN側コンピュータインターネットアクセスを制限できます
- ●UPnP(ユニバーサルプラグアンドプレイ)機能に対応しています
- ●Dynamic DNS (dyndns.org) サービスに対応しています
- ●WEBブラウザから簡単に設定できます

### <span id="page-8-0"></span>**3** 梱包内容の確認

パッケージに以下の付属品が含まれていることを確かめてください。

●BLW-04EM本体 ●専用ACアダプタ ●ユーザーズマニュアル CD-ROM ●UTPストレートLANケーブル (1m) ●ゴム足 ●ショートコード ●スタートガイド ●保証書 ●安全に関する説明書

不足品があるときは、販売店または弊社テクニカルサポートまでご連絡ください。

**1**

### <span id="page-9-0"></span>**4** 各部の名称

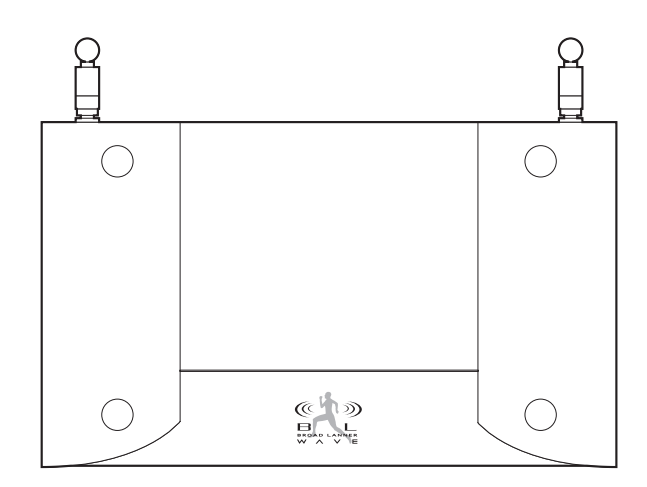

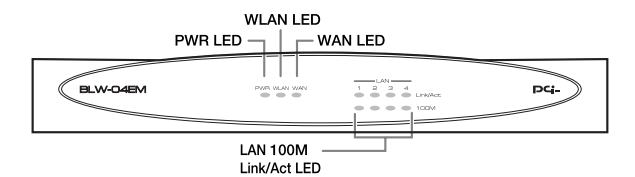

図1-2 BLW-04EM本体前面

#### 「PWR」

本製品に電源が供給されているときに緑色に点灯します。また、本製品の起動準備 中に点滅します。

#### 「WLAN」

無線機能が有効なときに緑色に点滅します。

#### 「WAN」

ネットワークへの接続が確立しているときに緑色に点灯します。

#### 「LAN Link/Act」

LAN側ポートのリンクが確立しているときに点灯します。また、各ポートを経由し たデータの送受信がある際に点滅します。

#### 「LAN 100M」

LAN側ポートのリンクが100Mで確立しているときに点灯します。 LAN側ポートリンクが10Mで確立しているときには点灯しません。

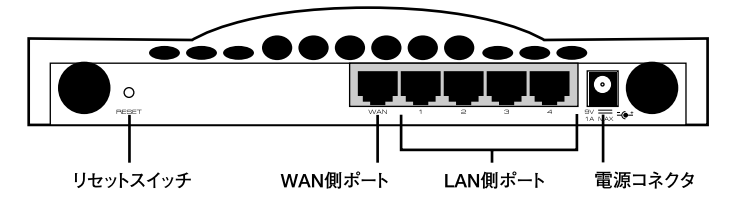

図1-3 BLW-04EM本体背面

#### 「WAN側ポート」

本製品をADSLまたはケーブルモデムと接続するためのRJ-45 STPポートです。

#### 「LAN側ポート」

本製品にコンピュータ、ハブやスイッチを直接接続するためのRJ-45 STPポート です。

#### 「リセットスイッチ」

本製品を再起動するときや、本製品の設定を工場出荷時の状態に戻すときに使います。

#### 「電源コネクタ」

付属のACアダプタを接続するための電源コネクタです。

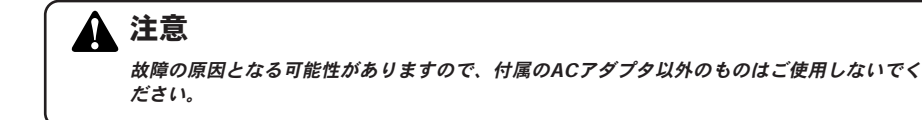

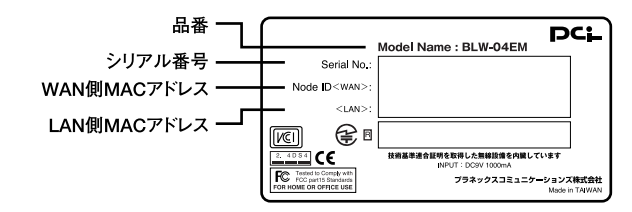

図1-4 BLW-04EM本体裏面

#### 「品番」

本製品の製品型番です。

#### 「シリアル番号」

本製品のシリアルナンバーです。製品外箱に記載されているものと同じ番号です。 ユーザ登録時に必要となります。また、製品故障時などにサポートを受けるときに も必要になります。

#### 「LAN側MACアドレス」

本製品のLAN側ポートのMACアドレス(物理アドレス)です。

#### 「WAN側MACアドレス」

本製品のWAN側ポートのMACアドレス(物理アドレス)です。プロバイダによっては ADSL/ケーブルモデムに接続する機器のMACアドレスの申請が必要なことがあり ます。そのときはこのWAN側ポートのMACアドレスをプロバイダに申請してくだ さい。

**1**

**1**

### <span id="page-12-0"></span>**5** 対応機器

#### ■コンピュータ機器

#### ◎イーサネット(有線)通信を使用する場合

- ●Windows 95/98/Me、Windows 2000、Windows XPを搭載し、Ethernet (RJ-45) ポートを装備したコンピュータ
- ●TCP/IPが利用可能なOS (Mac OS、各種UNIX等)を搭載し、Ethernet (RJ-45) ポートを装備したコンピュータ

#### ◎ワイヤレス(無線)通信を使用する場合

●Windows 95/98/Me、Windows 2000、Windows XPを搭載し、IEEE802.11bに 準拠したワイヤレスLANカードもしくはワイヤレスLAN 通信機能を装備したコ ンピュータ

●AirMacワイヤレスLANカードを装備したMacintoshコンピュータ

#### ■ネットワーク機器

本製品では、以下のネットワーク機器が必要となります。 ●ツイストペアケーブル(本製品に接続するコンピュータの台数分)

#### ■ADSL/ケーブルモデム

本製品は、以下のADSL/ケーブルモデムに対応しています。

●RJ-45 (LAN) ポートを装備した外付ADSLモデム

●RJ-45 (LAN) ポートを装備した外付ケーブルモデム

### **6** 設定の初期化

IPアドレスやパスワードを忘れてしまったときや、間違った設定をしてしまい設定 画面にアクセスできなくなったときなどに設定の初期化が必要になることがあり ます。

#### 注意

設定の初期化を行うと、LAN側/WAN側ポートの設定や、フィルタ設定等すべての設定が初期化 されます。初期化を実行する前に、本当に初期化を行っても問題がないかを確認してください。 また予期せぬエラーを避けるために本製品に接続しているケーブルを予めポートから外してお くことを推奨します。

本製品の設定の初期化は、以下の手順で行ってください。

- 本製品の電源がONの状態で、インターネット接続を切断していることを確 *1.* 認します。 切断方法については、7章「9. ステータス」の項目を参照してください。
- 本製品背面のリセットスイッチを先のとがったペンなどで押します。 *2.*
- **3.** (約5秒間) リセットスイッチを押したままにしてください。
- PWR LEDとLAN Link/Act LEDが点滅します。リセットスイッチを離すと *4.* 初期化が行われます。 PWR LEDが点灯した時点で初期化完了となります。

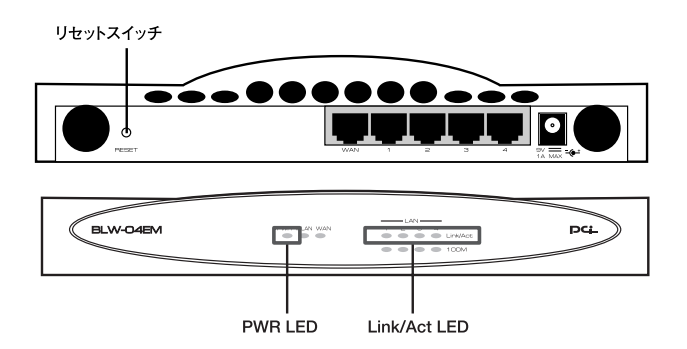

図1-5 リヤットスイッチとPWRIFDおよびLink/Act LFD

<span id="page-13-0"></span>**1**

# <span id="page-14-0"></span>ハードウェアの接続

章では、本製品とADSL/ケーブルモデム等、コンピュータとの接続手順に

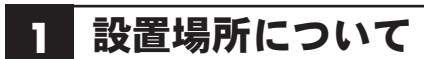

ついて説明します。

本製品を設置する際には必ず以下の点をお守りくださいますようお願いします。

●湿気の多い場所に設置しない。

●チリやほこりの多い場所には設置しない。

●直射日光のあたる場所や温度の高い場所には設置しない。

●内部に熱がこもる原因となりますので、周囲にはなるべく空間を空ける。

#### 注意

本

通風口にほこりなどがたまると内部に熱がこもる原因となります。定期的に点検を行い、ほこ りがたまっているようでしたら掃除機等でほこりを取り除くようにしてください。

第2章

### <span id="page-15-0"></span>**2** 設置

本製品は、デスクトップ上などの平らな場所に設置して使ってください。

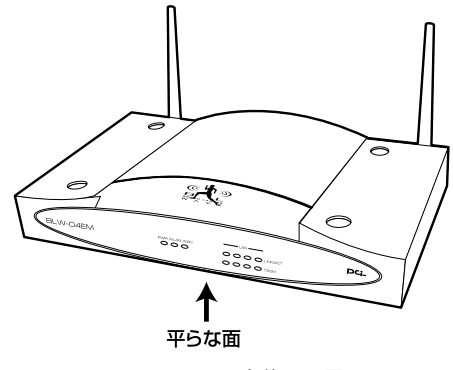

図2-1 本体の設置

### **3** 無線LANアンテナの調整

本製品の2本の無線アンテナの向きを調整してください。 無線LANの信号はアンテナを中心とした同心状に環状に放射されます。このため、2 本のアンテナの一方を重直にし、もう一方を水平に調整すると効果的です。

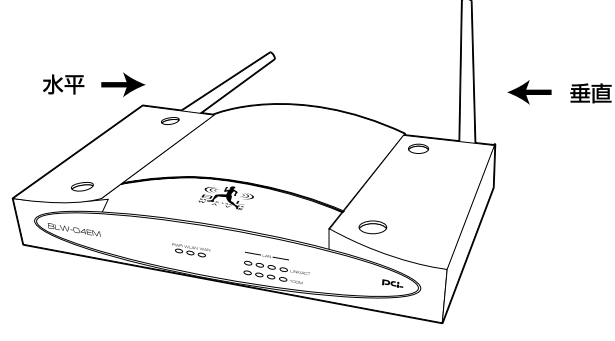

図2-2 無線LANアンテナの調整

### <span id="page-16-0"></span>**4** WAN側ポートにADSL/ケーブルモデムを接続する

- ADSL/ケーブルモデムの電源を切ってください。 *1.* 電源スイッチがないタイプはコンセントからACアダプタを引き抜いてくだ さい。
- 本製品付属のUTPストレートLANケーブルで、本製品背面のWAN側ポート *2.* とADSL/ケーブルモデムのRJ-45ポートを接続します。 RJ-45ポート:モデムによっては「LAN」「Ethernet」などと表記されてい ることもあります。

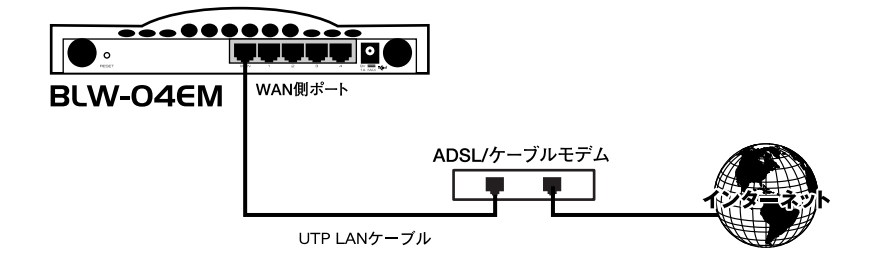

#### 図2-3 ADSL/ケーブルモデムとの接続

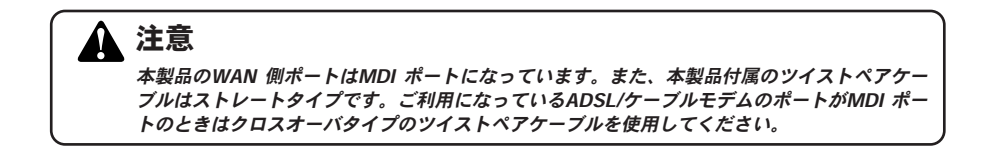

### <span id="page-17-0"></span>**5** LAN側ポートへのコンピュータの接続

- LANケーブルの一端を本製品背面のLAN 側ポートに接続します。本製品の *1.* LAN 側ポートは結線のタイプを自動認識するAuto MDI/MDI‐Xに対応して います。コンピュータを接続するツイストペアケーブルはストレートタイ プ、クロスオーバタイプのどちらでも使用できます。
- ツイストペアケーブルのもう一端をコンピュータのRJ‐45ポートに接続し *2.* ます。 このとき、ケーブルのコネクタがポートの奥までしっかり刺さっているか 確認してください。

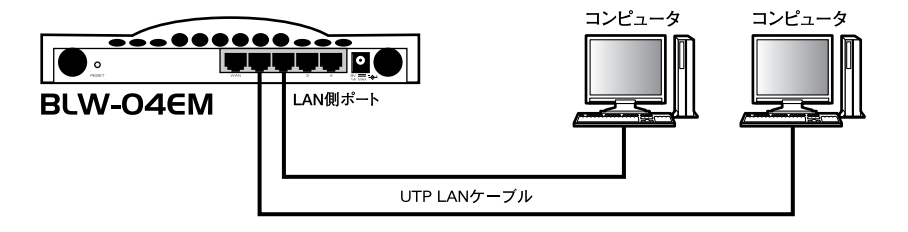

図2-4 コンピュータとの接続

#### ハ ー ド ウ ェ ア の 接 続 **2**

### <span id="page-18-0"></span>**6** 電源の接続

- ADSL/ケーブルモデムの電源を入れます。 *1.*
- 本製品付属のACアダプタを本製品の電源コネクタに接続します。 *2.*
- ACアダプタをAC100Vコンセントに接続します。スペースの問題でACアダ *3.* プタをコンセントに直接接続できないときは付属のショートコードをお使 いください。
- コンピュータの電源を入れてください。 *4.*
- 次項の「2-7. 接続の確認」に進んでください。 *5.*

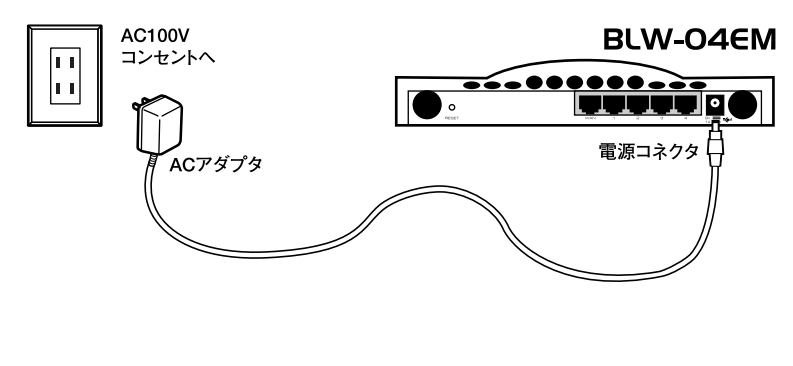

図2-5 電源の接続

#### 注意

ACアダプタは必ず付属のものを使用してください。付属以外のACアダプタの使用は、製品の 故障、誤動作等の原因となります。付属以外のACアダプタを使用した場合の故障は保証の範 囲外となります。

### <span id="page-19-0"></span>**7** 接続の確認

これまでの接続を行い本製品の電源を入れると本製品のPWR、WAN、LAN Link/Actの各LED が点灯します。これらのLEDが点灯しないときは以下の点につい てお確かめください。

#### ◎PWR

- ・本製品付属のACアダプタを使っていますか?
- ・ACアダプタが本製品背面の電源コネクタにしっかりと接続されていますか?
- ・ACアダプタはAC100Vコンセントにしっかりと接続されていますか?

#### ◎WLAN

- ・本製品の電源が入っていますか?
- ・無線モジュール機能を「無効」にしていませんか?
- ・しばらく様子を見てください。それでも点灯しない場合は、販売店または弊社テ クニカルサポートまでご連絡ください。

#### ◎WAN LED

- ・ツイストペアケーブルの両端はそれぞれ、本製品背面のWAN側ポートおよび ADSL/ケーブルモデムのRJ-45ポートにしっかりと接続されていますか?
- ・ADSL/ケーブルモデムの電源は入っていますか?
- ・使用しているツイストペアケーブルのタイプは間違っていませんか?

#### ◎LAN Link/Act LED

- ・ツイストペアケーブルの両端はそれぞれ、本製品背面のLAN側ポートおよびコン ピュータのRJ-45ポートにしっかりと接続されていますか?
- ・コンピュータの電源は入っていますか?

ー ド ウ ェ ア の 接 続

第3章

# コンピュータの設定

<span id="page-20-0"></span>章では本製品を使ったインターネットへのアクセスとWEBブラウザから設 定するために必要なコンピュータの設定手順について説明します。コンピュ ータの設定を開始する前に、第2章「ハードウェアの接続」を参照して本製 品とADSL/ケーブルモデム、コンピュータの接続を完了させておいてください。 本

#### ご利用のOSに応じて次のページをご覧ください。

- WindowsXP Professional (32bit)及びHomeEdition の場合 ⇒3-1. ネットワーク設定(windows XP)へ
- Windows 2000 の場合 ⇒3-3. ネットワーク設定(Windows 2000)へ
- Windows 98(SecondEdition 含む)/Meの場合 ⇒3-5. ネットワーク設定(Windows 98/Me)へ
- Macintosh (Mac OS9) の場合 ⇒3-7. ネットワーク設定(Mac OS9)へ
- Macintosh (Mac OS X) の場合 ⇒3-8. ネットワーク設定(Mac OS X)へ

### メモ

作業を始める前にコンピュータにLANアダプタが装着され、正常に認識されていることを確か めてください。LANアダプタが装着されていないときは、LANアダプタの追加導入を行ってく ださい。

弊社ではPCIバス接続型のLANアダプタ「FW-110TX」をはじめ、ノートパソコンな どに便利なPCカードタイプの「FNW-3700-TX」などいろいろな形態のLANアダプ タを取り扱っています。

詳しくは、弊社Web サイト(http://www.planex.co.jp/)をご参照ください。

### <span id="page-21-0"></span>**1** ネットワーク設定(Windows XP)

「スタート」ボタンから「接続」内の「すべての接続の表示」を選択します。 *1.* \*Windows クラシックスタイルの場合は「スタート」から「設定」内の「ネットワーク接続」を選 択します。

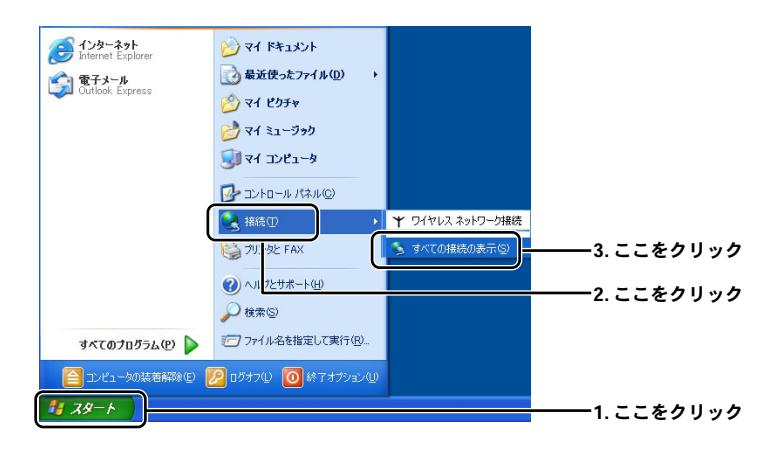

- 「ローカルエリア接続のプロパティ」ウィンドウを開きます。 *2*
	- \*「ローカルエリア接続」アイコンが複数ある場合は本製品と接続している機器のアイコンを選 択してください。

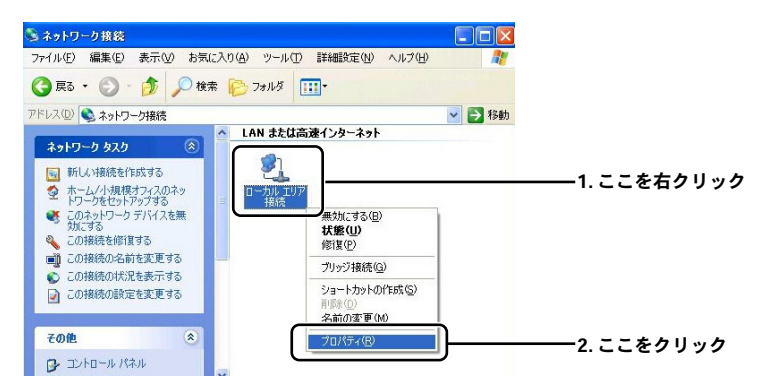

「インターネットプロトコル(TCP/IP)」を選択して設定画面を開きます。 *3.*

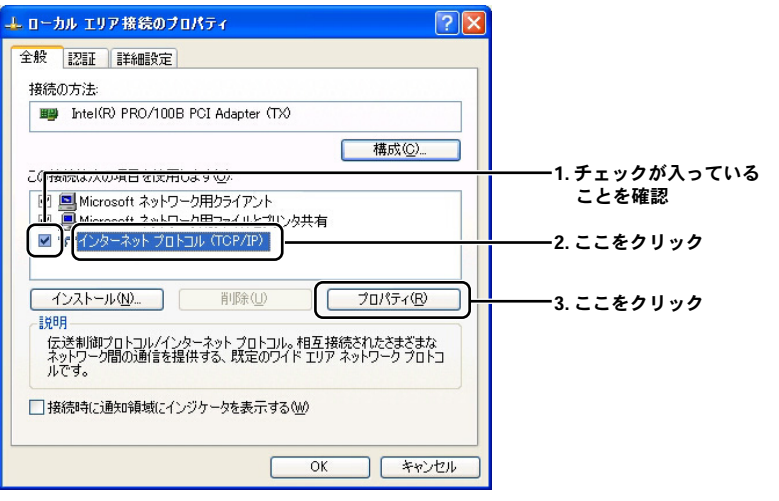

「全般」にある各項目を以下のように設定確認します。 *4.*

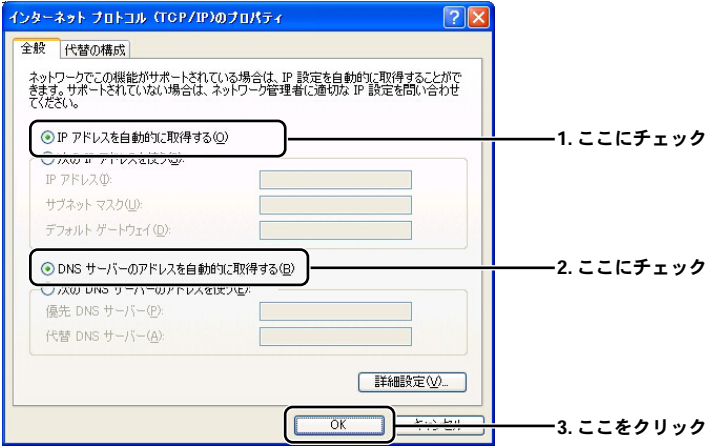

#### 設定を終了します。 *5.*

「ローカルエリア接続のプロパティ」ウィンドウの「OK」をクリックします。 ネットワークの設定は終了です。

### <span id="page-23-0"></span>**2** IPアドレスの確認方法(Windows XP)

- 「スタート」から「接続」内の「すべての接続の表示」を選択します。 *1.*
	- \*Windows クラシックスタイルの場合は「スタート」から「設定」内の「ネットワーク接続」を選 択します。

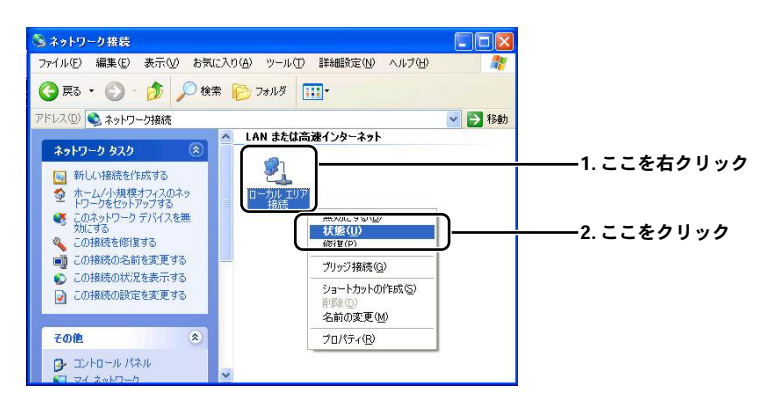

「ローカルエリア接続の状態」が開きます。 *2.* 「ローカルエリア接続の状態」の「サポート」タブを選択します。

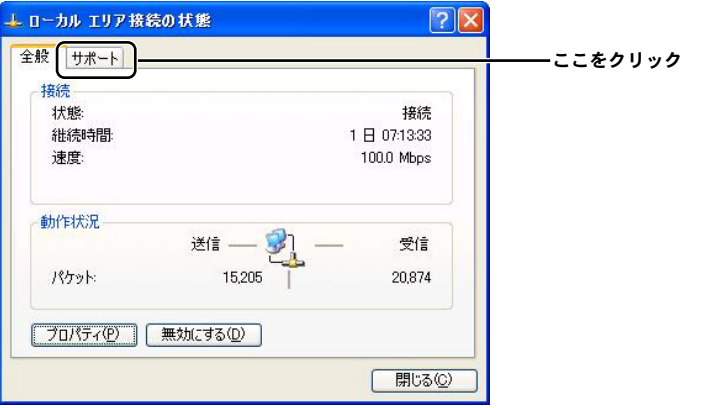

**3.** IPアドレスなどアドレス情報を確認します。

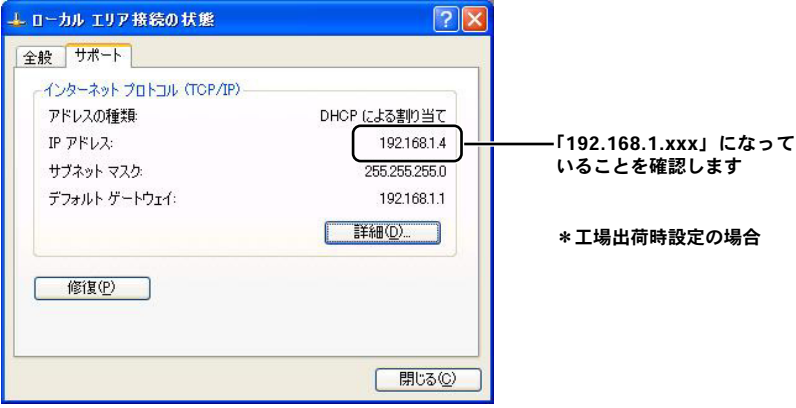

接続先になる本製品の「LAN設定」にあわせた表示 になっていることを確認します。

「閉じる」をクリックしてIPアドレスの確認を終了します。 *4.*

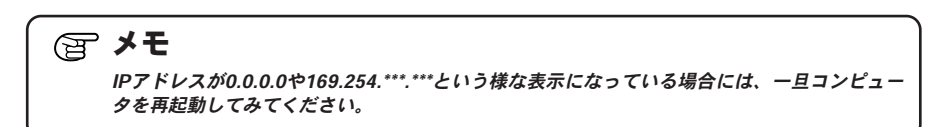

### <span id="page-25-0"></span>**3** ネットワーク設定(Windows 2000)

「スタート」から「設定」内の「ネットワークとダイヤルアップ接続」を選び *1.* ます。

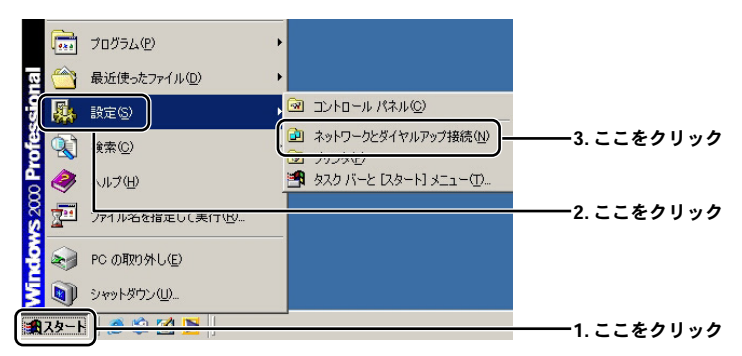

- 「ローカルエリア接続」アイコンを右クリックし、表示されるメニューから *2.* 「プロパティ」を選びます。
	- \*「ローカルエリア接続」アイコンが複数ある場合は本製品と接続している機器のアイコンを選 択してください。

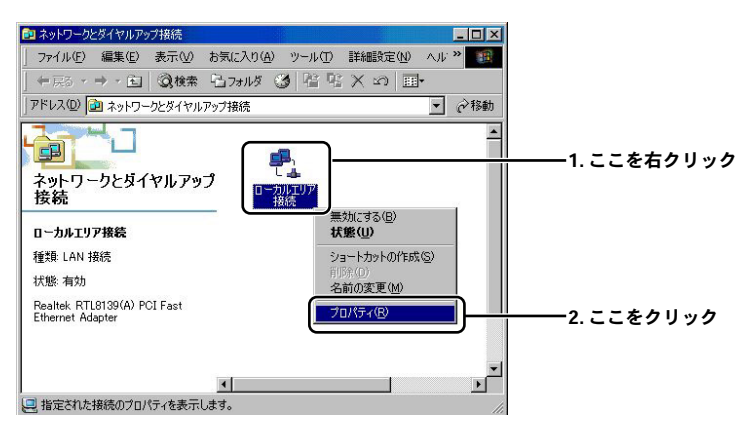

- 「ローカルエリア接続のプロパティ」に「インターネットプロトコル *3.* (TCP/IP)」が表示されているか確認して「プロパティ」を開きます。
	- \*もしもない場合は、「F1」キーを押してwindows標準ヘルプのキーワードから「TCP/IPをインス トールする」を検索して御参照ください。

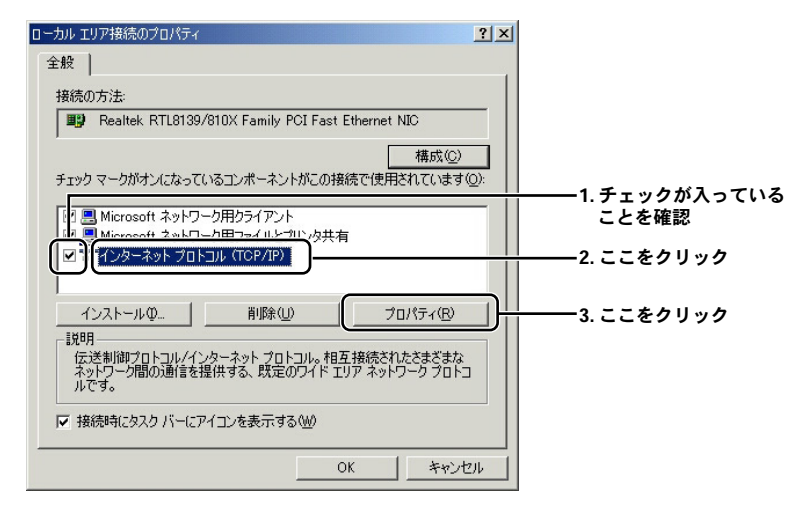

「全般」内の各項目の設定を確認します。 *4.*

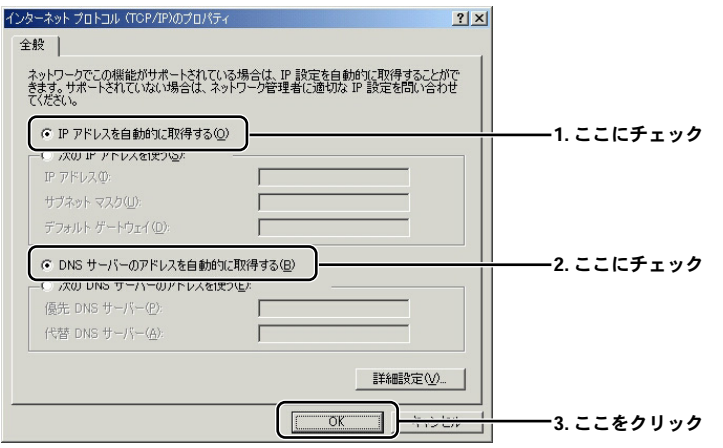

「ローカルエリア接続のプロパティ」の画面に戻るので、その画面を閉じ *5.*てください。ネットワークの設定を終了します。

### <span id="page-27-0"></span>**4** IPアドレスの確認方法(Windows 2000)

「スタート」から「プログラム」内の「アクセサリ」より「コマンドプロンプ *1.* ト」を選びます。

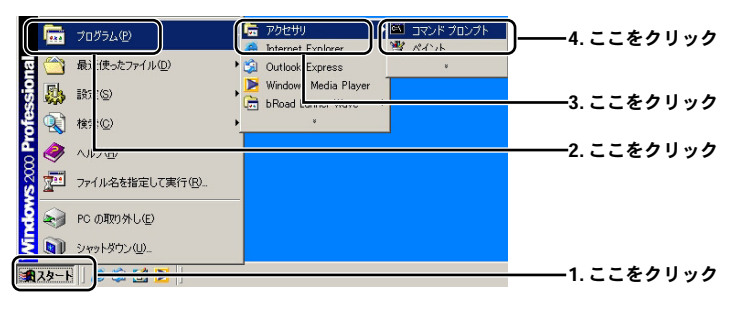

「コマンドプロンプト」画面内で「ipconfig 」(半角英数字)と入力して *2.* 「Enter キー」を押します。表示されたアドレス情報を確認します。

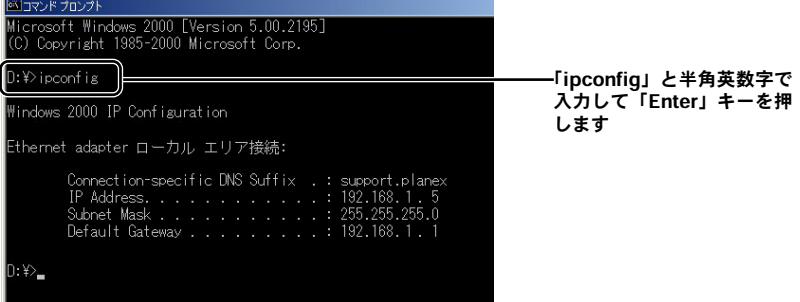

接続先になる本製品の「LAN設定」にあわせた表示になっていることを 確認

例:「192.168.1.xxx」(「xxx」は任意の数字になります。) \*工場出荷時設定の場合

メモ

IPアドレスが0.0.0.0や169.254.\*\*\*.\*\*\*という様な表示になっている場合には、「コマンドプロン プト」画面内で「ipconfig /release」(半角英数字)と入力して「Enter」キーを押します。 その後、「ipconfig/renew」と入力、「Enter」キーを押して、*2.*のような表示がされるか確認 してください。

### <span id="page-28-0"></span>**5** ネットワーク設定(Windows 98/Me)

「スタート」から「設定」内の「コントロールパネル」を選びます。 *1.*

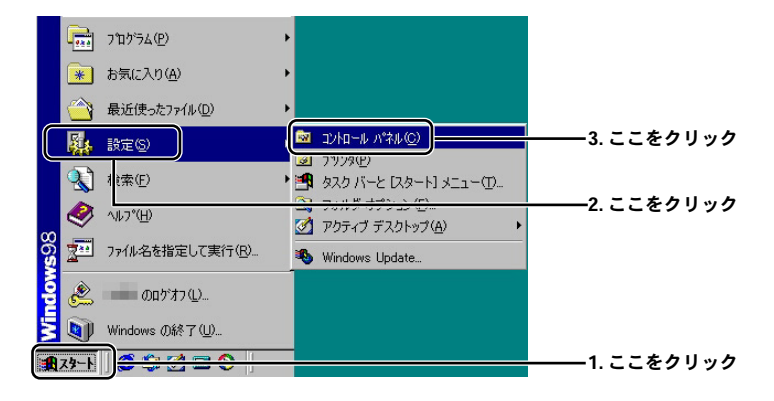

「コントロールパネル」一覧から「ネットワーク」を開きます。 *2.*

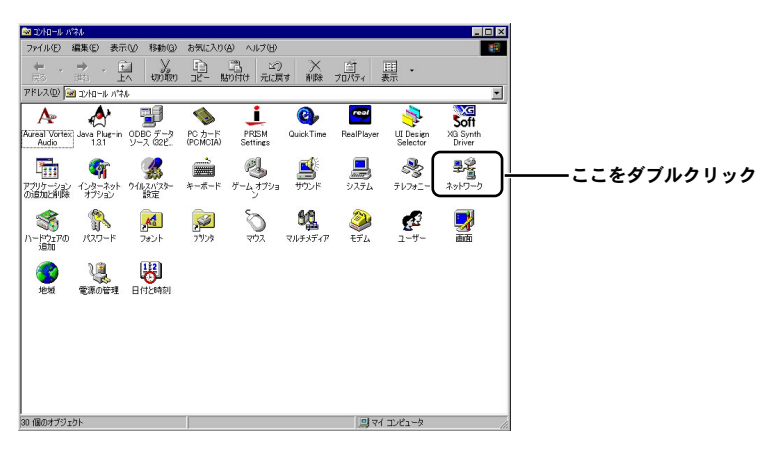

- 「現在のネットワーク構成」の欄に「TCP/IP」が表示されているか確かめて *3.* ください。
	- \*もし、ない場合は「F1」キーを押してwindowsヘルプのキーワードから「ネットワークプロトコ ルをインストールする」を検索して御参照ください。

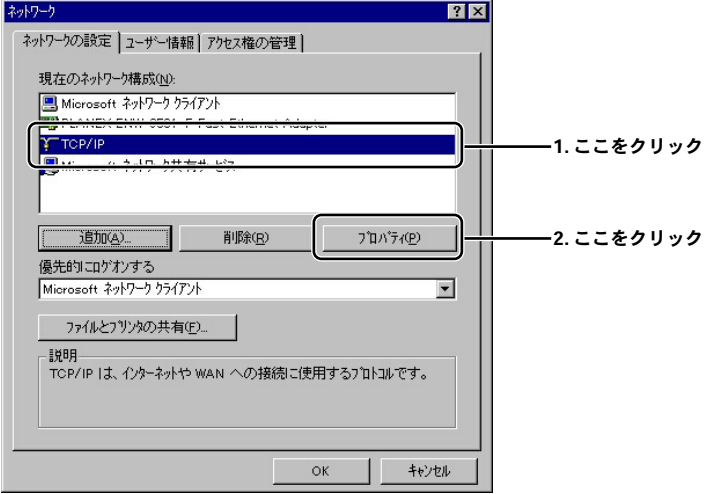

「TCP/IP のプロパティ」内の各項目の確認をおこないます。 *4.*

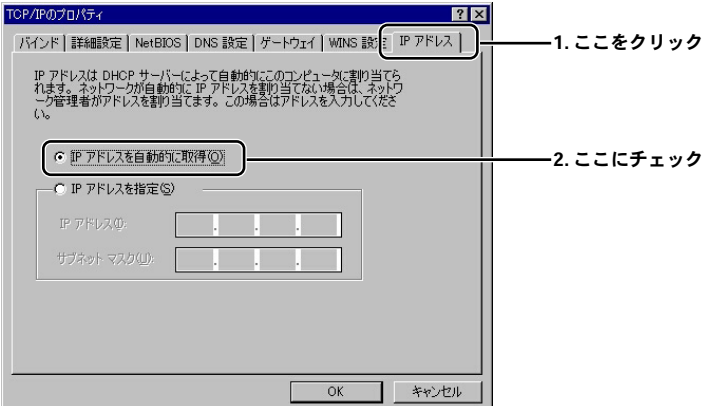

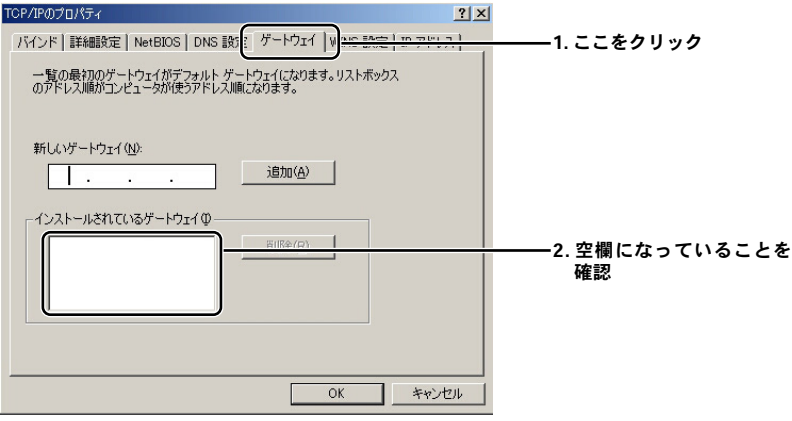

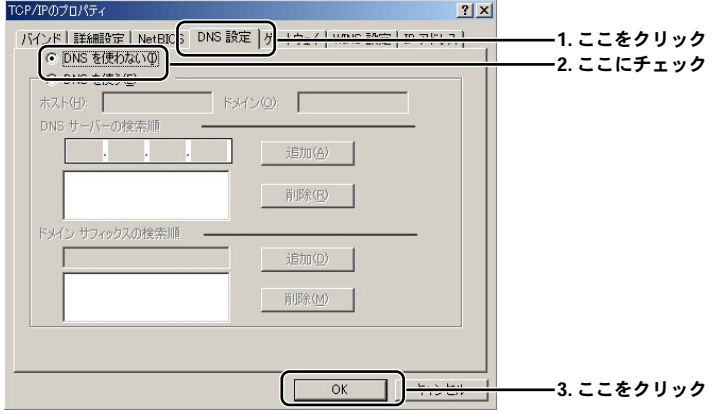

設定を完了させてコンピュータを再起動します。 *5.*\*自動的に再起動がかからない場合には手動で再起動をかけます。

### <span id="page-31-0"></span>**6** IPアドレスの確認方法(Windows 98/Me)

「スタート」から「ファイル名を指定して実行」を選びます。 *1.*

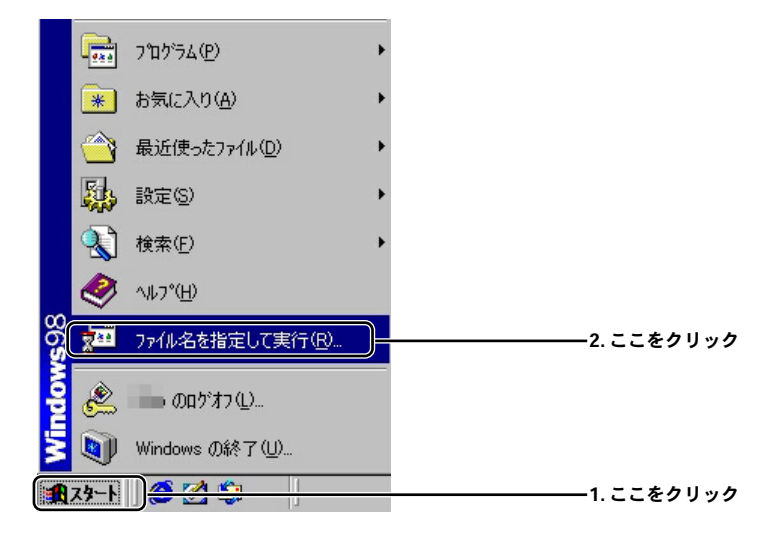

「名前」欄に「winipcfg 」(半角英数字)と入力します。 *2.*

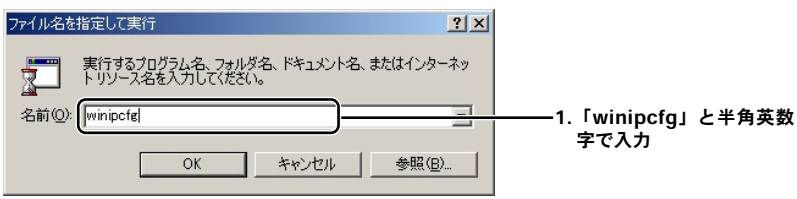

**3.**「IP 設定」内でIP アドレスを確認します。

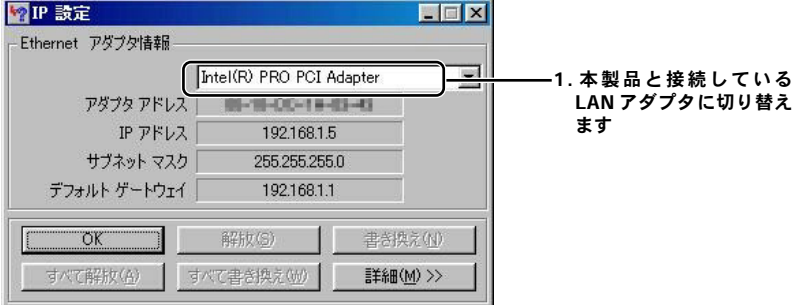

接続先になる本製品の「LAN設定」にあわせた表示になっていることを 確認します。

例:「192.168.1.xxx」(「xxx」は任意の数字になります。) \*工場出荷時設定の場合

#### メモ

IPアドレスが0.0.0.0や169.254.\*\*\*.\*\*\*という様な表示になっている場合には、「IP 設定」画面 内で「すべて解放」ボタンを押してから「OK」ボタンを押します。その状態から「すべて書 き換え」ボタンをクリックして、*3.*にあるような表示になるか確認してください。

### <span id="page-33-0"></span>**7** ネットワーク設定(Mac OS9)

- アップルメニューから「コントロールパネル」→「TCP/IP」を順に選択し *1.* ます。
- TCP/IPの設定ウィンドウが表示されますので、プルダウンメニューから以 *2.* 下を選択します。

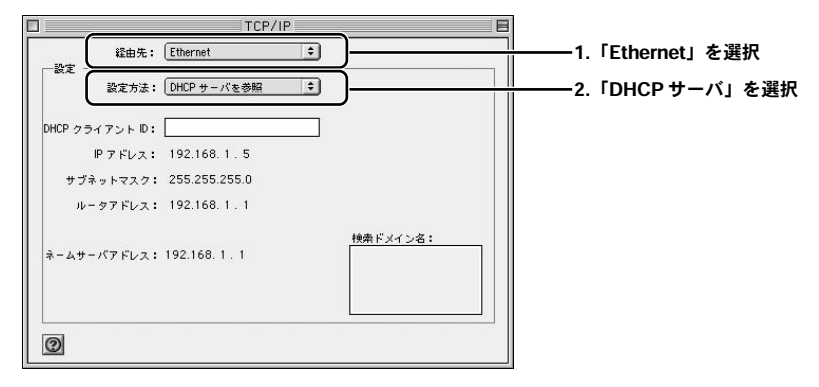

- **3.** TCP/IPの設定ウィンドウを閉じて、Macintoshを再起動します。
- 起動が完了したら再度「TCP/IPの設定ウィンドウ」を表示してIPアドレス *4.* 「192.168.1.XXX」になっていることを確認します。 (XXXは任意の数字になります) ウインドウを閉じてネットワークの設定を終了します。

### <span id="page-34-0"></span>**8** ネットワーク設定(Mac OSⅩ)

- Dockにある[システム環境設定]を開きます。 *1.*
	- \*もし、Dockに該当のアイコンがない場合は、「アップルメニュー」→「システム環境設定」を選 択してください。
- 「システム環境設定」の「ネットワーク」アイコンをクリックしてネットワー *2.* ク設定項目を開きます。

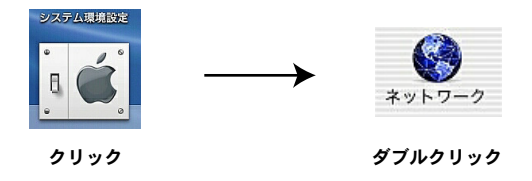

「ネットワーク設定」項目を以下の通り設定します。 *3.*

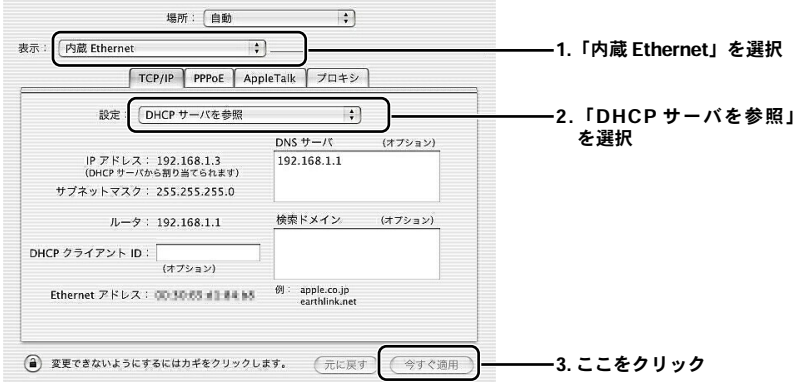

再度、「TCP/IPの設定ウィンドウ」を表示してIPアドレス「192.168.1.X」に *4.* なっていることを確認します。(Xは1以外の任意の数字です) ウインドウを閉じてネットワークの設定を終了します。

### 注意

本製品をご使用になる以前に、MacPCから直接PPPoE接続を行っていた場合、MacのPPPoE 設定を無効にする必要があります。「システム環境設定」→「内蔵 Ethernet」→「PPPoE」項 目を表示して「PPPoEを使って接続する」に入っているチェックを外してください。

コ ン ピ ュ ー タ の 設 定 **3**
第4章

## インターネット接続設定

章では本製品のインターネットへの接続手順について説明します。ここで は、セットアップウイザードを使って、インターネットに関する設定を最 小限で行います。インターネット接続設定を開始する前に、第2章「ハー 本

ドウェアの接続」および第3章「コンピュータの設定」を済ませておいてください。 本製品をより詳細に設定したいときは、第7章「詳細設定」を参照してください。

## **1** インターネット接続方法の確認

本製品のインターネット接続の設定は、お客様が契約しているプロバイダとのサー ビス内容によって異なります。

次の中からお客様のプロバイダとの契約内容にあった接続方法を選択して、本製品 の設定を行ってください。また、契約プロバイダより案内されている接続設定情報 を予め確認しておいてください。

#### ■PPPoE接続

NTT東日本株式会社/NTT西日本株式会社の「フレッツ・ADSL」および「Bフレッツ」 などで採用されているPPPoEプロトコルを使う接続方法です。接続にはユーザ名 (アカウント名)とパスワードが必要です。

→37ページ「4-2 PPPoE接続の設定」に進んでください。

#### ■DHCP接続

多くのケーブルテレビインターネット接続サービスや、ヤフー株式会社の「Yahoo! BB」などのサービスで採用されている、DHCP プロトコルを使ってIPアドレスが自 動に割り当てられる方法です。

→41ページ「4-3 DHCP接続の設定」に進んでください。

### ■固定IPアドレス接続

プロバイダにより固定のIPアドレスが提供されている場合はこのオプションを選択 します。

→45ページ「4-4 固定IP接続の設定」に進んでください。

## 注意

・本製品を@NetHomeまでご使用になるときは、@NetHomeへのルータ使用の登録が必要で す。(2003年6月現在)

## **2** PPPoE接続の設定

### 注意

- ・WEBブラウザから本製品にアクセスするには、フレーム表示に対応したブラウザを使用する 必要があります。Netscape 6.0以降またはMicrosoft Internet Explorer 5.0 以降のご使用を 推奨します。
- ・ファイアウォールが設定してある、またはセキュリティ関連ソフトウェアが起動している場 合は終了してください。これらの影響で設定画面がうまく表示されないことや、設定中にエラ ーになる場合があります。
- ・ブラウザでプロキシを使用する設定がされていると設定画面が表示されません。Internet Explorerでは「表示(ツール)」→「インターネットオプション」→「接続」→「LANの設定」、 Netscapeでは「編集」→「設定」→「詳細」にプロキシの設定項目があります。プロキシを使 用しないように設定するか、もしくは「詳細設定」で「次で始まるドメイン(アドレス)にはプ ロキシを使用しない」の欄に本製品のLAN側ポートのIPアドレスを入力してください。
- ・PPPoE接続の場合、本製品が接続処理を行うのでプロバイダから配布されるPPPoE接続ソフ トウェアは必要ありません。インストールしてある場合は、アンインストールするか、そのソ フトの自動接続機能を無効にしてください。
- コンピュータが起動したら、WEBブラウザを起動します。 *1.*
- WEBブラウザのアドレス欄に「http://192.168.1.1」(本製品のデフォルトIP *2.* アドレス)を入力し、Enterキーを押します。
- 本製品のログイン画面が表示されます。工場出荷時のパスワードである *3.* 「password」をパスワード欄にと入力して、「ログイン」をクリックします。

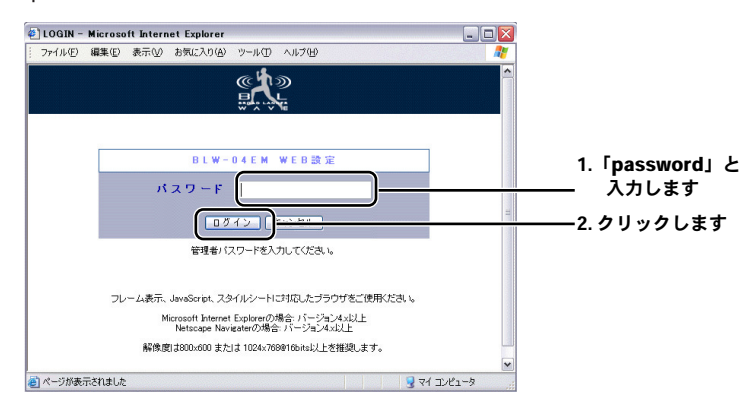

本製品のトップページが表示され、セットアップウイザード「Setup Wizard」 *4.* と詳細設定「Advanced Setting」の2つのオプションが表示されます。 「Setup Wizard」のアイコンをクリックします。

メモ

- ・「Setup Wizard」は、簡単で素早く本製品の設定を行いたいときに選択します。
- ・高度な設定を行うためには、「Advanced Setting」を選択し、本製品のマニュアルの第7章 「詳細設定画面」をご参照ください。

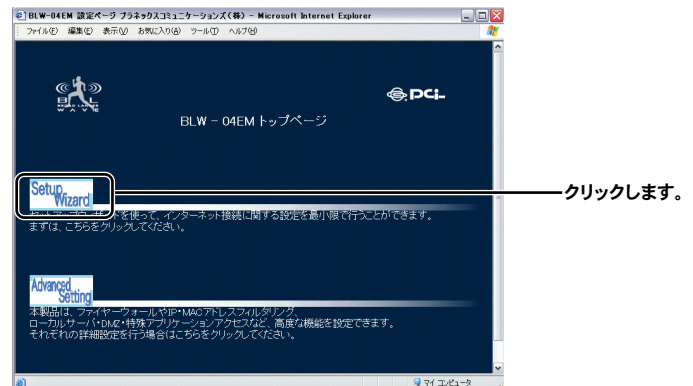

「時間設定」画面が表示されるので、プルダウンメニューから自分のタイム *5.* ゾーンを選択します。「次へ」をクリックします。

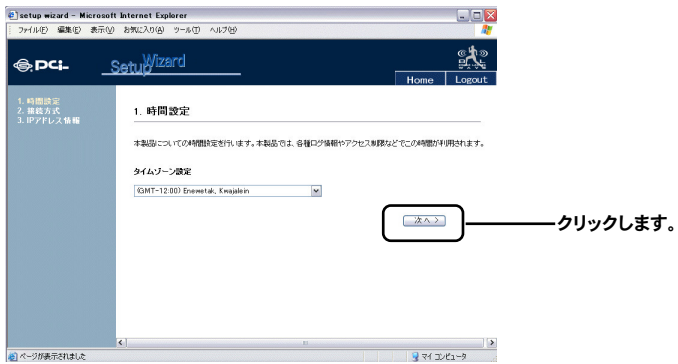

「インターネット接続方式」の設定画面が表示されます。 *6.* 表示されたオプションの項目から「PPPoE接続」を選択します。

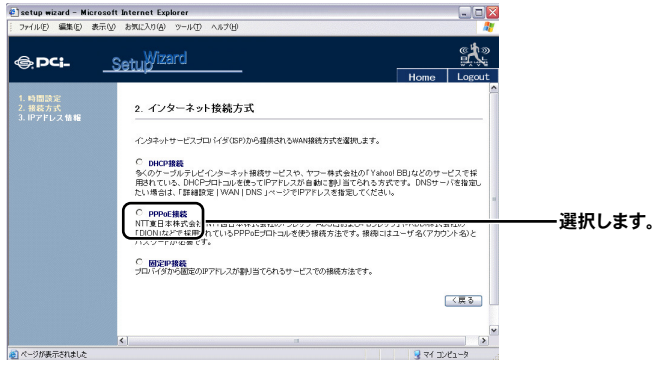

サービスプロバイダに提供された項目を入力します。

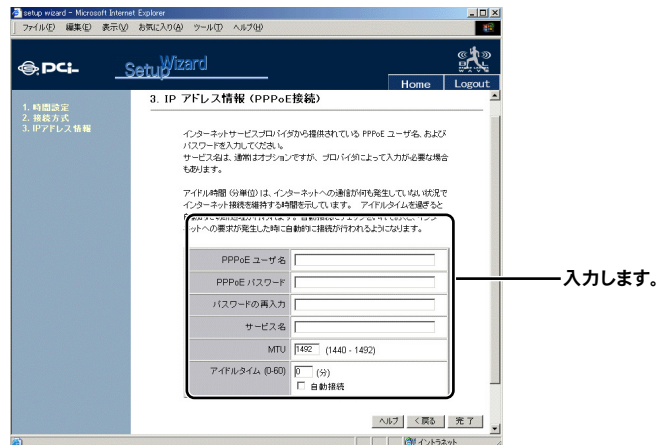

### 「PPPoEユーザ名」

プロバイダから指定されたPPPoE接続のユーザ名(アカウント名)を入力 します。

大文字・小文字は区別されますので正確に入力してください。

例 : PCi123456@Planex.co.jp

### 「PPPoEパスワード」

プロバイダに提供されたパスワードを入力します。大文字・小文字は区別 されますので正確に入力してください。また、設定後は入力桁数からのパ スワード推測を回避するために無条件に[\*(アスタリスク)]表示でマス クされます。

例 : pcIBlW04g

### 「パスワードの再入力」

確認のためパスワードを再入力してください。

### 「サービス名」

通常はオプション項目であり入力の必要はありません。

#### 「MTU」 (Maximum Transmission Unit)

最大のパケットサイズを示す値です。変更の必要がなければデフォルトの ままにしてください。

### 「アイドルタイム」

待機状態中に、ユーザが何の操作もしていない時に、インターネット接続が 維持される最大時間です。設定された時間が過ぎると接続が自動的に切断 されます。 設定範囲 : 1~60分

### 「自動接続」

チェックを入れておくと、インターネットへの要求が発生したときに自動 的に接続が行われるようになります。

各種入力内容を確認して「完了」ボタンをクリックします。 *7.*

## **3** DHCP接続の設定

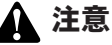

- ・WEBブラウザから本製品にアクセスするには、フレーム表示に対応したブラウザを使用する 必要があります。Netscape 6.0以降またはMicrosoft Internet Explorer 5.0 以降のご使用を 推奨します。
- ・ブラウザでプロキシを使用する設定がされていると設定画面が表示されません。Internet Explorerでは「表示(ツール)」→「インターネットオプション」→「接続」→「LANの設定」、 Netscapeでは「編集」→「設定」→「詳細」にプロキシの設定項目があります。プロキシを使 用しないように設定するか、もしくはプロキシの詳細設定画面で「次で始まるドメイン(アド レス)にはプロキシを使用しない」の欄に本製品のLAN側ポートのIPアドレスを入力してく ださい。
- ・ファイアウォールが設定してある、またはセキュリティ関連ソフトウェアが起動している場 合は終了してください。これらの影響で設定画面がうまく表示されないことや、設定中にエラ ーになる場合があります。
- コンピュータが起動したら、WEBブラウザを起動します。 *1.*
- WEBブラウザのアドレス欄に「http://192.168.1.1」(本製品のデフォルトIP *2.* アドレス)を入力し、Enterキーを押します。
- 本製品のログイン画面が表示されます。工場出荷時のパスワードである *3.* 「password」をパスワード欄に入力して、「ログイン」をクリックします。

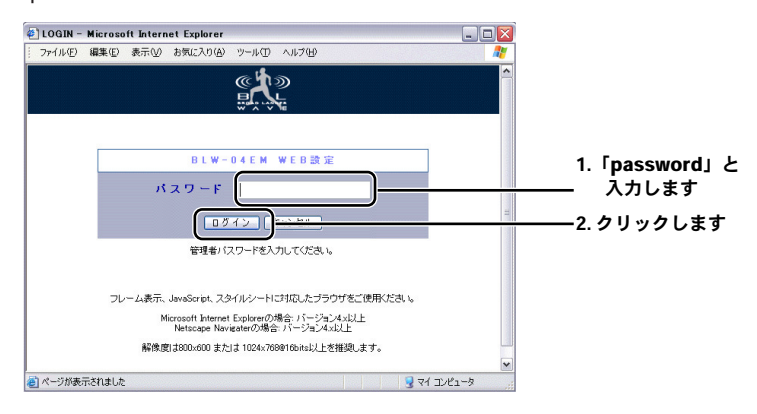

本製品のトップページが表示され、セットアップウイザード「SetupWizard」 *4.* と詳細設定「Advanced Setting」の2つのオプションが表示されます。 「Setup Wizard」のアイコンをクリックします。

メモ

- ・「Setup Wizard」は、簡単で素早く本製品の設定を行いたいときに選択します。
- ・高度な設定を行うためには、「Advanced Setting」を選択し、本製品のマニュアルの第7章 「詳細設定画面」をご参照ください。

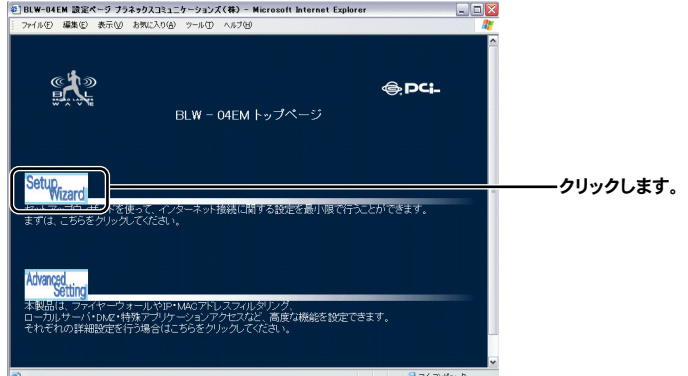

「時間設定」画面が表示されますので、プルダウンリストから自分のタイム *5.* ゾーンを選択します。「次へ」をクリックします。

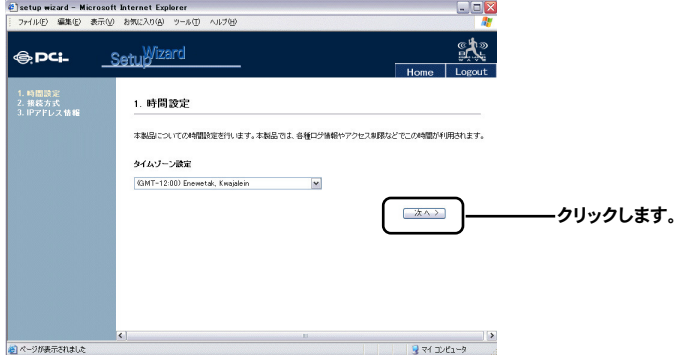

「インターネット接続方式」の設定画面が表示されます。 *6.* 表示されたオプションの項目から「DHCP接続」を選択します。

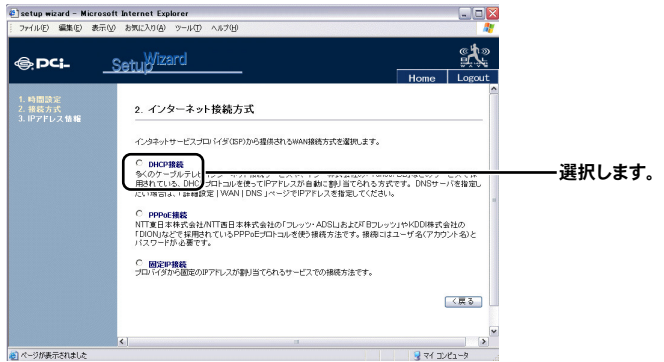

プロバイダに提供された項目を入力します。

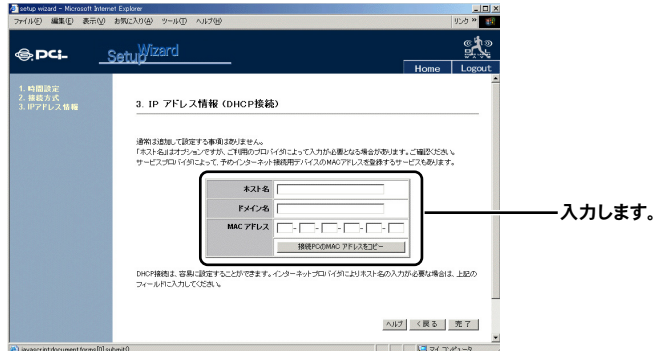

### 「ホスト名」

プロバイダからホスト名が割り当てられている場合は入力します。指定が ないときは変更の必要はありません。

### 「ドメイン名」

プロバイダからドメイン名が割り当てられている場合は入力します。指定 がないときは変更の必要はありません。

### 「MACアドレス」

プロバイダへ使用パソコンのMACアドレスを登録している場合に入力し ます。指定がないときは入力の必要はありません。

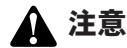

- ・接続が成功しないときは、ホスト名、ドメイン名、MACアドレスなどの設定に間違いがない か確かめてください。
- また、設定項目に不足がないかプロバイダから提供されている資料を再度確認してください。 ・インターネットに接続出来ない場合は、「付録A ネットワークQ&A」を参照してください。

## **4** 固定IPアドレス設定

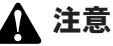

- ・WEBブラウザから本製品にアクセスするには、フレーム表示に対応したブラウザを使用する 必要があります。Netscape 6.0以降またはMicrosoft Internet Explorer 5.0 以降のご使用 を推奨します。
- ・ブラウザでプロキシを使用する設定がされていると設定画面が表示されません。Internet Explorerでは「表示(ツール)」→「インターネットオプション」→「接続」→「LANの設 定」、Netscapeでは「編集」→「設定」→「詳細」にプロキシの設定項目があります。プロ キシを使用しないように設定するか、もしくはプロキシの詳細設定画面で「次で始まるドメ イン(アドレス)にはプロキシを使用しない」の欄に本製品のLAN側ポートのIPアドレスを 入力してください。
- ・ファイアウォールが設定してある、またはセキュリティ関連ソフトウェアが起動している場 合は終了してください。これらの影響で設定画面がうまく表示されないことや、設定中にエ ラーになる場合があります。
- コンピュータが起動したら、WEBブラウザを起動します。 *1.*
- WEBブラウザのアドレス欄に「http://192.168.1.1」(本製品のデフォルトIP *2.* アドレス)を入力し、Enterキーを押します。
- 本製品のログイン画面が表示されます。工場出荷時のパスワードである *3.* 「password」をパスワード欄に入力して、「ログイン」をクリックします。

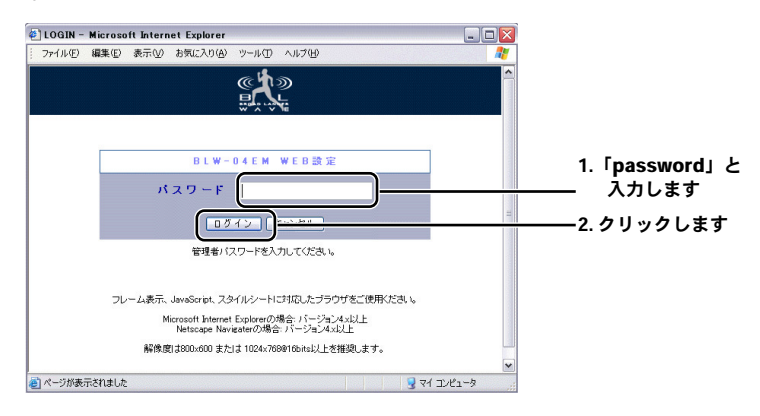

本製品のトップページが表示され、セットアップウイザード「Setup Wizard」 *4.* と詳細設定「Advanced Setting」の2つのオプションが表示されます。 「Setup Wizard」のアイコンをクリックします。

### メモ

- ・「Setup Wizard」は、簡単で素早く本製品の設定を行いたいときに選択します。
- ・高度な設定を行うためには、「Advanced Setting」を選択し、本製品のマニュアルの第7章 「詳細設定画面」をご参照ください。

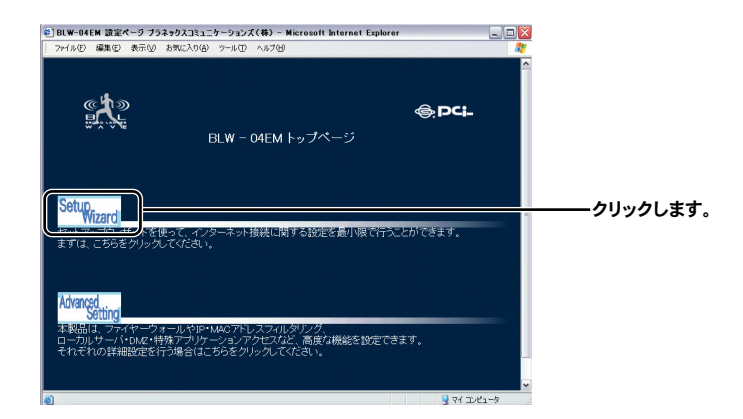

「時間設定」画面が表示されますので、プルダウンメニューから自分のタイ *5.* ムゾーンを選択します。「次へ」をクリックします。

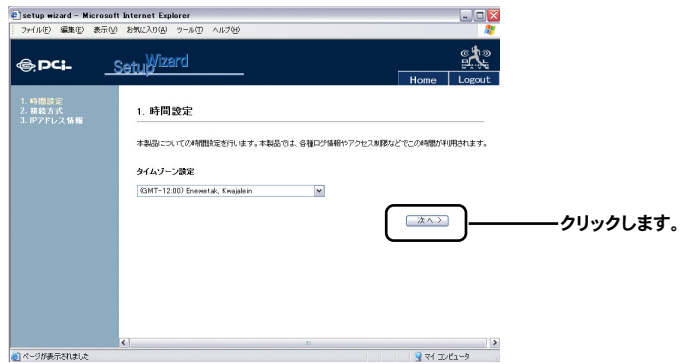

「インターネット接続方式」の設定画面が表示されます。 *6.*表示されたオプションの項目から「固定IP設定」を選択します。

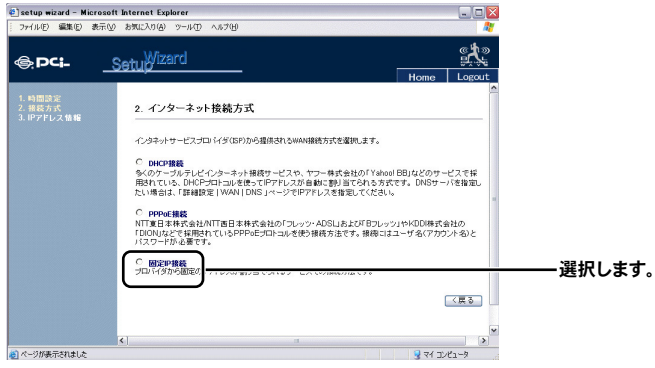

以下の項目にプロバイダから提供された項目を入力します。

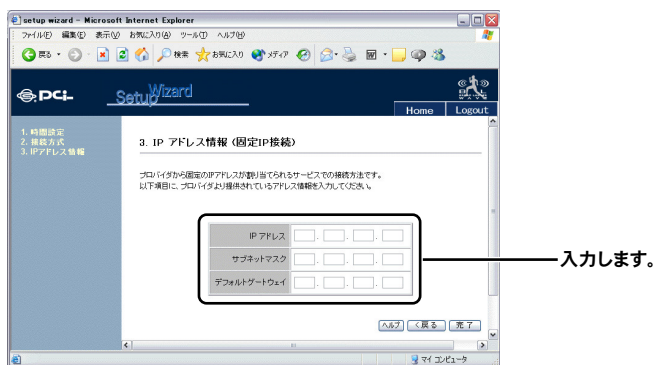

### 「IPアドレス」

プロバイダから指定されたIPアドレスを入力します。

### 「サブネットマスク」

プロバイダから指定されたサブネットマスクを入力します。

### 「デフォルトゲートウェイ」

プロバイダから指定されたゲートウェイアドレスを入力します。

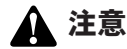

・接続が成功しないときは、IPアドレス、サブネットマスク、デフォルトゲートウェイなどの 設定に間違いがないか確かめてください。 また、設定項目に不足がないかプロバイダから提供されている資料を再度確認してください。

・インターネットに接続出来ない場合は、「付録A ネットワークQ&A」を参照してください。

# ワイヤレスLANアクセスポイント

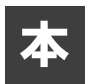

章では本製品のワイヤレスLANアクセスポイント機能を使用する方法につい て説明します。

## **1** ワイヤレスLANアクセスポイントについて

本製品は、ワイヤレスLANネットワークと既存の有線部イーサネットネットワーク とを接続するためのアクセスポイントとしても機能します。

本製品を使用することで既存のイーサネットネットワーク資産を利用したワイヤレ スLANネットワークをシームレスに構築することが可能です。

本製品はIEEE802.11bに準拠し伝送速度は、11/5.5/2/1Mbpsに対応しています。ま たESSIDやWEP、MACアドレスフィルタなどに加え、ESS-IDを隠す機能を使用す る事でより強力なセキュリティを保つことが出来ます。

「ESS-IDを隠す」機能を有効にすると、本製品はESS-IDの公開を停止します。これ により、他のワイヤレスLANクライアントがサイトサーベイを行っても本製品ワイ ヤレスLANアクセスポイントを検知できません。言い換えるとESS-IDを予め把握 してる関係者だけ通信できることとなりセキュリティを確保したワイヤレスネット ワークを運用することができます。

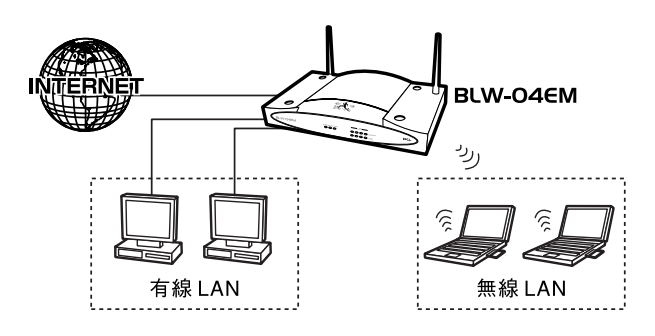

図5-1 ワイヤレスLAN構築例

## **2** ワイヤレスLANクライアントの設定

本製品にはIEEE802.11bに準拠したほとんどのワイヤレスLANカードでアクセスす ることが可能です。ここではWindows 98/98 SE/Me上で、弊社製品GW-NS11Cを 使用した場合を例にとって、アクセスポイントにアクセスする場合の設定方法を説 明します。GW-NS11CのインストールについてはGW-NS11Cに付属のマニュアル を参照してください。

特に指示のない項目に対しては、デフォルトの設定を変更する必要がありません。

### ■WEPを使用しない場合の設定

本製品のワイヤレスLANの設定を114ページの「7-11.無線設定」を参照して *1.* 下記のように設定してください。設定変更後、「設定」ボタンをクリックして 設定を保存してください。

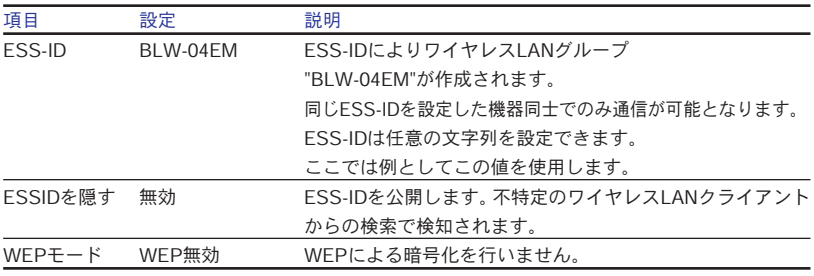

表5-1 WEPを使用しない場合の設定

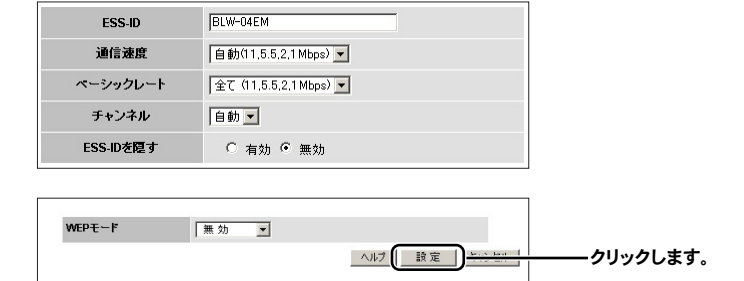

GW-NS11Cをインストールしたコンピュータから、「スタートメニュー」→ *2.* 「プログラム」→「bRoad Lanner Wave」→「GW-NS11C Utility」を選択し てください。GW-NS11Cの設定ユーティリティが起動します。

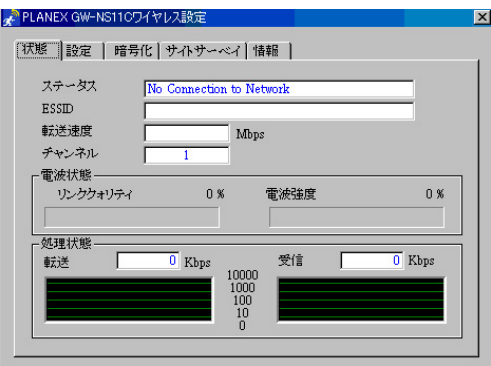

ユーティリティ画面が展開されない場合は、画面右下タスクトレイ上のア イコンをクリックしてください。

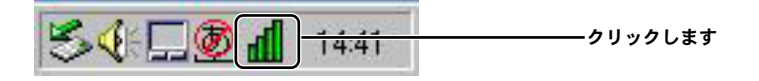

各設定項目を下記の通りに設定します。 *3.*

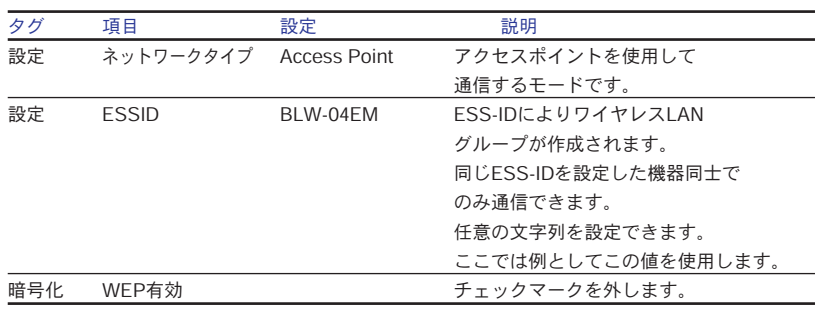

表5-2 ネットワーク各項目設定

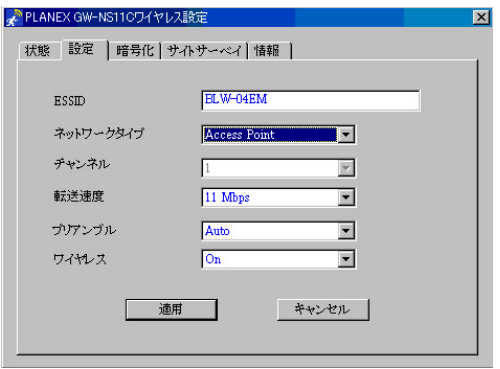

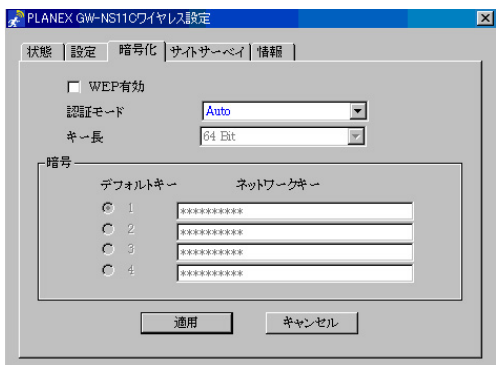

「適用」ボタンをクリックして、ユーティリティを終了させてください。 *4.*

以上でWEPを使用しない場合の設定は完了です。

### ■64ビットWEPを使用する場合の設定

本製品のワイヤレスLANの設定を行います。114ページの「7-11.無線設定」 *1.* を参照してください。各項目を下記のように設定してください。設定変更後、 「設定」ボタンをクリックして設定を保存してください。

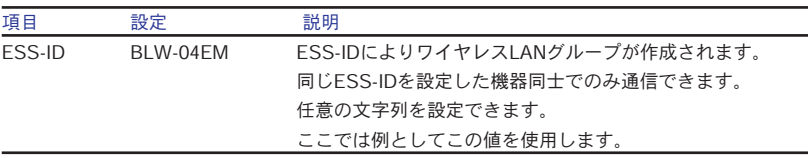

表5-3 WEPを使用する場合の設定

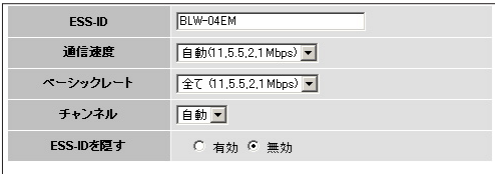

本製品のWEPの設定を行います。「無線設定」の「WEP設定」をクリックし *2.* てください。WEP設定画面が表示されるので、各項目を下記のように設定し てください。その後、「設定」ボタンをクリックして設定を保存してください。

| 項目        | 設定         | 説明                           |
|-----------|------------|------------------------------|
| WEPモード    | 64bit WEP  | WEP64ビット WEPによる暗号化を行います。     |
| パスフレーズ    | 0123456789 | パスフレーズを入力し、「作成」ボタンをクリックして    |
|           |            | ください。                        |
|           |            | アクセスポイントと各ワイヤレスクライアントで同じWEP  |
|           |            | キーを設定することでWEPキーを設定している通信機器のみ |
|           |            | が通信できるようになります。               |
|           |            | ここでは例としてこの値を使用します。           |
| デフォルトキー 1 |            | 暗号化に使用するデフォルトキーを設定します。       |

表5-4 WEPを使用する場合の設定

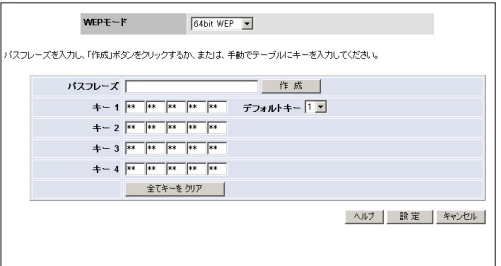

GW-NS11Cをインストールしたコンピュータから、「スタートメニュー」→ *3.* 「プログラム」→「bRoad Lanner Wave」→「GW-NS11C Utility」を選択し てください。GW-NS11Cの設定ユーティリティが起動します。

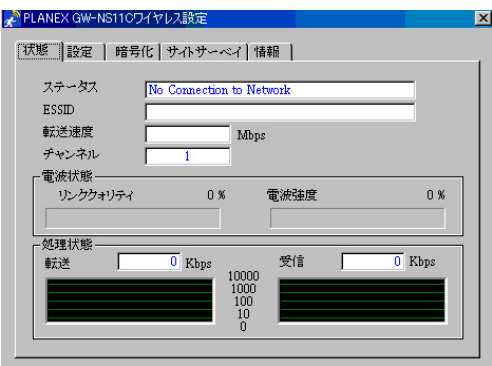

ユーティリティ画面が展開されない場合は、画面右下タスクトレイ上のア イコンをクリックしてください。

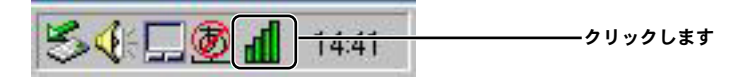

### 4.各項目を下記の通りに設定します。

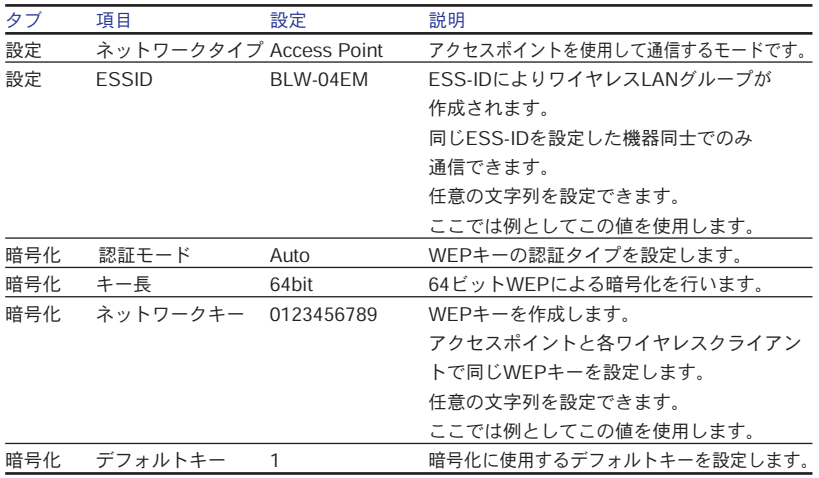

表5-5 ネットワーク各項目設定

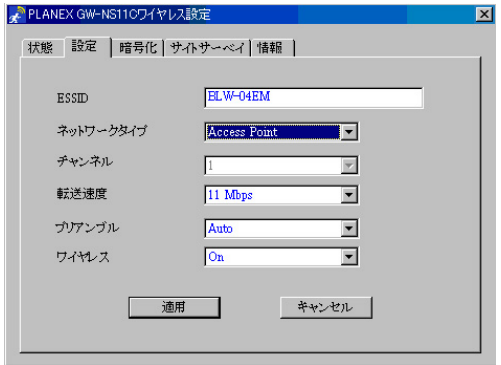

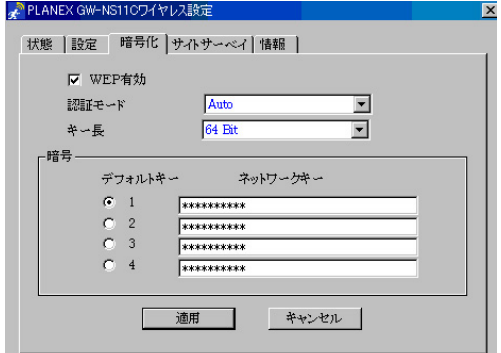

「OK」ボタンをクリックして、ユーティリティを終了させてください。 *5.*

以上で64ビットWEPを使用した場合の設定は完了です。

ワ イ ヤ レ スLAN ア ク セ ス ポ イ ン ト **5**

第6章

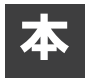

章では具体的な運用方法を例に挙げて、BLW-04EMのどの機能を使って設 定を行うのかをご案内します。

具体的な運用例

## **1** ポートを開放したい

BLW-04EMのLAN側にあるコンピュータをサーバとして公開したり、ネットワーク ゲームをしたりするときは、「ローカルサーバ」機能を使うことができます。特定の ポートに対して外部(インターネット)からアクセスがあった場合に、BLW-04EM のLAN側のコンピュータに通信を転送するように設定を行います。

### ●Webサーバを公開したい

BLW-04EMのLAN上のコンピュータをWebサーバとしてインターネットからアク セスできるようにする場合の設定例です。

※BLW-04EMのLAN側IPアドレスが出荷時のままであると仮定した場合の設定に なります。

Webサーバとして公開するコンピュータのIPアドレスを以下のように固定 *1.* 設定してください。

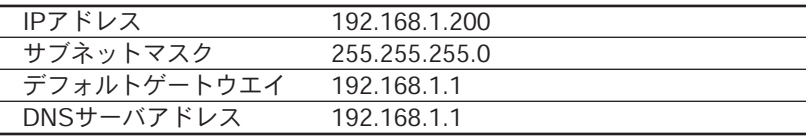

MacOSの場合「デフォルトゲートウエイ」は「ルータアドレス」に、「DNS サーバアドレス」は「ネームサーバアドレス」になります。 コンピュータのIPアドレスの設定方法の詳細については、OSのマニュアル やヘルプをご覧ください。

**6**

WEBブラウザのアドレス欄に「http://192.168.1.1」と入力してEnterキーを *2.* 押すとBLW-04EMのトップページが表示されます。「Advanced Setting」を クリックします。

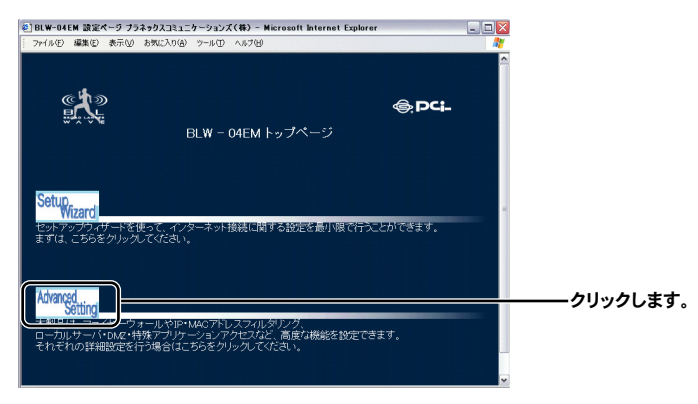

本製品の詳細設定画面が表示されますので、画面左側のメニューから「NAT」 *3.* の「ローカルサーバ」をクリックします。以下のように各項目を設定してく ださい。

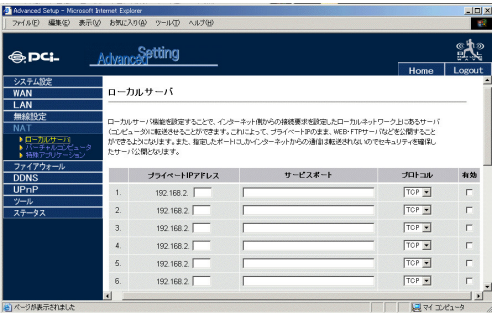

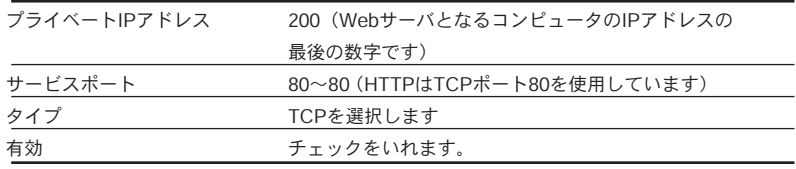

入力内容を確認し、間違いがなければ「設定」ボタンをクリックしてください。 *4.*画面が切り替わり、設定変更が完了します。

これで外部(インターネット)からBLW-04EMのWAN側IPアドレスにアク セスがあると、そのアクセスがTCPポート80宛だった場合はBLW-04EMの LAN側の「192.168.1.200」のIPアドレスが設定されたコンピュータへ転送 されます。指定されたポート以外へのパケットは破棄されます。

## **2** ネットワークゲームをしたい

BLW-04EMのLAN上のコンピュータでネットワークゲームをする場合の設定例です。 ネットワークゲームは他のプレイヤーの操作した結果が、接続中のサーバから随時 送信されてくるため、外部からアクセスが発生することになるので、サーバを公開 する時と同じようにしてそのゲームで使用しているポートを開放する必要がありま す。

※BLW-04EMのLAN側IPアドレスが出荷時のままであると仮定した場合の設定に なります。

ネットワークゲームをするコンピュータのIPアドレスを以下のように固定 *1.* 設定してください。

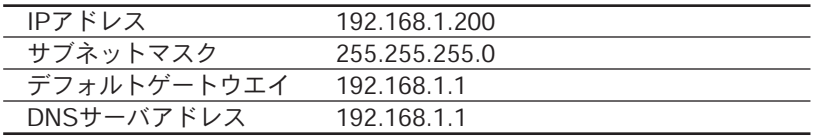

MacOSの場合「デフォルトゲートウエイ」は「ルータアドレス」に、「DNS サーバアドレス」は「ネームサーバアドレス」になります。 コンピュータのIPアドレスの設定方法の詳細については、OSのマニュアル やヘルプをご覧ください。

WEBブラウザの欄に「http://192.168.1.1」と入力してEnterキーを押すと *2.* BLW-04EMのトップページが表示されます。「Advanced Setting」をクリッ クします。

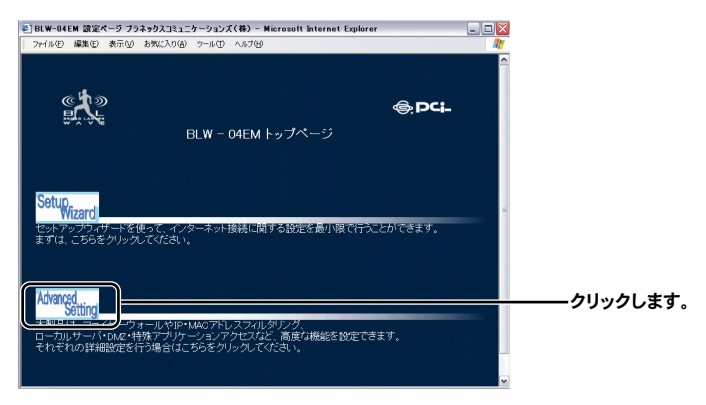

- 本製品の詳細設定画面が表示されますので、画面左側のメニューから「NAT」 *3.* の「特殊アプリケーション」をクリックします。以下のように各項目を設定 してください
	- ※ここでは「DirectX」対応のネットワークゲームで良く使用されるポートを参考に、 設定例を記載します。 TCP&UDP:2300-2400 TCP:47624 を使用する場合の設定例。

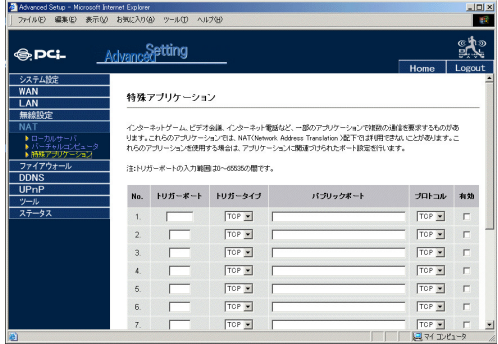

設定テーブルの一番下にある項目を設定します。

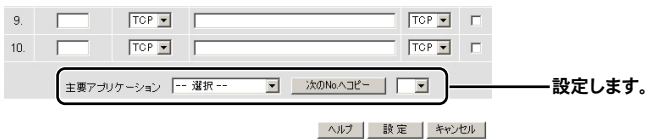

### 「主要アプリケーション」

プルダウンリストから「MSN Gaming Zone」を選択します。

### 「次のNo.へコピー」

右側にあるプルダウンリストから、設定テーブルの項目に当たる番号を選 択し、「右のNo.へコピー」をクリックします。

### 「トリガーポート」、「トリガータイプ」、「パブリックポート」、「プロトコル」、 「有効」

各項目が自動的に設定されます。

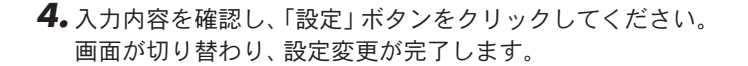

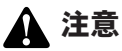

上記の設定はあくまで一例です。ゲームによって使用するポートが異なってきますので、ゲー ムの説明書やヘルプ等を参照してそのゲームで使用しているポート番号を確認してください。 自動的に設定された項目が異なる値を必要とする場合は、各項目を入力し手動で設定を行って ください。(ただし、必要なポートを設定しても使用できないゲームもありますので予めご了 承ください)。

## **3** コンピュータを直接接続した時と同じ状態にしたい

特定のポートだけを開放する「ローカルサーバ」に対して、バーチャルコンピュー タは外部(インターネット)からの通信を指定したコンピュータにすべて転送しま す。ローカルサーバでうまく動作しなかった場合は、バーチャルコンピュータ機能 を使用するとうまく動作できる場合があります。

バーチャルコンピュータ機能を使用するコンピュータのIPアドレスを以下 *1.* のように固定設定してください。

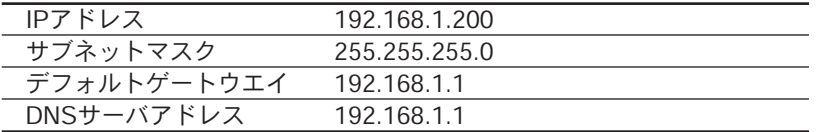

MacOSの場合「デフォルトゲートウエイ」は「ルータアドレス」に、「DNS サーバアドレス」は「ネームサーバアドレス」になります。 コンピュータのIPアドレスの設定方法の詳細については、OSのマニュアル やヘルプをご覧ください。

WEBブラウザのアドレス欄に「http://192.168.1.1」と入力してEnterキーを *2.* 押すとBLW-04EMのトップページが表示されます。「Advanced Setting」を クリックします。

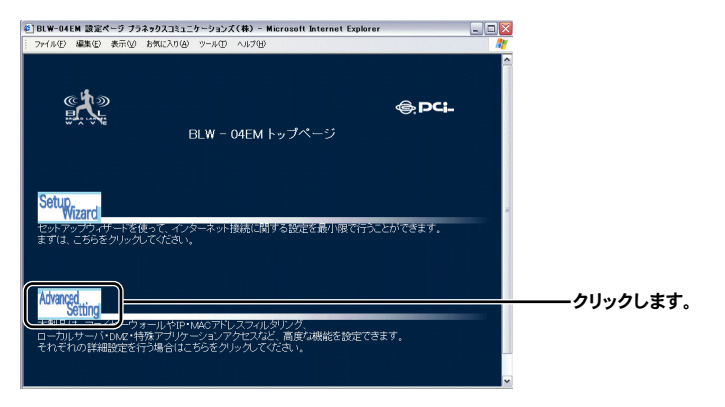

### 画面左側のメニューから「NAT」の「バーチャルコンピュータ」をクリック *3.* してください。

以下のように各項目を設定してください。

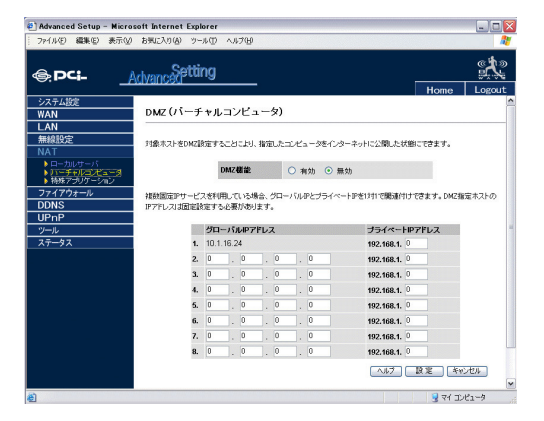

### 「DMZ機能」

有効にします。

### 「グローバルIPアドレス」

デフォルトで設定1にWAN側のIPアドレスが割り当てられています。プロ バイダから複数のIPアドレスが割り当てられている場合で、IPアドレスご とに指定のコンピュータに転送したい場合に、追加設定します。

### 「プライベートIPアドレス」

バーチャルコンピュータ機能を使用するコンピュータのIPアドレスの最後 の数字である [200」を入力します。

設定できましたら「設定」ボタンをクリックしてください。 *4.*

#### 注意 ⋂

ご利用のアプリケーションによってはバーチャルコンピュータ機能を使っても正常に動作しな い場合があります。 バーチャルコンピュータ機能を使っても動作しない場合は、ルータ経由でのご利用が難しい可 能性が高いかと思われます。

## **4** アクセス制限を行いたい

BLW-04EMのLAN側のコンピュータに特定のサービス(Webアクセスやftpアクセ ス等)を利用させたくないような場合や、BLW-04EMを介してインターネットに接 続できるコンピュータを制限したい場合には、「アクセス制限」を使うことで対象と なるコンピュータとサービスのポート番号を指定することで制限をかけることがで きます。

### 注意

この設定は、設定を間違えるとインターネットへのアクセスができなくなったり、特定のアプ リケーションがインターネット接続時に利用できなくなることがありますので、機能を良く理 解した上で設定を行うようにしてください。

### ●ftpを利用できないようにしたい

BLW-04EMのLAN上の「192.168.1.5」のIPアドレスを取得しているコンピュータ を、月~金曜の10~17時の間、ftpを利用させたくない場合の設定です。 以下の設定では、BLW-04EMのLAN側IPアドレスが出荷時のままであると仮定した 場合の設定になります。

**6**

### A. スケジュール設定

アクセス制限は、特定のスケジュール(時間・曜日)を基に行います。第1ステップ としては、アクセス制限が有効である時刻を設定します。

WEBブラウザのアドレス欄に「http://192.168.1.1」と入力してEnterキーを *1.* 押すとBLW-04EMのトップページが表示されます。「Advanced Setting」を クリックします。

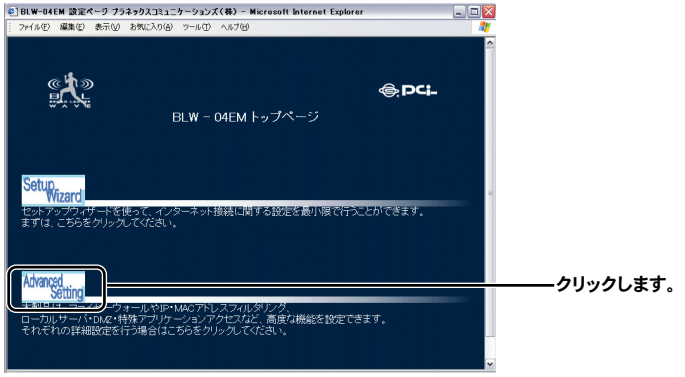

画面左側のメニューから「ファイアウォール」の「スケジュール設定」をク *2.* リックします。次のような画面が表示されますので、「スケジュール追加」を クリックします。

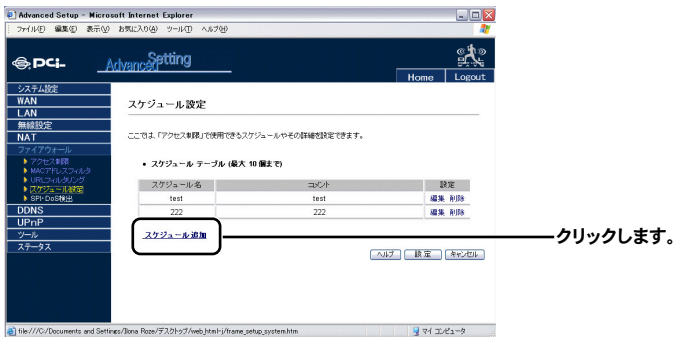

用 例 図のような画面が表示されますので、以下のように各項目を設定し、スケジ ュール規則の定義を行います。

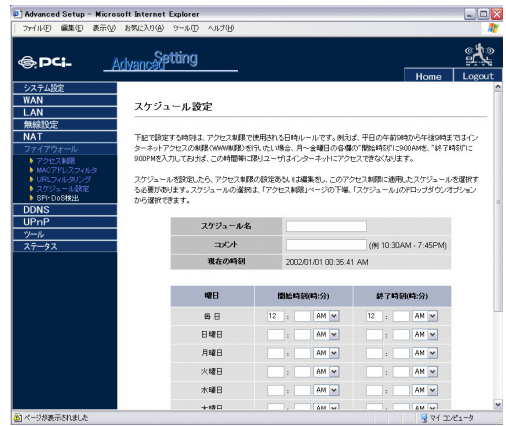

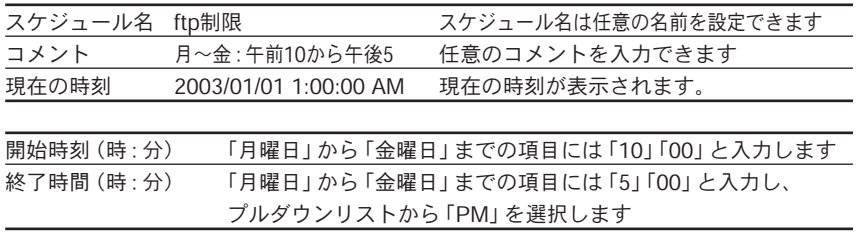

設定内容を確認して「設定」をクリックします。 *3.*

### B. アクセス制限の設定

スケジュール規則の設定を終わったら、第2ステップとしてはアクセス制限の設定 を行います。

画面左側のメニューから「ファイアウォール」の「アクセス制限」をクリッ *1.* クします。次のような画面が表示されますので、「アクセス制限ルール追加」 をクリックします。

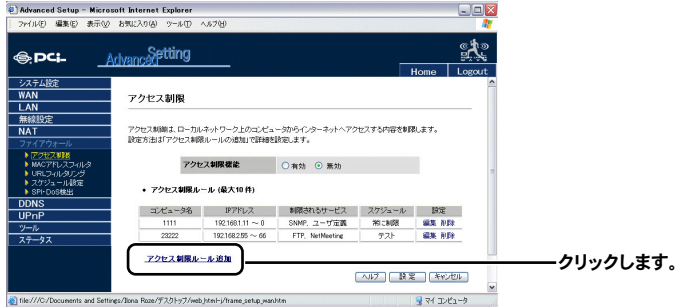

2.図のような画面が表示されますので、各項目を設定してください。

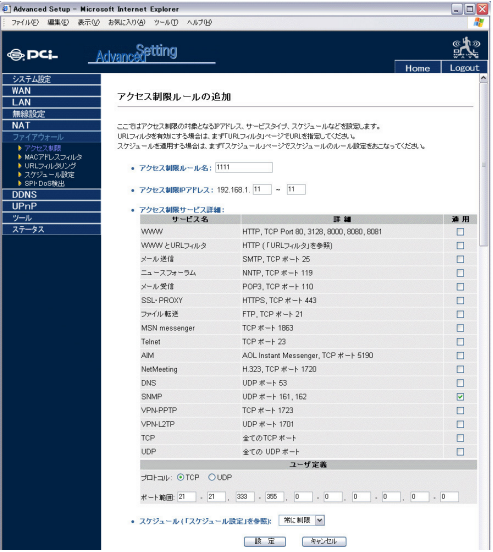

用 例
#### 「アクセス制限ルール名」

任意の名前を設定できます

#### 「アクセス制限IPアドレス」

「192.168.1.5~5」のように入力し、ルールの対象となるコンピュータのIP アドレスの最後の数字を指定します。(対象が1つの場合)。「192.168.1.5~ 192.168.1.10」のように入力し、IPアドレス範囲を指定して複数のコンピ ュータを指定することができます。

「アクセス制限サービス詳細」のテーブル上から7番目の「ファイル転送」、 *3.* 「FTP、TCPポート21」の右側にある「適用」のチェックボックスにチェック マークを入れます。

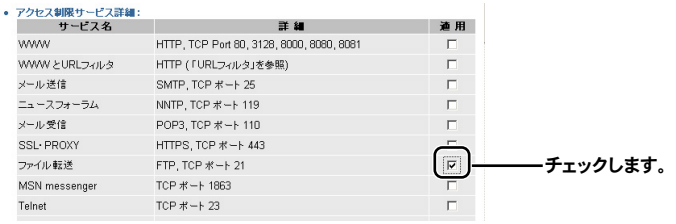

画面の下部にある「スケジュール(「スケジュール設定」を参照)のプルダウ *4.* ンメニューから「A.スケジュール設定」で設定したスケジュール名「ftp制限」 を選択します。

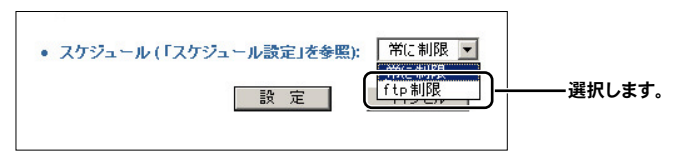

設定内容を確認して「設定」ボタンをクリックしてください。 *5.*

これで「192.168.1.5」のIPアドレスをもつコンピュータは、月曜から金曜の 10時から17時の間はftpが利用できなくなります。

#### ■「ユーザ定義」

サービスが使用するポート番号を入力し、アクセス制限を適用させたいサービスを 手動で指定することができます。

TCP/UDPプロトコルを選択し、ポート範囲に該当のポート番号を入力します。

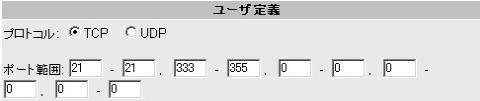

# **5** アクセスできるコンピュータを限定したい

BLW-04EMに接続してインターネットにアクセスできるコンピュータを制限した い場合の設定です。この設定を行うと、特定のコンピュータ以外はBLW-04EMを介 してインターネットにアクセスできなくなります。

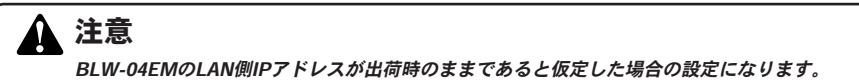

WEBブラウザのアドレス欄に「http://192.168.1.1」と入力してEnterキーを *1.* 押すとBLW-04EMのトップページが表示されます。「Advanced Setting」を クリックします。

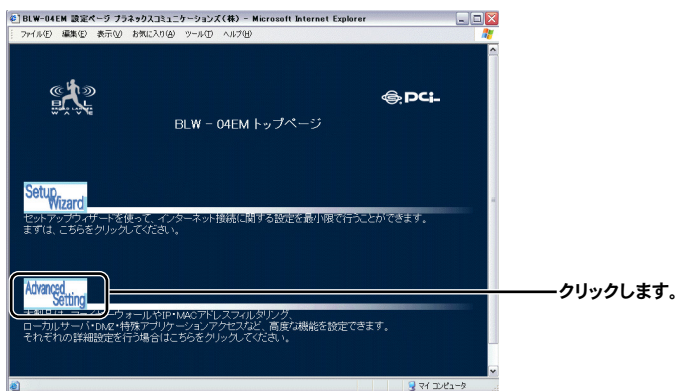

画面左側のメニューから「ファイアウォール」の「MACアドレスフィルタ」 *2.* をクリックします。

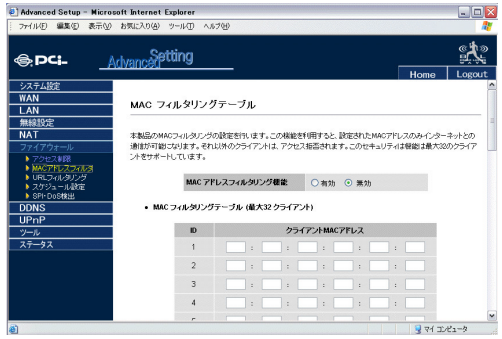

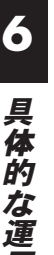

## 「MACアドレスフィルタリング機能」を有効にします。 *3.*

注意

ここでは「00-90-CC-12-34-56」というMACアドレスのコンピュータからのアクセスだけを 許可すると仮定します。

「MACアドレスフィルタリングテーブル」でアクセスを許可するコンピュー タのLANアダプタのMACアドレスを指定します。

ID 1:「00-90-CC-12-34-56」と入力します。 2桁づつTabキーを押して入力します。 MACアドレスの調べ方は後述のページをご覧ください。

設定内容を確認して「設定」ボタンをクリックしてください。設定された *4.* 「00-90-CC-12-34-56」MACアドレスのコンピュータのみネットワークにア クセスでき、それ以外のコンピュータは、アクセス拒否されます。

# **6** 特定のWEBサイトにアクセスできないようにしたい

BLW-04EMに接続しているコンピュータが特定のWEBサイトにアクセスできない ように制限したい場合の設定です。そのWEBサイトのアドレス(URL)、あるいはサ イトに使用されているキーワードを入力することで制限を行います。

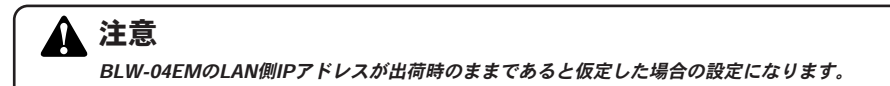

WEBブラウザのアドレス欄に「http://192.168.1.1」と入力してEnterキーを *1.* 押すとBLW-04EMのトップページが表示されます。「Advanced Setting」を クリックします。

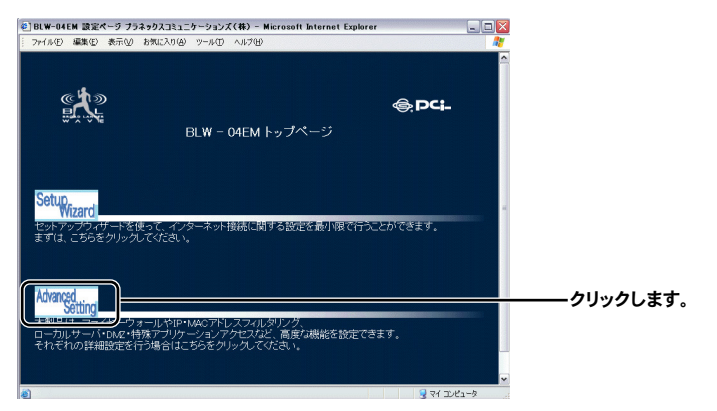

本製品の詳細設定画面が表示されますので、画面左側のメニューから「ファ *2.* イアウォール」の「URLフィルタリング」をクリックします。図のような画 面が表示されますので、以下のように各項目を設定してください。

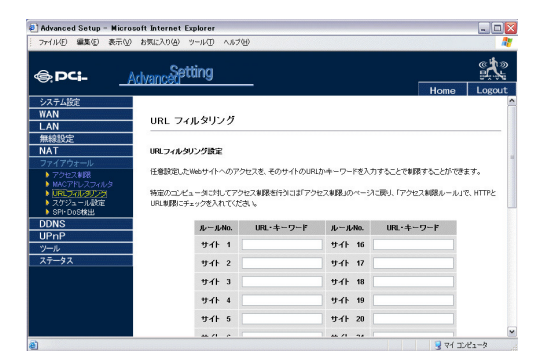

#### 「URL・キーワード」

WEBサイトのアドレスまたはキーワードを入力します。

この設定を完了させるためには、83ページの「7-3. ファイアウォール設定」 で「アクセスの制限」を設定または変更する必要があります。現在の設定 を変更するには、変更したい設定名の左端にある「編集」ボタンをクリック します。設定を新しく追加するには、「アクセス制限ルール追加」をクリック します。

「アクセス制限」の設定画面の「アクセス制限ルール追加」をクリックします。 「アクセス制限サービス詳細」のテーブルで、「WWW」 および「WWWと URLフィルタ」の2つのオプションをチェックします。

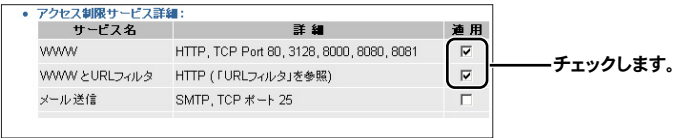

設定内容を確認して「設定」ボタンをクリックします。

これで、指定するWEBサイトやキーワードによるフィルタリングの設定 は完了です。

な 運 用 例

# **7** MACアドレスの調べ方

#### ・BLW-04EMからIPアドレスを取得している場合(この方法が最も簡単です)

- 「Advanced Setting」をクリックし、設定画面のメニューから「ステータス」 *1.* をクリックしてください。
- 「DHCPクライアントログ」のテーブルには、BLW-04Eに接続中のLAN *2.*DHCPクライアント情報を確認できます。

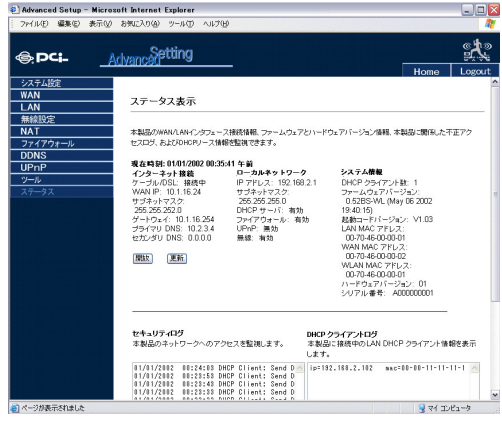

#### ・コンピュータでIPアドレスを調べる場合(Windows)

「スタート」→「プログラム」を開き「MS-DOSプロンプト」を選びます。 *1.* Windows ME/2000/XPの場合は「スタート」→「プログラム」→「アクセサ リ」を開き、「コマンドプロンプト」を選んでください。

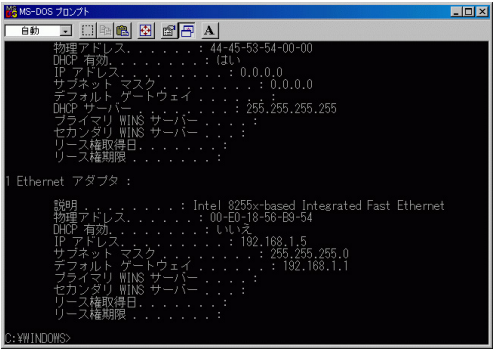

- カーソルが点滅して入力待ちの状態になったらキーボードから「ipconfig *2.* /all」と入力してEnterキーを押してください。
- 「IPアドレス/IP Address」に「192.168.1.\*\*(最後は任意の数字になります)」 *3.* と表示されている行の2つ上に「物理アドレス/Physical Address」という行 があります。

そこに表示されている12桁の16進数が、そのコンピュータのLANアダプタ のMACアドレスになります。

第7章

# 詳細設定

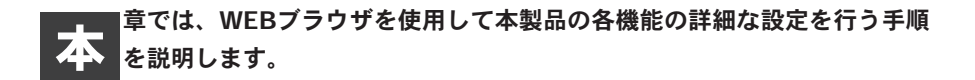

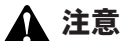

- ・WEBブラウザから本製品にアクセスするには、フレーム表示に対応したブラウザをご利用に なる必要があります。Netscape 6.0以降またはMicrosoft Internet Explorer 5.0以降のご利 用を推奨します。
- ・ブラウザでプロキシを使う設定になっていると設定画面が表示されません。Internet Explorerでは「表示(ツール)」→「インターネットオプション」→「接続」→「LANの設 定」、Netscapeでは「編集」→「設定」→「詳細」にプロキシの設定項目があります。プロ キシを使わない設定にするか、もしくはプロキシの詳細設定画面で「次で始まるドメイン (アドレス)にはプロキシを使用しない」の欄に本製品のLAN側ポートのIPアドレスを入力 します。

## **1** 設定画面を開く

本製品の設定画面には以下の手順でアクセスしてください。

コンピュータが起動したら、WEBブラウザを起動します。 *1.*

WEBブラウザのアドレス欄に「http://192.168.1.1」と入力してEnterキーを *2.* 押します。BLW-04EMのログイン画面が表示されますので、パスワードを 入力して、「ログイン」ボタンをクリックします。工場出荷時や本製品の初期 化後のパスワードは「password」です。

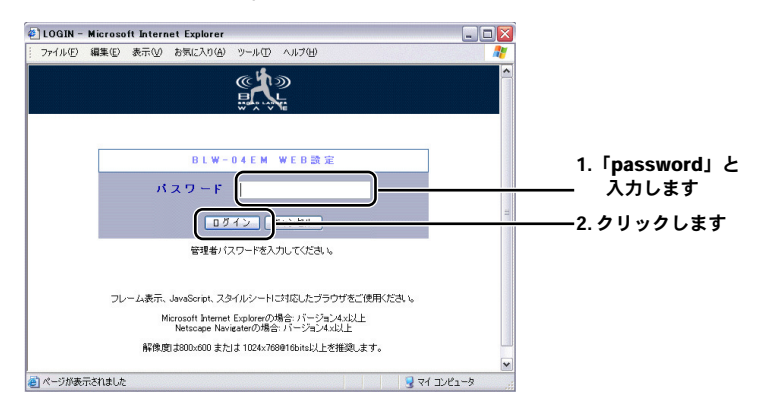

BLW-04EMのLAN側IPアドレスが工場出荷時や本製品の初期化後の 「192.168.1.1」のままであると仮定します。

本製品のトップページが表示され、「Setup Wizard」セットアップウイザー *3.* ドと「Advanced Setting」詳細設定の2つのオプションが表示されます。 「Advanced Setting」をクリックします。

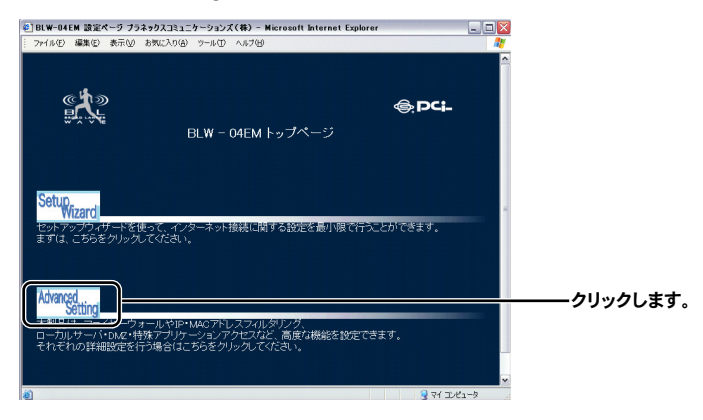

# **2** LANの設定

本製品のDHCPサーバ機能の設定を行います。

DHCPサーバ機能はDHCPクライアント(コンピュータなど)の要求に応じてIPア ドレスなどのネットワーク情報割り当てを自動的に行います。これにより、本製品 に接続するPCはネットワーク設定を意識せずに同一ネットワークホストやインタ ーネットへの通信を行うことができるようになります。

## 各々のPCはDHCPサーバからの自動割り当てを受けるために3章「コンピュータの設定」に従 って自動取得設定を有効にしておく必要があります。 注意

DHCPサーバの設定を行うには、設定画面の左側にある「LAN」をクリックします。 「LAN設定」画面が表示されます。

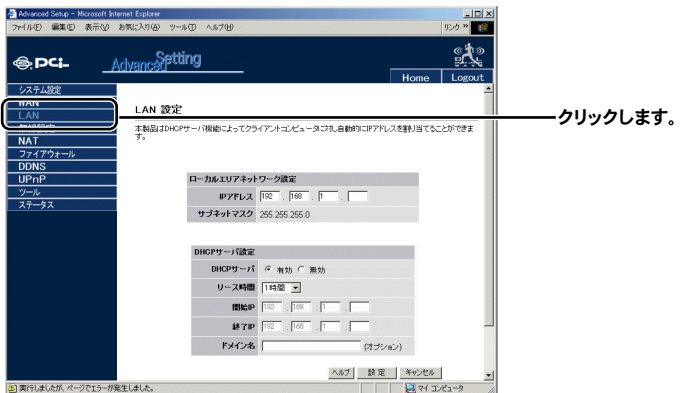

「ローカルエリアネットワーク設定」を行います。

#### 「IPアドレス」

BLW-04EMのLAN側IPアドレスを設定したいときに入力します。

#### 「DHCPサーバ」

有効:

DHCP機能を有効にすると、DHCPクライアント機能を利用しているコンピュータ に下記設定内容に基づいてネットワーク情報の自動割り当てを行います。(工場出 荷時は有効になっています。)

無効:

本製品のDHCPサーバ機能を利用しない場合に「無効」設定を行ってください。 例:本製品と別にDHCPサーバを設置している

各PCのネットワーク情報を手動で設定管理を行う場合など

#### 「リース時間」

必要な場合はリース時間(DHCPで割り当てするアドレスの有効期限)を設定します。 ホームネットワークの場合は、IPアドレスを開放するまでの時間制限がないように リース時間を「無制限」に設定することができます。

#### 「開始IP」

DHCPサーバ機能の割り当てIPアドレス範囲の開始アドレスを指定します。 入力節囲 1~254 初期値 20

#### 「終了IP」

DHCPサーバ機能の割り当てIPアドレス範囲の終了アドレスを指定します。 入力範囲: 1~254 初期値: 50

例えば、開始IPを「192.168.2.100」に、終了IPを「192.168.2.199」に設定すると、 「192.168.2.100」から「192.168.2.199」までのアドレスが自動的に割り当てられます。

#### 「ドメイン名」

オプションです。通常は入力する必要がありません。

入力内容を確認し、間違いがなければ「設定」ボタンをクリックしてください。 画面が切り替わり、設定変更が完了します。 設定自体を終了するときは「ログアウ卜」ボタンを押してください。

## 注意

- ・DHCP サーバで割り当てるIP アドレス範囲に本製品のLAN 側ポートのIP アドレスが含まれ ないように設定してください。
- ・DHCP割り当て範囲の設定は、「ローカルエリアネットワーク設定」テーブルと連動した範 囲で行うようにしてください。

例えば、「LANIPアドレス」を192.168.1.1、「サブネットマスク」を255.255.255.240とした 場合、ネットワーク範囲は、192.168.1.0~192.168.1.15までとなります。ここで「開始ア ドレス」が"100"だった場合、DHCP割り当てを受けたホストは本製品との通信が出来なく なります。

・DHCPサーバの設定を変更した場合は、必ず本製品からログアウトしてください。ログアウ トをしない場合、本製品の設定画面にアクセスできなくなる場合があります。

**7**

# **3** ファイアウォール設定

本製品を不正な攻撃、ハッカーなどから保護するために設定を行います。アクセス 制御、MACアドレスフィルタリング、バーチャルコンピュータ(DMZ)などの設定 が可能です。

ファイアウォールは、ネットワークのユーザを守るシステムです。また、コンピュ ータの性能にほとんど影響がないので有効にすることを推奨します。

#### ■アクセス制限

本製品は、LAN側のコンピュータのアクセス制限を行うことができます。WEB参照 やE-mailの使用など、特定のインターネットサービスの利用を曜日や時間を指定し て制限します。

一つのアクセス制限ルールごとに、以下のような形式をとります。

- ・クライアントコンピュータのIPアドレス別にアクセス制御を行います
- ・制限する対象の方向(該当するもののみ/該当しないもの全て)を決めます
- ・アクセス制限ルールを適用させる時間帯を設定します
- ・管理するサービス(ポート範囲)を設定します

BLW-04EMの設定画面の左側にある「ファイアウォール」の「アクセス制限」をク リックします。次のような画面が表示されますので、「アクセス制限ルール追加」を クリックします。

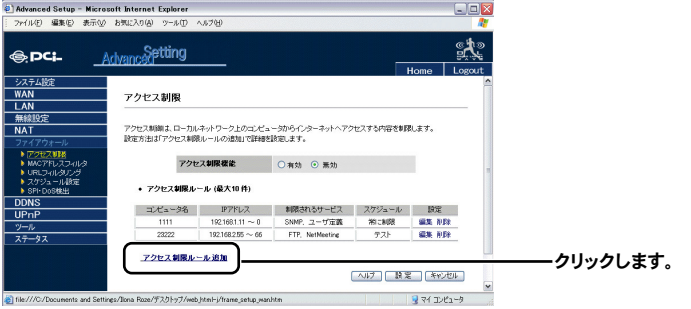

詳

**7**

図のような画面が表示されます。

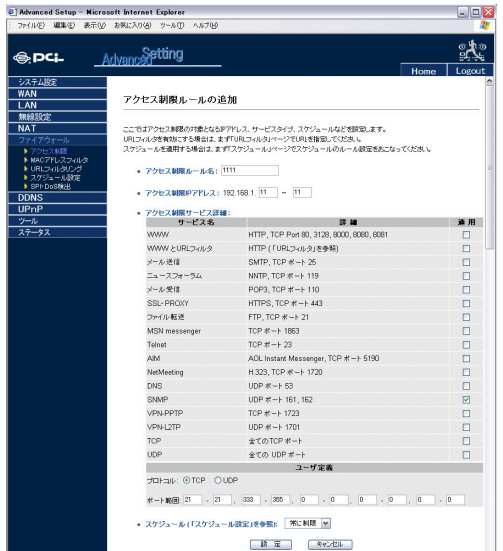

定

「アクセス制限ルール名」

任意の名前を入力できます。分かりやすいルール名を設定します。

#### 「アクセス制限IPアドレス」

ルールの対象となるコンピュータのIPアドレスの最後の数字を指定します。

#### 「アクセス制限サービス詳細」テーブル

アクセス制御のサービス名の一覧です。「適用」欄のチェックボックスにチェックマ ースを入れると、「アクセス制限IPアドレス」で指定したコンピュータが該当のサー ビスを使用できなくなります。

#### ◎アクセス制限を特定のスケジュール(時間・曜日)をもとに行いたい場合

本製品の設定画面の左側にある「ファイアウォール」の「スケジュール設定」をクリッ クします。次のような画面が表示されますので、「スケジュール追加」をクリックし ます。

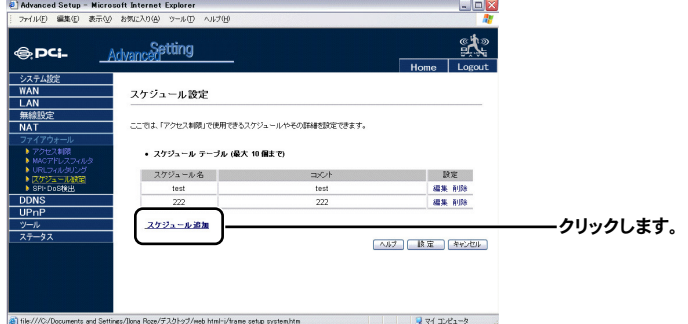

各項目を設定し、スケジュール規則の定義を行います。

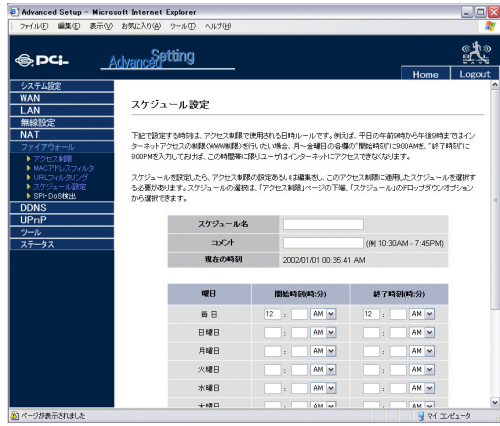

#### 「スケジュール名」

任意の名前を入力します。分かりやすいスケジュール名を設定します

#### 「コメント」

任意のコメントを入力します。

#### 「現在の時刻」

現在の時刻が表示されています。

#### 「曜日」

スケジュールを適用させる曜日です。

#### 「開始時刻(時:分)」

スケジュールを適用させる時間帯の開始時間です。

#### 「終了時間(時:分)」

スケジュールを適用させる時間帯の終了時間です。

入力内容を確認し、間違いがなければ「設定」ボタンをクリックしてください。 画面が切り替わり、設定変更が完了します。 設定自体を終了するときは「ログアウト」ボタンを押してください。

#### ■MACアドレスフィルタ

本製品のMACアドレスフィルタリング機能を使用すると、不正なクライアントのネ ットワークアクセス制限を行うことができます。アクセスの許可はクライアントコ ンピュータのMACアドレスごとに行われます。

BLW-04EMの設定画面の左側にある「ファイアウォール」の「MACアドレスフィル タ」をクリックします。

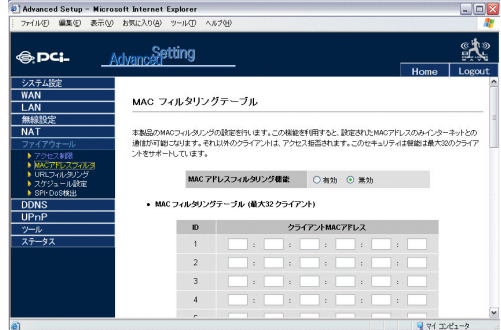

#### 「MACアドレスフィルタリング機能」

有効にします。

#### 「MACフィルタリングテーブル」

クライアントコンピュータのMACアドレスを入力します。最大64のコンピュータ を登録することができます。このテーブルに設定されたMACアドレスのコンピュー タのみがインターネットへのアクセスを許可されます。

**7**

入力内容を確認し、間違いがなければ「設定」ボタンをクリックしてください。 画面が切り替わり、設定変更が完了します。 設定自体を終了するときは「ログアウ卜」ボタンを押してください。

#### ■URLフィルタリング

あるWEBサイトへのアクセスを制御したい場合はURLフィルタリング機能を使用 することができます。

WEBサイトのアドレス、あるいはキーワードを入力してサイトを特定します。指定 したWEBサイトの制御がネットワークに反映されます。

BLW-04EMの設定画面の左側にある「ファイアウォール」から「URLフィルタリン グ」をクリックします。次のような画面が表示されますので、各項目を設定します。

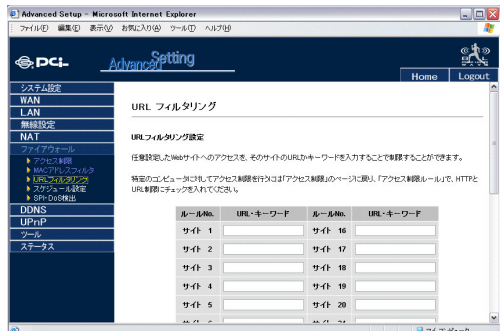

「URL・キーワード」

WEBサイトのアドレスまたはキーワードを入力します。

この設定を完了させるためには、「アクセス制限」の画面でアクセスの制御の設定を 行います。

「ファイアウォール」の「アクセス制限」をクリックし、表示された画面で「アクセス 制限ルール追加」をクリックします。

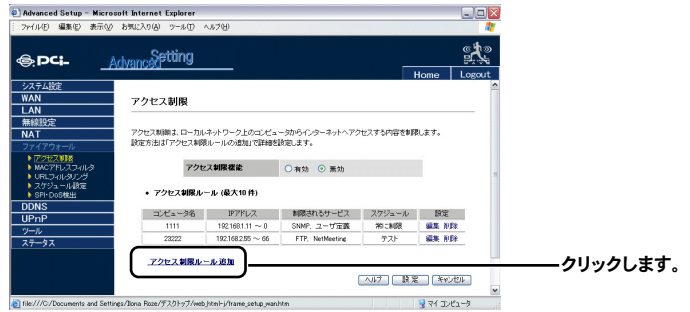

## 「アクセス制限サービス詳細」テーブル

「WWW」および「WWWとURLフィルタ」の2つのオプションにチェックを入れます。

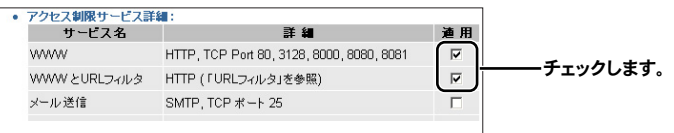

入力内容を確認し、間違いがなければ「設定」ボタンをクリックしてください。 画面が切り替わり、設定変更が完了します。 設定自体を終了するときは「ログアウト」ボタンを押してください。

**7**

#### ■スケジュール設定

スケジュール設定機能は、日付と時間による特定の制御ルールを設定することが出 来ます。これらのルールは、アクセス制御やURLフィルタリングをさらに詳細に設 定するために利用します。

BLW-04EMの設定画面の左側にある「ファイアウォール」から「スケジュール設定」 をクリックします。

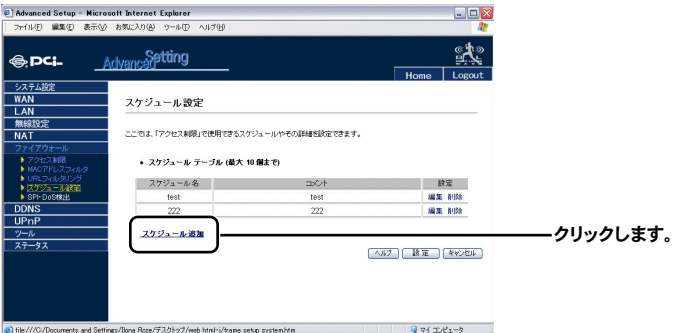

#### ● スケジュール設定方法

「スケジュール追加」をクリックします。 表示される「スケジュール設定」画面でスケジュールを定義します。 「設定」ボタンをクリックして設定を保存します。

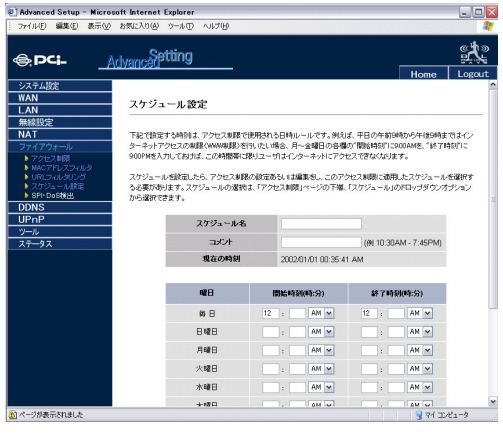

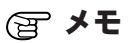

スケジュール設定の詳しい設定方法には、68ページの「6-4.アクセス制限を行いたい」の「A. スケジュール設定」をご参照ください。

#### ■ SPI·DoS検出

SPI (Stateful Packet Inspection)ファイアウォール機能を有効にすることで WAN側から到着した不正なパケットを精査することができます。SPIでは 、動的ポ ート番号を使用している様々なアプリケーションをサポートすることが可能です。

BLW-04EMの設定画面の左側にある「ファイアウォール」から「SPI・DoS検出」を クリックします。

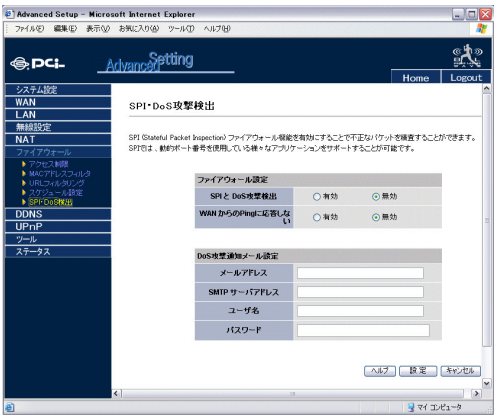

#### 「ファイアウォール設定」テーブル

#### 「SPIとDoS 攻撃検出」

本製品の侵入検知機能は、WANポート側で進入方向のトラフィックのアクセスを 制限します。SPI起動中は、全ての進入方向のトラフィックがブロックされます。 初期値:無効

#### 「WANからPingに応答しない」

本製品のWANポートにおいて、ネットワークからのPingを拒否します。 初期値:無効

#### 「DoS攻撃通知メール設定」テーブル

ハッキング(不正アクセス)と思われるパケットが本製品に進入しようとしたとき、 管理者へメールで通知します。

「メールアドレス」

管理者のメールアドレスを入力します。

「SMTPサーバアドレス」

管理者のSMTPサーバアドレスを入力します。

「ユーザ名」

管理者のユーザ名を入力します。

「パスワード」

管理者のユーザパスワードを入力します。

入力内容を確認し、間違いがなければ「設定」ボタンをクリックしてください。 画面が切り替わり、設定変更が完了します。 設定自体を終了するときは「ログアウ卜」ボタンを押してください。

# **4** NAT設定

#### ■NAT機能

ネットワークアドレス変換(NAT)社内のみで使用可能なプライベートIPアドレスを、 インターネットに使用できるグローバルIPアドレスに変換する技術です。本製品が 一つ、または複数のグローバルIPアドレスを変換することで、複数のユーザがLANか らインターネットへアクセス可能になります。この機能を拡張して、特定のインター ネットからの要求をローカルネットワークにあるコンピュータに転送したり、特定 のコンピュータをインターネットに直接公開した状態に設定することができます。

#### ■ローカルサーバ

ローカルサーバ機能とは、LAN側に接続したコンピュータ上で動作しているサーバ (アプリケーション)に外部のユーザがアクセスできる機能です。ローカルサーバ機 能では、TCP/UDPポート別に転送先のLAN側コンピュータのローカルIPアドレス を設定します。ユーザから見れば、全く別のサーバにアクセスしているように見え ます。

ローカルサーバの設定を行うには、本製品の設定画面の左側にある「NAT」の「ロー カルサーバ」をクリックします。

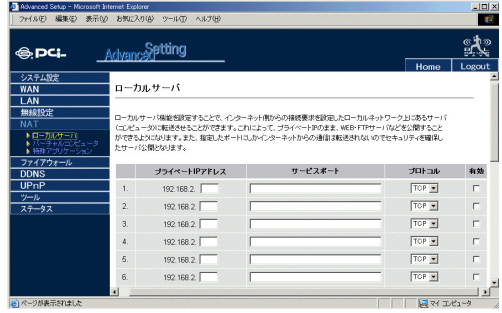

#### 「プライベートIPアドレス」

インターネット側からのアクセスを転送する(インターネットに公開する)LAN側 のコンピュータのIPアドレスを入力します。入力範囲:「1~254」

#### 「サービスポート」

インターネット側からアクセスさせるサーバ(アプリケーション)で使用するポー ト番号を入力します。例えば、HTTP:80、Telnet:23、POP3:110 となります。

**7**

#### 「プロトコル」

インターネット側からアクセスさせるサーバ(アプリケーション)で使用するプロ トコルです。TCP、UDP、あるいは両方を指定できます。

#### 「有効」

チェックマークを入れて行った設定を有効にします。

入力内容を確認し、間違いがなければ「設定」ボタンをクリックしてください。 画面が切り替わり、設定変更が完了します。 設定自体を終了するときは「ログアウト」ボタンを押してください。

#### ■バーチャルコンピュータ

ファイアウォールが設けられたときは、特定のインターネット・アプリケーション が正常に作動しないことがあります。その場合は、バーチャルコンピュータ(DMZ (Demiltarized Zone)とよばれる機能)を使用することができます。

バーチャルコンピュータを設定すると、インターネットからの本製品WAN側ポー トのグローバルIPアドレスへ送られてくる不明なパケットをすべて設定したバーチ ャルコンピュータに転送させることができます。これにより、設定したローカルネ ットワーク側のコンピュータがインターネットに直接接続しているかのような環境 を用意することができます。

## 注意

バーチャルコンピュータ機能を有効にすると、バーチャルコンピュータに設定したコンピュー タに対してファイアウォール機能が無効な状態になります。予め対象となるコンピュータ本体 のセキュリティ設定を十分に行った上でご利用になるか、必要時以外はこの機能を無効にして おくことを推奨します。

バーチャルコンピュータの設定を行うには、設定画面の左側にある「NAT」の「バー チャルコンピュータ」をクリックします。

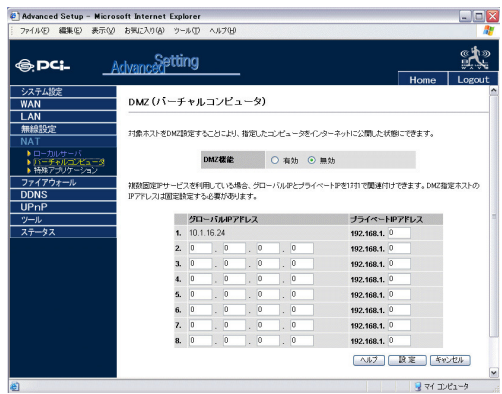

#### 「DMZ機能」

本製品のバーチャルコンピュータ機能の動作を選択します。

#### 「グローバルIPアドレス」

DMZホストのIPアドレスを入力します

#### 「プライベートIPアドレス」

バーチャルコンピュータに設定するクライアントコンピュータのIPアドレスを入力 します。

入力範囲:「1~254」

## 注意

・DMZにクライアントを追加することは、ネットワーク自体を様々な危険にさらすことになり ますので、この設定は絶対必要な場合以外のご使用はお避けください。 ・2番目以降のエントリを登録するには、複数のグローバルIPアドレスが割り当てられるイン ターネット接続サービスを利用する必要があります。

入力内容を確認し、間違いがなければ「設定」ボタンをクリックしてください。 画面が切り替わり、設定変更が完了します。 設定自体を終了するときは「ログアウ卜」ボタンを押してください。

#### ■ 特殊アプリケーション

オンラインゲーム、ビデオ会議、インターネット電話など、一部のアプリケーショ ンで複数接続を要求するものがあります。このようなアプリケーションは、NAT (Network Address Translation )が有効な時に使用できなくなります。これらのア プリーションを使用する場合は、以下の設定画面で利用可能なポートの追加を行い ます。

**7**

詳 細 設 定

**7**

特殊アプリケーションの設定を行うには、設定画面の左側にある「NAT」の「特殊ア プリケーション」をクリックします。

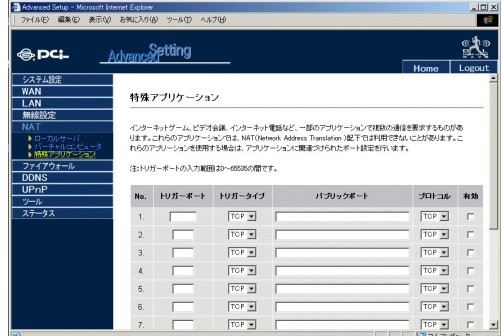

「トリガーポート」

アプリケーションに関連付けられたポートを指定します。

「トリガータイプ」

TCPまたはUDPのプロトコルを選択します。

#### 「パブリックポート」

アプリケーションに使用されるポート番号を入力します。

7、11、57のようにポートをカンマで区切ってポート番号を指定するか、72-96 のよ うにハイフンで範囲を指定するか、あるいは合わせて7、11、57、72-96のように指 定します。

#### 「プロトコル」

TCPまたはUDPのプロトコルを選択します。

#### 「有効」

チェックマークを入れて行った設定を有効にします。

入力内容を確認し、間違いがなければ「設定」ボタンをクリックしてください。 画面が切り替わり、設定変更が完了します。 設定自体を終了するときは「ログアウト」ボタンを押してください。

## メモ

設定テーブルの一番下にある主要アプリケーションを設定し、各項目を一括で設定することが できます。特殊アプリケーションの設定例は、62ページの「6.2ネットワークゲームしたい」 をご参照ください。

# **5** Dynamic DNS

本製品はwww.dyndns.org により提供されているDynamic DNS サービスに対応し ています。

Dynamic DNSは、ドメイン名とコンピュータまたはサーバを対応させるシステム です。この機能を使用すると、IPアドレスが変わった場合にその変更履歴から自動 でIPアドレスを追跡することができます。

本製品を利用してWEBサーバなどを公開する際、ユーザがドメイン名を指定するこ とで公開サービスにアクセスすることができます。つまり本製品がインターネット へ接続するたびに取得するIPアドレスが異なっていても自動的にIPアドレスの更新 をDDNSサーバに対して行うので、ユーザは常に同じドメイン名でアクセスするこ とができます。サービスの詳細は、http://www.dyndns.org/ をご覧ください。

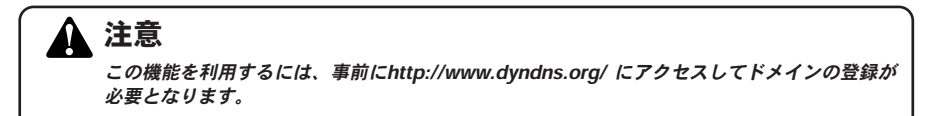

**7**

Dynamic DNSの設定を行うには、設定画面の左側にある「DDNS」をクリックします。

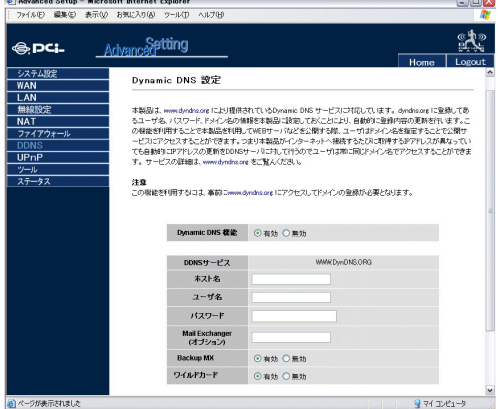

#### 「Dynamic DNS機能」

有効・無効のオプションからDDNS機能の動作を選択します。 工場出荷時では、無効になっています。

#### **97**

#### 「DDNSサービス」

DDNSサービスを提供するプロバイダ名です。本製品はwww.dyndns.org により提 供されているDynamic DNS サービスに対応しています

#### 「ホスト名」

dyndns.org に登録したドメイン名を入力します。 入力内容は、半角英数字で最大50文字まで登録できます。

#### 「ユーザ名」

dyndns.org に登録したユーザ名を入力します。 入力内容は、半角英数字で最大50文字まで登録できます。

#### 「パスワード」

dyndns.org に登録したパスワードを入力します。 入力内容は、半角英数字で最大50文字まで登録できます。

#### 「Mail Exchanger」

取得したドメイン(xxx.dyndns.org) 宛のメールを転送させたい場合は、転送先メ ールサーバのホスト名を入力します。通常、必要がない場合は空欄にしてください。

#### 「BackupMX」

「Mail Exchanger」が入力されている場合、有効にすると「Mail Exchanger」に登録 したホストをバックアップ用のメールサーバとして設定します。通常、必要がない 場合は無効にしてください。

#### 「ワイルドカード」

有効にすると取得しているホスト名のサブドメインにワイルドカードの使用が可能 になります、

www.planex.dyndns.orgやmember.planex.dyndns.orgなど、何かを指定しても planex.dyndns.orgに自動的に解決されるようになります。

入力内容を確認し、間違いがなければ「設定」ボタンをクリックしてください。 画面が切り替わり、設定変更が完了します。 設定自体を終了するときは「ログアウ卜」ボタンを押してください。

※BLW-04EMが取得したWAN側IPアドレスが変更されると、自動的にDynDNSに 登録されているIPアドレスをBLW-04EMが更新を行います。

取得しているIPアドレスが変わらない場合は自動的に更新作業は行いません。そ の場合30日以上IPが更新されないとDynDNSからIPアドレスを更新するよう促す メールが届きますので、その場合は設定画面から「Dynamic DNS」をクリックし ていただき「設定」のボタンをクリックしてください。IPが変更されてないとい うことで更新されますので、そのまま登録したドメイン名の利用を続けることが できます。

# **6** システム設定

本製品のタイムゾーン、管理者パスワードおよびリモート管理設定を行います。シ ステム設定は本製品にアクセスするための条件などを設定します。不用意な変更を 行うと本製品にアクセスできなくなる場合がありますので、十分注意して作業を行 ってください。

各自の変更内容は項目を選択後、「設定」ボタンをクリックすることで反映されます ので、それぞれ確認しながら作業を進めてください。

本製品の設定画面の左側にあるメニューから「システム設定」をクリックします。

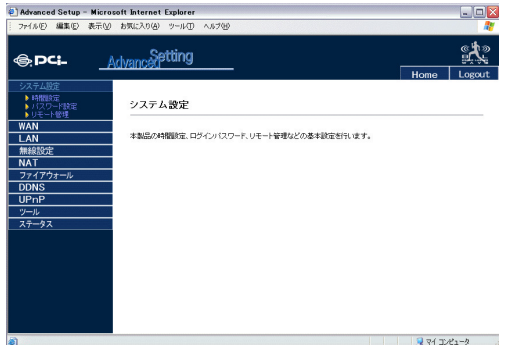

#### ■時間設定

「システム設定」の「時間設定」をクリック、各項目の設定を行います。

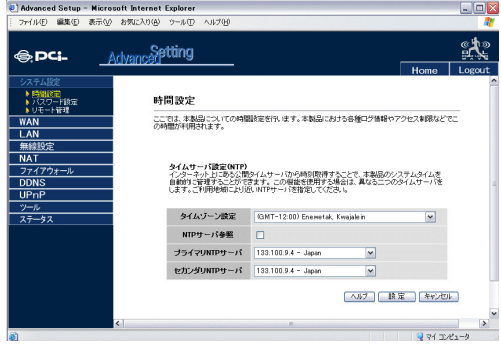

「タイムゾーン設定」 プルダウンメニューより自分のタイムゾーンを選択します。

#### 「NTPサーバ参照」

チェックマークをいれて有効にすると、本製品のシステムタイムを自動的に管理す ることができます。

#### 「プライマリNTPサーバ」、「セカンダリNTPサーバ」

「NTPサーバ参照」機能を使用する場合、異なる2つのタイムサーバを設定します。 ご利用地域により近いNTPサーバを指定してください。

## ■パスワード設定

「システム設定」の「パスワード設定」をクリックします。

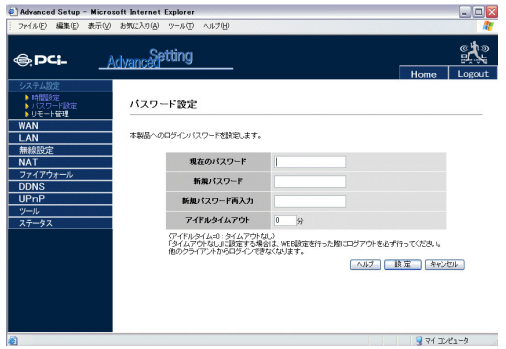

**7**

本製品の管理者パスワードを設定します。WEB設定画面にログインするためのパス ワードです。デフォルトではパスワードは「password」となっていますが、安全性 のため必ずデフォルトの設定を変更してください。

入力範囲:3~12の英数半角文字、大文字·小文字は区別されません。

#### 「現在のパスワード」

初めてパスワード設定を行う場合はデフォルトのパスワードです。

#### 「新規パスワード」

新しいパスワードを入力します。パスワードは3~12桁の半角英文字と数字が入力 可能で、大文字・小文字が区別されません。

#### 「新規パスワード再入力」

確認のため、パスワードを再入力します。

### 注意

パスワードを忘れた場合は、リセットボタンを押して本製品を工場出荷時の設定に戻してから 設定画面にアクセスが可能になります。工場出荷時の設定でパスワードは「password」とな っています。

#### 「アイドルタイムアウト」

待機状態中にWEB設定画面への接続が維持される最大時間です。設定された期間が 過ぎると自動的にログアウトが行われ、WEB設定画面に入るため再度ログインをし なければなりません。

#### ■リモート管理設定

「システム設定」の「リモート管理」をクリックします。

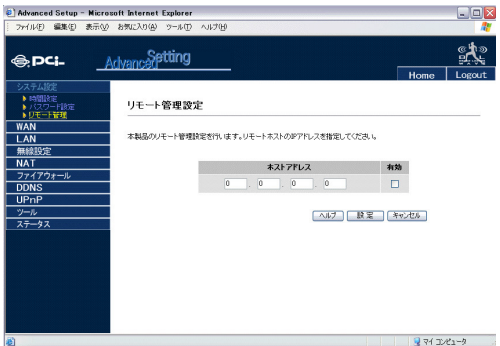

本製品のWEB設定画面に、インターネットからログインするためのリモート管理設 定を行います。

#### 「ホストアドレス」

インターネットからログインを許可するリモートホストのIPアドレスを指定します。

#### 「有効」

チェックマークを入れて行った設定を有効にします。

インターネット側から本製品のWEB設定画面にアクセスするときは、ブラウザの アドレスを入力する欄に次のように入力してください。 http://**WAN側IPアドレス:8080/** 

# **7** UPnP(ユニバーサルプラグアンドプレイ)の設定

UPnP機能は、UPnP対応機器への各種ネットワーク情報の提供を行います。これ により通信制御の最適化が自動的に行われ、お互いのデータ転送を自律的に制御す ることができます。UpnP技術を使用すると、ネットワークに接続されたコンピュー タ、周辺機器や無線機器などがお互いに認識してデータ転送を制御します。

設定画面の左側にあるメニューから「UPnP」をクリックします。

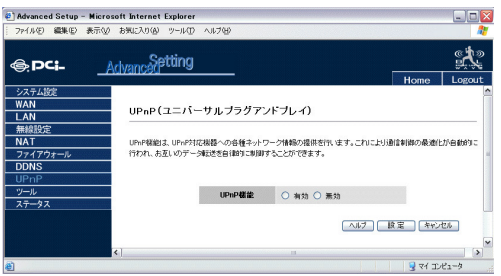

#### 「UPnP機能」

「有効」にするとUPnP機能が有効になります。ご利用になるコンピュータがUPnP に対応していない場合やUPnP機能を使用しない構成を意図する場合に「無効」を 選択します。

デフォルト:無効

UPnP機能を有効にするだけで、ネットワークに接続している各種機器が自動的に 次の動作を行います。

- ・ネットワークへの動的加入
- ・IPアドレスの取得
- ・自分の機能を通知し、他の機器の存在を確認してこれらの機能を認識

定

#### **103**

# 込み、工場出荷時の設定へのリセット、またファームウェアのアップデートと再起

設定画面の左側にあるメニューから「ツール」の「設定情報」をクリックします。

「ツール」メニューでは、本製品の現在の設定情報の保存、前回保存した設定の読み

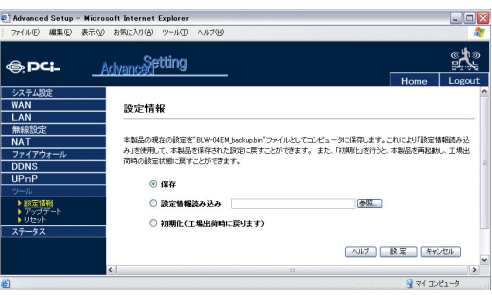

#### 「保存」

動が行えます。

**8** ツール設定

■ 設定情報

BLW-04EMの現在の設定が「BLW-04EM\_backup.bin」(バックアップファイル)と してコンピュータに保存されます。この項目を選択してから、「設定」ボタンをクリ ックすることで保存が行われます。

#### 「設定情報読み込み」

この項目を選択し、バックアップファイルを指定してから「設定」ボタンをクリッ クすると、BLW-04EMをバックアップファイルに保存された設定に戻すことができ ます。「設定」ボタンをクリックすることで情報の読み込みが行われます。

#### 「初期化」(工場出荷時の設定に戻ります)

本製品を再起動し、全ての設定を工場出荷時のものに戻すことができます。 この項目を選択してから、「設定」ボタンをクリックすることで初期化が行われます。

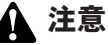

必要に応じて設定情報を控えておいてから初期化を行うことを推奨します。

#### ■ファームウェアアップグレード

本製品のファームウェアのアップグレードを行います。

#### ファームウェアとは?

本製品を制御するプログラムに当たるものです。

機能追加・使用変更などを施した最新のファームウェアが弊社のホームページから ダウンロードできます。

http://www.planex.co.jp/support/download/driver\_routr.shtml

ただし、特に使用していて不具合がないようでしたらファームウエアを最新版にす る必要はありません。

仕様変更などでお客様に必要な項目がある場合に限りアップデートするようにして ください。不用意にアップデート作業を行うと、本製品を破損する原因ともなりか ねませんので慎重を心がけてください。

## 注意

アップデート作業を行う前に、ダウンロードファイルに添付されている「readme.txt」など解 説書をご一読ください。 アップデート作業中に通信が途切れたりすると本製品が破損する恐れがあります。作業は有線 LANで接続しているコンピュータから行うようにしてください。

#### ●アップデート手順

事前に弊社のホームページからから最新のファームウェアをダウンロー *1.* ドし、ハードディスクに保存します。

http://www.planex.co.jp/support/download/driver\_routr.shtml

「ステータス表示」画面で、WAN側がインターネット接続されていないか確 *2.*認します。 接続されている場合は、切断処理を行い、WAN側ポートからケーブルを外 してください。

「ツール」の「アップデート」をクリックします。 *3.* 下記の画面が表示されますので、各項目の設定を行います。

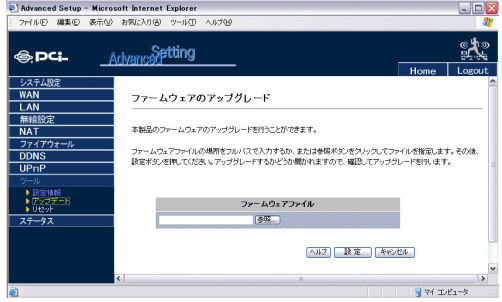

「参照」ボタンをクリックし、ダウンロードしたファイルを選択して「設定」 ボタンをクリックします。確認のメッセージが表示されますので「OK」をク リックしてアップグレードを続行します。

ファームウェアアップグレードが終了したら、ステータス画面でアップグ レードが正常に行われたか確認します。「ファームウェアバージョンの確認 方法」へお進みください。

#### ●ファームウエアバージョンの確認方法

- WEBブラウザのアドレス欄に「http://192.168.1.1」と入力してEnterキーを *1.* 押して、BLW-04EMの設定画面にアクセスします。本製品のトップページ が表示され、「Advanced Setting」詳細設定をクリックします。
- 左側にあるメニューの「ステータス」をクリックしてください。 *2.*

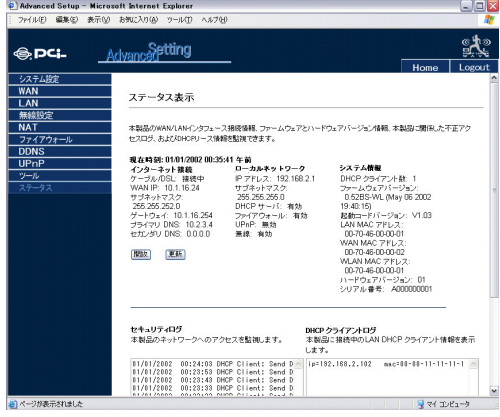

「システム情報」の「ファームウエアバージョン」に記載されている数字が、 *3.* 現在のBLW-04EMのファームウエアのバージョンになります。

#### ■**ソフトウェアリセット**

システムが不安定になったり、機能が正しく動作しなくなったときに本製品をリセ ットすることができます。

\*リセットを行った際、設定は変更されません。

設定画面の左側にある「ツール」の「リセット」をクリックします。

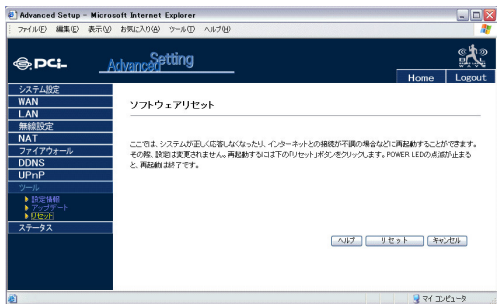

表示された画面で「リセット」ボタンをクリックします。確認のメッセージが表示 されますので、「OK」をクリックします。電源のランプ(PWR LED)の点滅が終わ ると再起動が完了したことになります。

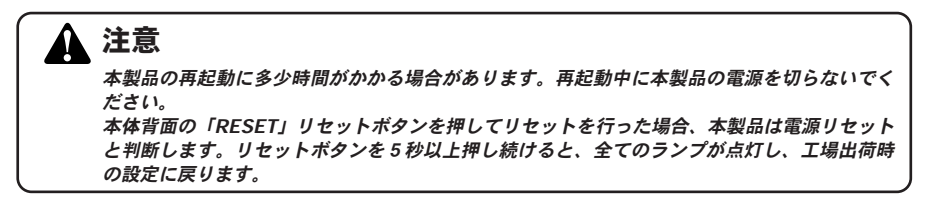

設定自体を終了するときは「ログアウト」ボタンを押してください。

設 定
**7**

# **9** ステータス

「ステータス」画面では、本製品のインターネット接続状態、ファームウェア、ハー ドウェアのバージョン、ネットワークへの不正アクセス状況、DHCPクライアント の接続状況などを表示します。

設定画面の左側にある「ステータス」をクリックします。

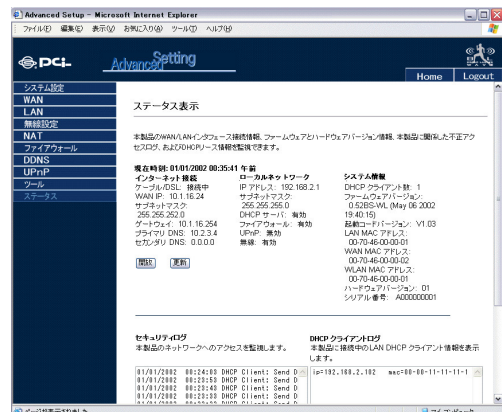

ステータス画面では以下の情報を監視します。

#### 「インターネット接続」

WAN接続状況、WAN接続タイプを表示します

#### 「ローカルネットワーク」

システムIP設定、DHCPサーバ、ファイアウォール、UPnP、無線接続の情報を表示 します

#### 「システム情報」

接続しているクライアント数、ファームウェアバージョン、各メディアインターフ ェースの物理的MACアドレス、ハードウェアバージョン、シリアル番号を表示

#### 「セキュリティログ」

ネットワークへの不正アクセス履歴を表示します

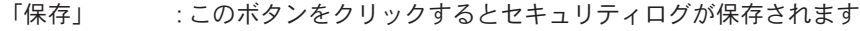

「クリア」 :このボタンをクリックするとアクセスログが消去されます

「更新」 :このボタンをクリックすると画面が更新されます

# 「DHCPクライアントログ」

ネットワーク上の全てのDHCPクライアントの情報を表示します。

# **10** WAN設定

本製品のインターネットへの接続手順について説明します。ここでは、詳細設定画 面にてインターネットに関する設定を行います。インターネット接続設定を開始す る前に、第2章「ハードウェアの接続」および第3章「コンピュータの設定」を済ませ ておいてください。

WAN設定を行うには、設定画面の左側にある「WAN」をクリックします。 「インターネット接続設定」画面が表示されますのでオプション項目からご使用の 接続方法を選択します。

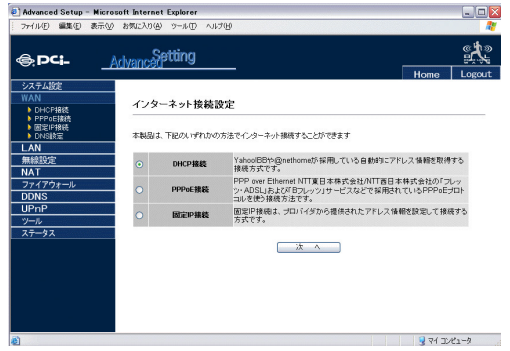

# ■「PPPoE接続」

「PPPoE接続」オプションを選択し「次へ」クリックします。下記の画面が表示され ますのでサービスプロバイダに提供された項目を入力します。

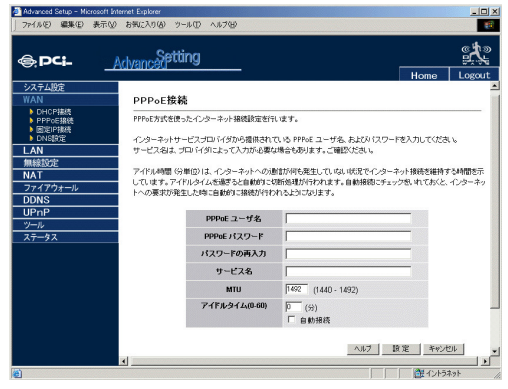

#### 「PPPoEユーザ名」

プロバイダから指定されたPPPoE接続のユーザ名(アカウント名)を入力します。 大文字・小文字は区別されますので正確に入力してください。 例 : PCi123456@Planex.co.jp

#### 「PPPoEパスワード」

プロバイダに提供されたパスワードを入力します。大文字・小文字は区別されます ので正確に入力してください。また、設定後は入力桁数からのパスワード推測を回 避するために無条件に[\*(アスタリスク)]16桁表示でマスクされます。 例 : pcIBlW04g

#### 「パスワードの再入力」

確認のためパスワードを再入力してください。

#### 「サービス名」

通常は、サービス名はオプションですが、プロバイダによって入力が必要な場合も あります。

#### 「MTU」(Maximum Transmission Unit)

最大のパケットサイズを示す値です。変更の必要がなければデフォルトのままにし てください。

#### 「アイドルタイム」

待機状態中に、いわばユーザが何の操作もしていないときに、インターネット接続が 維持される最大時間です。設定された時間が過ぎると接続が自動的に切断されます。 設定範囲 : 1~60分

#### 「自動接続」

チェックを入れておくと、インターネットへの要求が発生したときに自動的に接続 が行われるようになります。

各種入力内容を確認して「設定」ボタンをクリックします。

**7**

# ■「DHCP接続」

「DHCP接続」オプションを選択し「次へ」クリックします。下記の画面が表示され ますのでプロバイダに提供された項目を入力します。

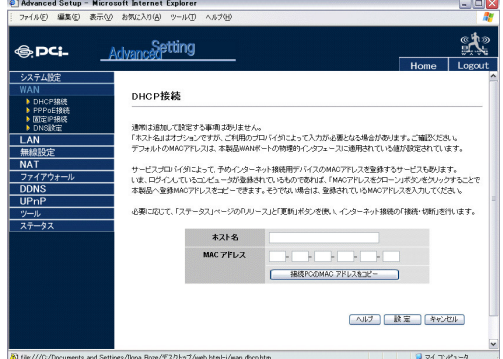

### 「ホスト名」

プロバイダにホスト名が割り当てられている場合は入力します。指定がないときは 変更の必要はありません。

### 「MACアドレス」

プロバイダへ使用パソコンのMACアドレスを登録している場合に入力します。

各種入力内容を確認して「設定」ボタンをクリックします。

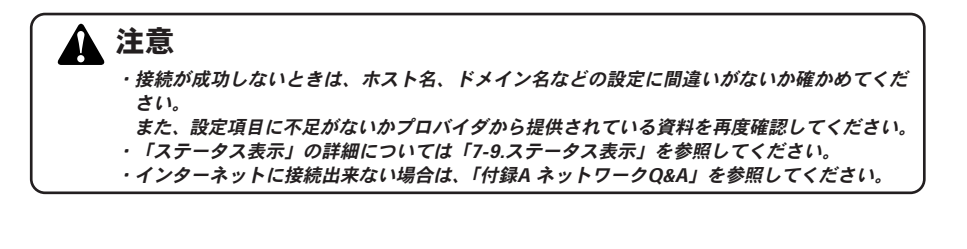

# ■「固定IP接続」

「固定IP接続」オプションを選択し「次へ」クリックします。下記の画面が表示され ますのでプロバイダに提供された項目を入力します。

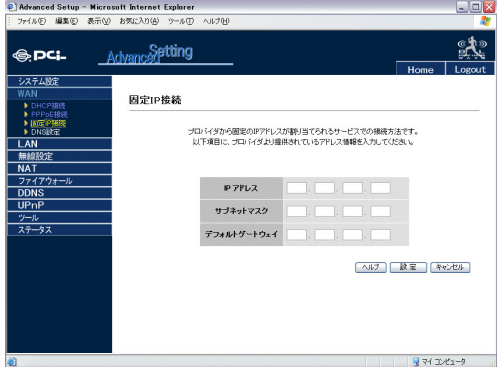

## 「IPアドレス」

プロバイダから指定されたIPアドレスを入力します。

## 「サブネットマスク」

プロバイダから指定されたサブネットマスクを入力します。

#### 「デフォルトゲートウェイ」

プロバイダから指定されたゲートウェイアドレスを入力します。

各種入力内容を確認して「設定」ボタンをクリックします。

### ・接続が成功しないときは、IPアドレス、ホスト名などの設定に間違いがないか確かめてくだ さい。 また、設定項目に不足がないかプロバイダから提供されている資料を再度確認してください。 ・「ステータス表示」の詳細については第7章「7.ステータス表示」を参照してください。 注意

・インターネットに接続出来ない場合は、「付録A ネットワークQ&A」を参照してください。

定

# ■「DNS設定」

DNSはインターネット上の数字の羅列で表されているIPアドレスをドメイン名 (例:www.planex.co.jp)に置き換えるシステムです。

通常は、インターネット接続時に自動的にIPアドレスを取得するので設定の必要は ありません。

「固定IP接続」の場合は、必ず設定する必要があります。また、プロバイダから指定 があるときや任意のDNSサーバを指定する場合に設定してください。

設定画面の左側にあるWANの「DNS設定」をクリックします。下記の画面が表示さ れますので各項目を入力します。

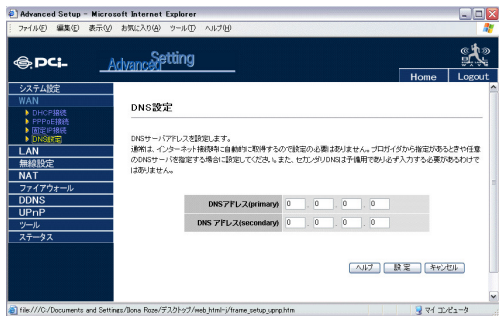

# 「DNSアドレス(プライマリ)」

プロバイダに指定されたアドレスを入力します。

# 「DNSアドレス(セカンダリ)」

セカンダリDNSアドレスは予備用であり、必ずしも入力する必要はありません。

各種入力内容を確認して「設定」ボタンをクリックします。

# **11** 無線設定

本製品のワイヤレスLANアクセスポイント機能(以後、AP)について設定を行います。 無線設定を行うには、本製品の設定画面の左側にある「無線設定」をクリックします。

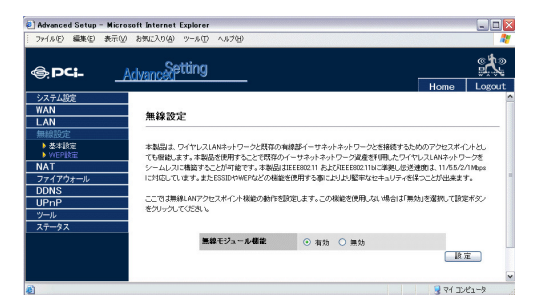

#### 「無線モジュール機能」

無線LANアクセスポイント機能の動作を設定します。この機能を使用しない場合は 「無効」を選択して設定ボタンをクリックしてください。アクセスポイント機能を使 用する場合は「有効」をクリックします。

#### ■基本設定

左側にある「無線設定」の「基本設定」をクリックします。無線LANクセスポイント の基本動作を設定します。

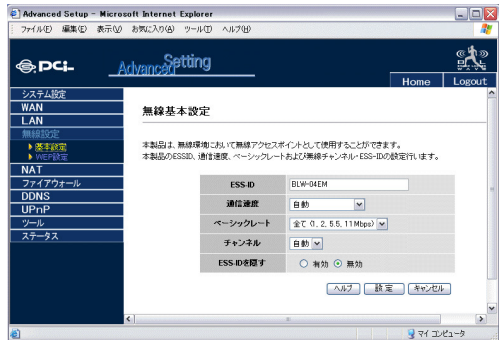

定

#### 「ESS-ID」

ワイヤレスLANアクセスポイントを識別する名前になります。

ESS-ID を設定する事により無線LAN グループを作成する事が可能になり、同じID をもつコンピュータのみ本製品と通信をおこなう事ができます。

出荷時設定では「BLW-04EM」となっていますので、接続するワイヤレスLAN機器 のESS-IDを「BLW-04EM」に設定してください。

入力範囲 : 最大31文字(英数半角)、大文字・小文字が区別されます。

#### 「通信速度」

本製品からのデータ通信速度を設定します。通信速度が低いほど通信距離が長くな ります。

#### 「ベーシックレート」

指定されたレートは、本製品のブロードキャスト・マルチキャストおよびマネジメ ントフレームの転送速度です。(1、2、5.5、11Mbps)と(1、2Mbps)のオプション から選択できます。

#### 「チャンネル」

このチャネル経由で本製品がクライアントコンピュータとの通信を行います。 1~14まで使用チャンネルを選択できます。

同じ室内に複数APが存在する場合、同一チャンネルを使用していると通信が正しく 行えないことがあります。他のAPとチャンネルをずらすことで混信を回避できます。 初期値 : 自動

#### 「ESSIDを隠す」

ESS-IDを隠す(公開しない)ことにより、他のワイヤレスLANクライアントがサイ トサーベイを行っても本製品ワイヤレスLANアクセスポイントを検知できません。 言い換えるとESS-IDを予め把握している関係者だけ通信できることとなりセキュ リティアップできます。 初期値:無効

入力内容を確認し、間違いがなければ「設定」ボタンをクリックしてください。 画面が切り替わり、設定変更が完了します。 設定自体を終了するときは「ログアウト」ボタンを押してください。

#### ■WEP設定

無線ネットワーク上で安全にデータをやり取りするためにWEP(Wired Equivalent Privacy)機能を有効にすることを推奨します。暗号化には、本製品と全 てのクライアントコンピュータに共通の暗号化/復号化キー「鍵」を使います。標準 の64-bitと強度の高い128-bitの暗号化を選択することができます。

WEP暗号化設定を行うには、本製品の設定画面の左側にある「無線設定」の「WEP 設定」をクリックします。

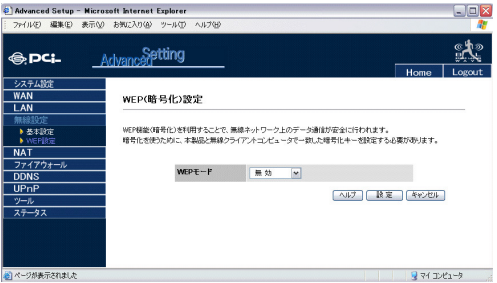

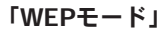

暗号化のモードを設定します。「無効」、「64-bit WEP」と「128-bit WEP」から選択 できます。

初期値:無効

**7**

### ◎WEPモードが「64-bit WEP」の場合

WEPモードを「64-bit WEP」に設定すると、次の画面が表示されます。

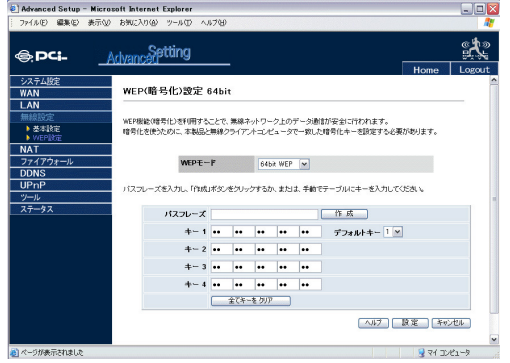

暗号化キーは自動的に作成するか、あるいは手動でキーを入力します。

#### 「パスフレーズ」

自動的に64-bitの暗号化を設定するにはパスフレーズを入力し「作成」ボタンをク リックします。4つの暗号化キーが作成されますので、「デフォルトキー」のプルダ ウンリストから1つのキーを選択します。キーはデフォルトのままにしておくこと も可能です。

表示されてある内容を確認し、「設定」ボタンをクリックします。

# ◎WEPモードは「128-bit WEP」の場合

WEPモードを「128-bit WEP」に設定すると次の画面が表示されます。

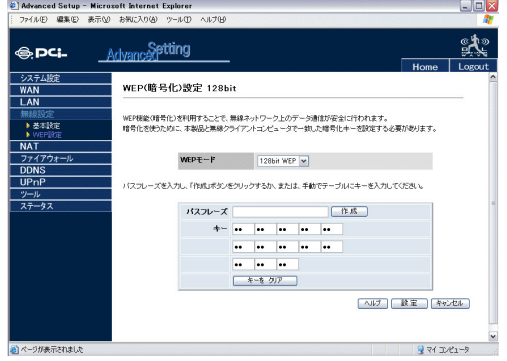

暗号化キーは自動的に作成するか、あるいは手動でキーを入力します。

# 「パスフレーズ」

自動的に128-bitの暗号化を設定するにはパスフレーズを入力し「作成」ボタンをク リックします。1つの暗号化キーが作成されます。

表示されてある内容を確認し、「設定」ボタンをクリックします。

# 付録A

ネットワークQ&A

# **1** ブロードバンドルータの色々な「?」について

インターネットの急速な普及により、ブロードバンドルータ(以下、BBルー タ)を使用する場面が増えてきました。特に多く寄せられる、LAN全般や弊社 製品を使用する際にぶつかる疑問点についていくつかまとめてみました。 ネットワークはよく解らない…という方は是非ご一読ください。弊社製品 に対する理解を深められることでしょう。

#### Q BBルータの設定は接続するコンピュータに対して全部で行うの ですか?

#### A いいえ

複数台接続している環境であっても、いずれか1台のコンピュータからBB ルータの設定を行うだけで完了します。

# 補足

設定作業を行った1台でBBルータを介してインターネットにアクセスできるようになっていれ ば、その時点でBBルータの設定は完了したことになります。他のコンピュータから同じように 設定を行う必要はありません。 例えば、2台のコンピュータのうち、1台はインターネットにアクセスできるが、もう1台はアク

セスできないという場合は、BBルータではなくコンピュータ側に問題があることが考えられます。

### Q インターネットに接続できないのに、どうやって設定画面にアク セスするんですか?

#### A インターネットへの接続と関係なく 設定画面にアクセスできます。

設定画面はBBルータの中にあります。BBルータの中に設定用のホームページ が存在しアクセスすることで、BBルータの設定を行っているのです。 ですから、BBルータがインターネット(モデム)につながっていなくてもコ ンピュータは設定画面にアクセスすることができるのです。

### Q「ブラウザ」ってなんですか?

#### A インターネット上のホームページ等を見るためのソフトです。

「インターネットエクスプローラ」や「ネットスケープ」等が代表的なソフトになり ます。

#### 補足

BBルータのマニュアルでは「インターネットエクスプローラ」の画面が使われているので「ネッ トスケープではどうやって設定するんですか?」という質問も寄せられますが、例えば「yahoo」 のホームページが「インターネットエクスプローラ」でも「ネットスケープ」でも見ることができ るように、BBルータの設定画面も問題なく「ネットスケープ」で表示することができます。

#### Q IPアドレスってなんですか?

### A TCP/IPプロトコルを使ったネットワークにおいて、コンピュータごと に割り当てられる個別の数字のことを言います。

数字がちょっと変わるだけでアクセスできなくなったりする厄介なイメージがある と思いますが、簡単に考えるなら「学校のクラスと出席番号」に置き換えて考える と判り易いかと思います。

例えばA君とB君とC君がいて、A君とB君は「1-1」組でC君が「1-2」組の場合、A君 とB君は同じ教室なのでいつでも話をすることができますが、C君は教室が別なの でA君達とは会えません。IPアドレスもほとんどそれと同じような理屈になってい ます。

実際の IP ア ド レ ス で 例 え る な ら 、B B ル ー タ の I P ア ド レ ス は 出 荷 時 に は 「192.168.1.1」というIPアドレスが設定されています。これは、BBルータ君は 「192.168.1」組の出席番号「1」番という意味になります。このBBルータ君と話をす るにはコンピュータも「192.168.1」組に入らないと教室が別になるので話ができま せん。

BBルータにアクセスするコンピュータのIPアドレスが「192.168.1.2」であれば 「192.168.1」組の出席番号「2」番になるので、そのコンピュータはBBルータ君と話 をすることができます。

もしコンピュータのIPアドレスが「192.168.0.2」だと、そのコンピュータは 「192.168.0」組になるためBBルータ君とは教室が別になり、BBルータ君と話をす ることができません。

つまり、BBルータにアクセスするにはコンピュータのIPアドレスが「192.168.1.\*\*」 という数字でなくてはならないのです。

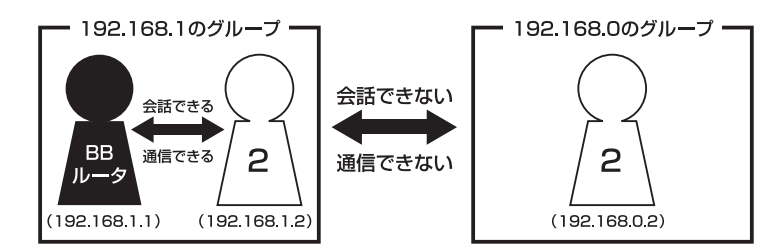

上記の説明で「出席番号が同じになるとどうなるの?」という疑問を持った方もい ると思います。

もし同じ出席番号の人が同じ教室に2人いたら混乱しますね? ネットワークもそれ と同じで、IPアドレスは重複してはいけないようになっています。

同じ番号のコンピュータが存在した場合、「その番号を使っている人が他にいます よ」という内容の警告メッセージがコンピュータ上に表示されます。

ここまで読んでいただいた方はもうお判りだと思いますが、IP アドレス 「AA.BB.CC.DD」の3つ目(CC)までがネットワークのグループを表していて、最後 の数字(DD)がコンピュータごとに設定される個別の数字ということになります。

### 補足

厳密にはもっと色々なルールがあるのですが、BBルータの設定画面にアクセスするには少なく とも上記レベルのルールが判っていれば、トラブルに遭った時の対処や問題の切り分けに役立つ と思います。

# **2** 設定画面

ここではBBルータの設定画面にうまくアクセスできない場合の主な確認点及び確 認方法をまとめました。ご利用のコンピュータに該当する項目がないかチェックし てください。

## Q 設定画面にアクセスできないのですが?

A LAN ランプ(LED)、IPアドレス、プロキシ、セキュリティソフトそれ ぞれの項目が正しく設定されていないとアクセスできません。もう一度 設定を確認してみてください。 また、BBルータとの通信が正常に行われていない可能性もあります。

これはpingというコマンドを使って確認することができます。

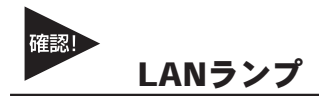

#### LANランプ (LED) は点灯していますか?

コンピュータが接続されて正常に通信ができる状態になると「LINK」と言われる ランプが点灯します。

BBルータには「LAN」「Link/Act」「LAN LINK」等の名称で呼ばれるランプがつい ていますので、そのランプが点灯しているか確認してください。(詳しくはマニュ アル第1章 4の「各部の名称」をご覧ください)。

#### ・点灯しない場合

ランプが点灯していない場合、BBルータとコンピュータは通信できる状態になっ ていませんので、設定画面にもアクセスできません。

いくつか原因は考えられますが、まずはケーブルを交換してみてください。

正常にランプが点灯しているポートで使用中の、他のケーブルを使って接続してみ てください。

ケーブル交換の後、正常にランプが点灯するようであれば、交換前に使用していた ケーブルに問題がある(断線やクロスケーブルなど)ということになります。

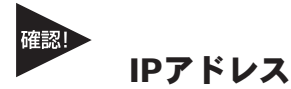

#### IPアドレスが正しく取得できていますか?

アクセスできない場合は、取得しているIPアドレスを確認してください。 BBルータには「192.168.1.1」というIPアドレスが出荷時に設定されており、BB ルータにアクセスするにはコンピュータが「192.168.1.\*\*」というIPアドレスを取 得している必要があります(最後の「\*\*」には任意の数字が入ります)。 異なるIPアドレス(210.119.\*\*.\*\*等)を取得している場合はBBルータの設定画面には アクセスできません。

#### ・確認方法

主なOSでの確認方法は以下のようになりますので、取得しているIPアドレスの確 認を行ってください。

#### Windows 95/98/MEの場合:

- 1.「スタート」→「ファイル名を指定して実行」を選択、「名前」→「WINIPCFG」 と入力→「OK」をクリックしてください。
- 2.「IP設定」というウインドウが開きますので「アダプタアドレス」の上をご使用 のLANカードに変更してください。
- 3.「IPアドレス」に「192.168.1.\*\*」という数字が表示されることをご確認くださ い(\*\*には任意の数字が入ります)。

#### Windows 2000/XPの場合:

- 1.「スタート」→「プログラム」→「アクセサリ」を開き、「コマンドプロンプト」 を選択してください。
- 2.キーの入力待ちになりましたら「IPCONFIG」と入力し、Enterキーを押してく ださい。
- 3.「IPアドレス」に「192.168.1.\*\*」という数字が表示されることをご確認くださ い(\*\*には任意の数字が入ります)。

#### Macintoshの場合:

- 1.アップルメニューから「コントロールパネル」→「TCP/IP」を開いてください。
- 2.「IPアドレス」に「192.168.1.\*\*」という数字が表示されることをご確認くださ い(\*\*には任意の数字が入ります)。

#### ・まったく違うIPアドレスを取得している場合(Windowsのみ)

確認したIPアドレスが「192.168.1.\*\*」ではなく、まったく違うIPアドレスを取得してい る場合、以下の方法で取得しているIPアドレスを開放して、再度IPアドレスを取得しな おすことができます。

#### Windows 95/98/MEの場合:

- 1.「スタート」→「ファイル名を指定して実行」を選択、「名前」→「WINIPCFG」 と入力→「OK」をクリックしてください。
- 2.「IP設定」というウインドウが開きますので「アダプタアドレス」の上をご使用 のLANカードに変更→「すべて開放」ボタンをクリックしてください。
- 3.「IPアドレス」が「0.0.0.0」になったのを確認してから「すべて書き換え」ボタ ンをクリックしてください。
- 4.「IPアドレス」に「192.168.1.\*\*」という数字が表示されていれば正しく取得できたこ とになります(\*\*には任意の数字が入ります)。

#### Windows 2000/XPの場合:

- 1.「スタート」→「プログラム」→「アクセサリ」を開き、「コマンドプロンプト」 を選択してください。
- 2.キーの入力待ちになりましたら「IPCONFIG /RELEASE」と入力し、Enterキー を押してください。
- 3.再度「IPCONFIG」と入力し、Enterキーを押してください。
- 4.「IPアドレス」に「192.168.1.\*\*」という数字が表示されていれば、正しく取得 できたことになります(\*\*には任意の数字が入ります)。

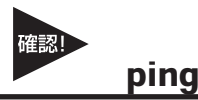

#### BBルータと正常に通信していますか?

・接続確認方法(Windowsのみ) BBルータと通信できているかどうかは「ping」というコマンドで確認すること ができます。

#### Windows 95/98/98SEの場合:

- 1.「スタート」→「プログラム」→「MS-DOSプロンプト」を選択、「MS-DOSプ ロンプト」のウインドウが開きます。
- 2.ウインドウが開くとカーソルが点滅してコマンドの入力待ちになりますので 「ping 192.168.1.1」と入力して、最後にEnterキーを押してください。
- 3.「Pinging 192.168.1.1 with・・・」というメッセージに続いて、その後連続4回 同じメッセージが表示されると思います。 「Reply from 192.168.1.1・・・」というメッセージが返ってきていれば正常です。

#### Windows MEの場合:

- 1.「スタート」→「プログラム」→「アクセサリ」→「MS-DOSプロンプト」を選 択、「MS-DOSプロンプト」のウインドウが開きます。
- 2.ウインドウが開くとカーソルが点滅してコマンドの入力待ちになりますので 「ping 192.168.1.1」と入力して、最後にEnterキーを押してください。
- 3.「Pinging 192.168.1.1 with・・・」というメッセージに続いて、その後連続4回 同じメッセージが表示されると思います。「Reply from 192.168.1.1・・・」と いうメッセージが返ってきていれば正常です。

#### Windows 2000/XPの場合:

- 1.「スタート」→「プログラム」→「アクセサリ」→「コマンドプロンプト」を選 択、「コマンドプロンプト」のウインドウが開きます。
- 2.ウインドウが開くとカーソルが点滅してコマンドの入力待ちになりますので 「ping 192.168.1.1」と入力して、最後にEnterキーを押してください。
- 3.「Pinging 192.168.1.1 with・・・」というメッセージに続いて、その後連続4回 同じメッセージが表示されると思います。「Reply from 192.168.1.1・・・」と いうメッセージが返ってきていれば正常です。

#### ・応答が「Request Timed Out」になる

「ping 192.168.1.1」と実行した時「Request Timed Out」と表示される場合は、 IPアドレスが正しく取得できていないか、コンピュータのLANアダプタが正常に動 作していない可能性が考えられます。

- 1. IPアドレスが正しく取得できているか確認してください。「IPアドレスが正し く取得できているか」に確認方法が記載されています。
- 2. LANアダプタが正常に動作しているか確認してください。確認方法はモデムに 直接接続してインターネットにアクセスできれば正常です。

# ブラウザのプロキシ(PROXY)設定

#### 不要な設定をしていませんか?

ブラウザのプロキシになんらかの設定が行われていると、アドレスに指定された所 に接続する前に、プロキシで設定した所に接続しようとしてしまうため、設定画面 にアクセスできない場合があります。その場合は以下のような手順でプロキシの設 定を解除してください。

#### インターネットエクスプローラの場合 (5.0以降):

1.メニューの「ツール」→「インターネットオプション」を選んでください。

- 2.「接続」タブをクリック→「LANの設定」ボタンをクリックしてください。
- 3.「自動設定」と「プロキシサーバ」のチェックボックスでチェックされている項 目がありましたら、全ての項目のチェックを外してください。
- 4.「OK」ボタンをクリック→「ローカルエリアネットワークの設定」ウインドウ を閉じてください。
- 5.再度「OK」ボタンをクリック→「インターネットオプション」ウインドウを閉 じてください。
- 6.一度インターネットエクスプローラを終了させてから再度起動し、再度BBルータの設 定画面にアクセスできるか試してください。

#### ネットスケープの場合:

1.メニューの「編集」→「設定」を選択してください。

- 2.「詳細」→「プロキシ」を選択、「インターネットに直接接続する」をチェック してください。
- 3.「OK」ボタンをクリック→ウインドウを閉じてください。
- 4.一度ネットスケープを終了させてから再度起動し、再度BBルータの設定画面に アクセスできるか試してください。

#### セキュリティ関連ソフトの影響

ウイルスバスターやノートンアンチウイルス等、最近のウイルスチェックソフトに は簡易ファイヤウォールという機能を搭載した物が増えています。

ファイヤウォールはアクセス許可をしていないIPアドレスからのパケット(通信)を 遮断したりする機能です。

有効になっていると稀にBBルータとの接続時にファイヤウォール機能が働いて設 定画面がうまく表示されない事や、設定内容を保存するとエラーになること等があ ります。

ウイルスチェックソフトやインターネットセキュリティソフトをご使用になられて いる場合は、それらのソフトを停止させてみてください。停止方法が判らない場合 は、各ソフトウエアのマニュアルをご覧ください。

# **3** インターネットにアクセスできない

ここではBBルータの設定を行ってもインターネットへのアクセスができない場合 の、主な確認点及び確認方法をまとめました。 接続方法別にまとめてありますので該当する項目がないかチェックしてください。 設定画面にアクセスができない場合は、122ページ「設定画面にアクセスできない のですが?」をご覧ください。

# 共通項目 事前確認編

どの接続方法にも共通する、最初に確認すべき点です。

- Q 設定画面ではすべて正しく設定できたのですが、なぜインターネットに アクセスできないのでしょうか?
- A BBルータが正しく接続されていないと通信が行われないので、インタ ーネットにはアクセスできません。以下を確認してください。

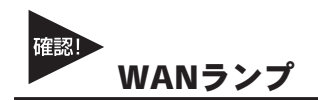

#### WANランプ (LED) は点灯していますか?

BBルータとモデムを接続して正常に通信ができる状態になると、BBルータの 「WAN」のランプが点灯します。

#### ・点灯しない場合

「WAN」のランプが点灯しない場合は、モデムと正常に接続していないことを表し ますので、その状態ではインターネットに接続することができません。

ポートにケーブルのコネクタが正しく挿さっているか再度確認してください。 それでも、点灯しない場合は使用しているLANケーブルを変えてみる必要があります。

# 接続設定フレッツ編

ここではNTT提供のフレッツ・ADSL、Bフレッツ等のようなフレッツ接続ツールを 利用してインターネットにアクセスする場合の、インターネット接続に関する主な 確認占をまとめました。

接続ツール等を使わない場合は133ページ「接続設定ケーブルTV、Yahoo!BB編」を ご覧ください。

#### Q インターネットへの接続や切断はどうするの?

#### A BBルータが回線の状態を検知し、自動的に接続・切断を行います。

NTT「フレッツ」を利用されているほとんどの方が、NTTのフレッツ接続ツールを使っ てインターネットに接続し、アクセスをやめる時は切断処理をしていたと思いますが、 「BBルータを使う場合はどうやって接続するの?」という疑問をもたれる方もいる と思います。

BBルータ使用の場合、コンピュータがインターネットへ接続しようとすると、その コンピュータはBBルータに接続のための信号を送信します。 BBルータはその信号を受信すると、回線が切断状態の時には自動的に接続を開始し ます。そして、一定時間インターネットへの接続が発生しない場合、自動的に切断 を行うようになっています。

つまり、ユーザーは接続や切断を意識することなく、インターネットへアクセスできる のです。

# 注意

上記の動作は出荷時の設定で使用した場合になります。設定内容によっては上記のような動作 にならない場合もありますのでご注意ください。

#### Q 今までフレッツ接続ツールを使っていたのですが、BBルータを設置した 場合にインターネット接続する時の確認点はなんですか?

A ユーザID、パスワード、PPPoE設定・接続、接続ツールなどです。

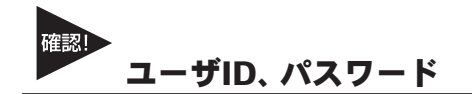

#### ユーザIDとパスワードに間違いはないですか?

フレッツ接続の場合、接続のためにユーザーID(ログインID)とパスワード(ログイ ンパスワード)をBBルータに設定しますが、その入力を間違えると正常に接続でき ません。

入力ミスは意外と多く、再度入力し直すと接続できることが度々ありますので、入 力した内容に間違いがないか、今一度確認してください。

「1(いち)」⇔「l(エル)」、「0(ゼロ)」⇔「O(オー)」の間違いなど。

フレッツの場合は「@」以降の入力が必須です

フレッツ・ADSLやBフレッツの場合は、ユーザID (ログインID)やパスワード (ログ インパスワード)の入力が必須です。

特に注意すべき点として、ユーザIDの設定ではご利用になるプロバイダごとに、ユ ーザIDの後ろに「@\*\*\*\*.ne.jp」というような設定入力が必要です。

プロバイダからの接続資料にはユーザIDの表記で「@」以降の部分が記載されてい ない場合もあります。

その場合はNTTからのフレッツ接続資料の中に、プロバイダ別のドメイン名リスト がありますので、そちらで「@」以降の表記をご確認ください。

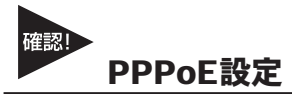

#### PPPoE接続の結果を確認してください。

BBルータにより確認方法が異なってくるため詳細は割愛しますが、PPPoEの接続 設定の後には接続確認が大抵の場合行われます。

「接続診断」という機能を持ったBBルータの場合は、その機能を使って接続結果が 良好かどうかを確認してください。

設定の最後で自動的に接続し、その結果を画面上に表示するタイプのBBルータの場 合、接続に成功したというメッセージが表示されるか確認してください。

#### ・接続テストの結果、接続できなかったという場合

「PADI-TIMEOUT」や「サーバからの応答 NG」等になる時は、PPPoE設定の「ユー ザID」の設定が正しくても接続できないことがあります。

その場合、モデム・BBルータ・コンピュータの電源をそれぞれ切り、電源を切った ままの状態で30~60分ほどそのままにしておいてください。

30~60分ほど経過しましたらモデム→BBルータ→コンピュータの順番に電源を入 れてください。

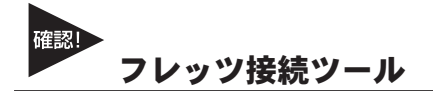

#### フレッツ接続ツールは使いません

BBルータを使用する場合は本編冒頭の「インターネットへの接続や切断はどうする の?」にも書きましたように、フレッツ接続ツールは使用しません。

もし現在、BBルータの設定後にフレッツ接続ツールを起動してインターネットへの 接続をしている場合は、フレッツ接続ツールは使用せずにブラウザを起動して、イ ンターネットに接続できるか確認してください。

正しく接続設定が行われていれば、フレッツ接続ツールを使用しないで接続できま す。

#### ・PPPoE接続だけど接続ツールを使わない場合の設定は?

ADSL回線でPPPoE接続だが、モデムにコンピュータを接続してインターネット にアクセスする際、接続ツール等を使用しないという場合は、ご利用のモデムにBB ルータ機能がついている可能性が考えられます。その場合は「PPPoE接続」ではあ りませんので、次項の「アッカやイー・アクセスをご利用の場合」を参考に設定を行 ってください。

#### アッカやイー・アクセスをご利用の場合

アッカやイー・アクセスはADSL回線ですが、提供されているモデムにルータ機能がついています。複数のコンピュータ で利用する場合は、ハブがあればアクセスできるため本来BBルータは必要ありません。

しかし、どうしてもBBルータを使用したいという場合は、BBルータのIPアドレスを変更することで利用可能になります。 BBルータのIPアドレスは本冊子の冒頭でも触れているように「192.168.1.1」になります。もし、ご利用のモデムも同じ く「192.168.1.1」というIPアドレスを持っていて、しかも設定画面にアクセスした時にモデムの設定が行えるようだと、 BBルータのWAN側とLAN側が同じようなアドレス(192.168.1.\*\*)になってしまい、BBルータが混乱して正常な動作がで きなくなります。

ハブではなくBBルータを使用したい場合はBBルータのLAN側のIPアドレスを、「192.168.2.\*\*」等のようにWAN側のIPと は別のアドレスに変更すれば、接続できるようになります。

# 接続設定ケーブルTV、Yahoo!BB編

- Q ケーブルTVインターネットやYahoo!BBを利用した場合に、インター ネット接続する時の確認点はなんですか?
- A IPアドレスの取得、ケーブルTVインターネットの場合はケーブルの接 続方法にもご注意ください。

#### IPアドレスの取得

#### ・ケーブルTVやYahoo!BBをご利用の場合

ケーブルTVやYahoo!BBを利用する場合は「通常接続(DHCP接続)」という方式で 接続を行います。

各BBルータのマニュアルをご覧いただくと判るかと思いますが、この場合設定らし い設定はほとんど必要ありません。

インターネットに接続するには、BBルータがプロバイダからIPアドレスを取得しな ければいけませんので、BBルータのWAN側ポートにIPアドレスが表示されている か確認してください。

確認方法はBBルータによって画面が異なりますので詳細は割愛しますが、「ステー タス表示」や「アカウント管理」の画面で確認することができます。

#### ケーブルの接続

#### ・WAN側ポートにIPアドレスが割り当てられない時

ケーブルTV等を利用したPPPoE以外のインターネット接続方法の場合、BBルー タを接続する前まではコンピュータをモデムに接続して利用していることが多いと 思います。

ケーブルをモデムから外してそのままBBルータに接続してしまうと、本来BBルー タに割り当てられるはずのIPアドレスをコンピュータが持ったままになってしま い、BBルータがモデムからIPアドレスを正しく取得できないことがあります。

その場合はコンピュータを再度モデムに接続しなおしていただき、一度コンピュー タを終了させる処理を行ってください。

モデム接続後にコンピュータを終了させれば、通常は取得したIPアドレスは開放さ れます。コンピュータの電源が切れたらモデムとBBルータを接続し、モデム→BB ルータ→コンピュータの順番に電源を入れてください。

#### ・それでも接続できない場合

モデムにコンピュータを接続した後、一旦終了させてからモデムとBBルータを接続 し、電源を入れなおしてもインターネットに接続できない場合は、モデム・BBルー タ・コンピュータの電源をそれぞれ切り、電源を切ったままの状態で60分ほどその ままにしておいてください。

モデムを含めた全ての機器の電源を長時間切ることによって、プロバイダ側のサー バが記憶している情報が削除されて、初めて接続した時のような状態で接続するこ とができます。60分ほど経過しましたらモデム→BBルータ→コンピュータの順番 に電源を入れてください。

# 共通項目 最終確認編

どの接続方法にも共通する、最後に確認すべき点です。

- Q 事前確認、接続設定と確認して問題がなかったのですが、それでもアク セスできません。ほかに確認点はありますか?
- A コンピュータのIPアドレスが自動取得である事と、DNSサーバアドレス の設定を再確認してください。

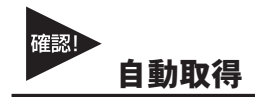

#### コンピュータのIPアドレスは自動取得になっていますか?

コンピュータのIPアドレスを手動で設定する場合、正しく設定されていないと設定 画面にはアクセスできてもインターネットにアクセスできないことがあります。 手動設定の場合の注意点は次ページ「IPアドレスを手動で設定する場合の注意点 は?」を参照していただき、コンピュータのIPアドレスが正しく自動取得になって いるか、マニュアルを再度確認してください。

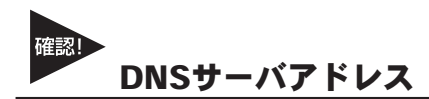

#### IPアドレスでホームページにアクセスしてみてください。

ブラウザのアドレスに「http://210.197.75.205」と入力してEnterキーを押していた だき、弊社(プラネックス)のホームページが表示されるか確認してください。 「http://210.197.75.205」だとアクセスできて「http://www.planex.co.jp」だとアクセスでき ない場合は、DNSサーバアドレスが正しく設定できていない可能性が考えられます。次 ページ「IPアドレスを手動で設定する場合の注意点は?」を参考に設定を行ってください。

# **4** その他 よくあるお問い合わせについて

ここでは、多数寄せられる質問について、いくつかまとめてみました。

## Q IPアドレスを手動で設定する場合の注意点は?

#### A IPアドレス、サブネットマスク、デフォルトゲートウェイ、DNSサーバ アドレスが正しく設定されているか再確認してください。

IPアドレスの基本的なルールは冒頭の「IPアドレスってなんですか?」の中で触れ ていますが、設定画面にアクセスする場合に必要な最低限の説明だけなので、イン ターネットに接続する場合の設定については不十分になっています。手動でIPアド レスを設定する場合の注意点は以下のようになります。

#### IPアドレス:

IPアドレスの設定については120ページ「IPアドレスってなんですか?」をご覧く ださい。

#### サブネットマスク:

通常は「255.255.255.0」と指定してください。

#### デフォルトゲートウエイ:

(MacOSでは「ルータアドレス」と言います) BBルータのIPアドレスが入ります。出荷時の設定は「192.168.1.1」になります。こ こが正しく設定されていないとインターネットには接続できません。

#### DNSサーバアドレス:

(MacOSでは「ネームサーバアドレス」と言います) ご利用になっているプロバイダのDNSサーバアドレスを入力してください。 BBルータによっては「デフォルトゲートウエイ」と同じIPアドレスで問題ない場合 もありますが、判らない場合はプロバイダ指定のDNSサーバアドレスを設定するの が確実です。

ここが正しく設定されていないと「www.planex.co.jp」という名前(ドメイン名)で ホームページにアクセスできなくなります。

# Q BBルータに接続しているコンピュータ同士の通信ができません。

# A pingを打って通信確認ができれば、BBルータの問題ではありません。 OS側の設定の問題だと思われます。

インターネットへの接続は問題ないのに、コンピュータ同士のファイル共有等が できないという問い合わせも良く寄せられます。コンピュータ同士のLAN接続につ いて、基本的にBBルータは関与しておりません。

#### BBルータの通信確認

コンピュータ同士が本当にアクセスできていないのか確認する方法として、106ペ ージ「設定画面にアクセスできないのですが?」の中に、取得しているIPアドレス を確認する方法と、指定のIPアドレスにpingを打つ方法を紹介していますので、そ ちらを参考にそれぞれのコンピュータが取得しているIPアドレスを確認して、相手 のコンピュータに対してpingを打ってみてください。

「Reply from・・・」が帰ってくればコンピュータ同士の接続は問題なくできて いることになりますので、ファイル共有等ができないのはBBルータの問題ではな くOS側の設定の問題ということになります。

#### OS側の要因

pingの結果が「Request timed out」だったり、pingが通っても接続できない場合 に考えられる一つの要因として、ファイヤウォールソフトの存在が挙げられます。 ウイルスチェックソフトやインターネットセキュリティのソフトには、簡易ファイ ヤウォール機能を有している物があります。

使用しているコンピュータにそれらのソフトをインストールしている場合、ファイ ヤウォールが有効になっていると、たとえ自宅の中の同じネットワーク上のコンピ ュータであっても、ファイヤウォールから見ると第三者がそのコンピュータにアク セスしているように映るため、アクセスされないように遮断してしまいます。

該当するようなソフトを利用されている場合は、それらのソフトを停止させた状態 で再度pingコマンドを打ち、通信状態を確認してみてください。

停止させるとpingが通るような場合は、それらソフトのファイヤウォールに他のコ ンピュータのIPアドレスを設定し、信頼するコンピュータとして認識させることで、 ファイヤウォールを有効にしながらファイル共有ができるようになります。

## Q コンピュータの電源をOFFにしたのに、BBルータのLANのランプがつ いたままですが故障でしょうか?

#### A 故障ではありません。「Wake On Lan」機能によるものです。

最近のLANアダプタには「Wake On Lan(以下WOL)」という、他のコンピュー タから電源をON/OFF操作するための機能がついている物が多くなっています。

「WOL」に対応したLANアダプタでその機能が有効になっている場合、電源ON の信号を受信できるように待機状態になっている必要があるため、コンピュータ自 体の電源はOFFになっていても、LANアダプタはBBルータのハブとLINKした (LANのランプが点灯した)状態になります。つまりBBルータ側ではどうすること もできません。

消えるようにするには「WOL」の機能をOFFにする必要がありますので、ご使用 のLANアダプタのメーカーか、あるいは標準でコンピュータに搭載されているLAN アダプタの場合はコンピュータメーカーに機能を無効にする手順をお問い合わせく ださい。

# 付録B

# 仕様

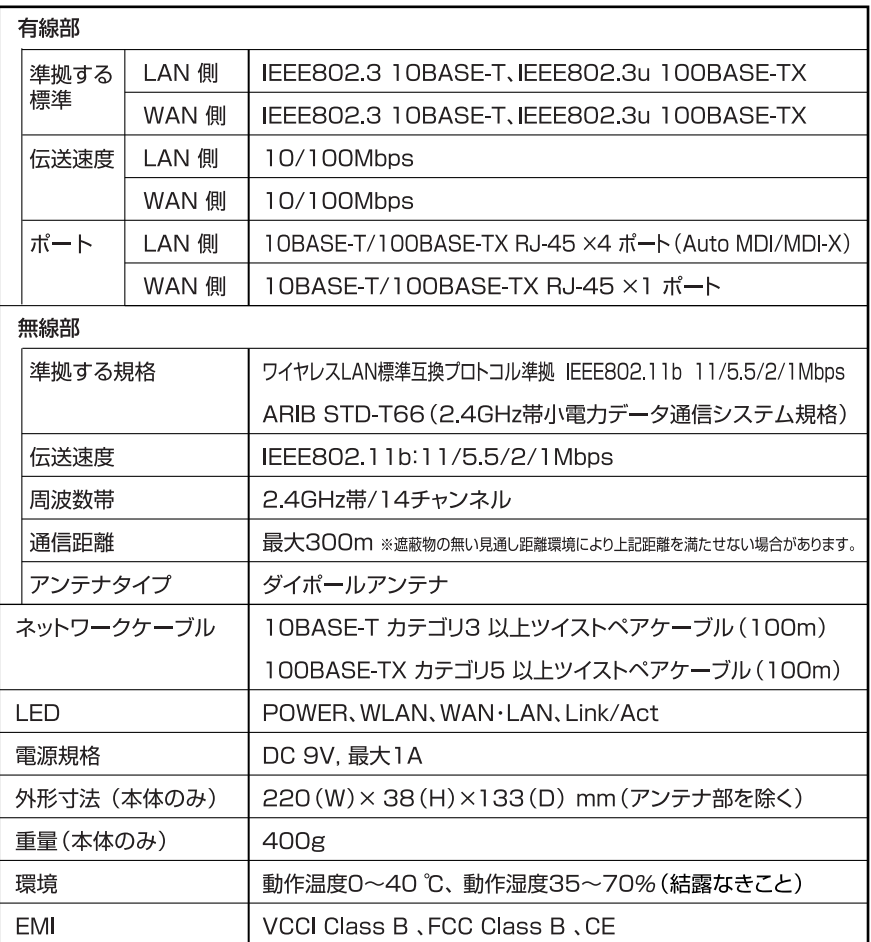

仕 様

付録C

# 工場出荷時設定

本製品の工場出荷時の各種設定は以下のようになっています。工場出荷時の設定に 戻す処理を行った場合も、以下の設定が読込まれます。

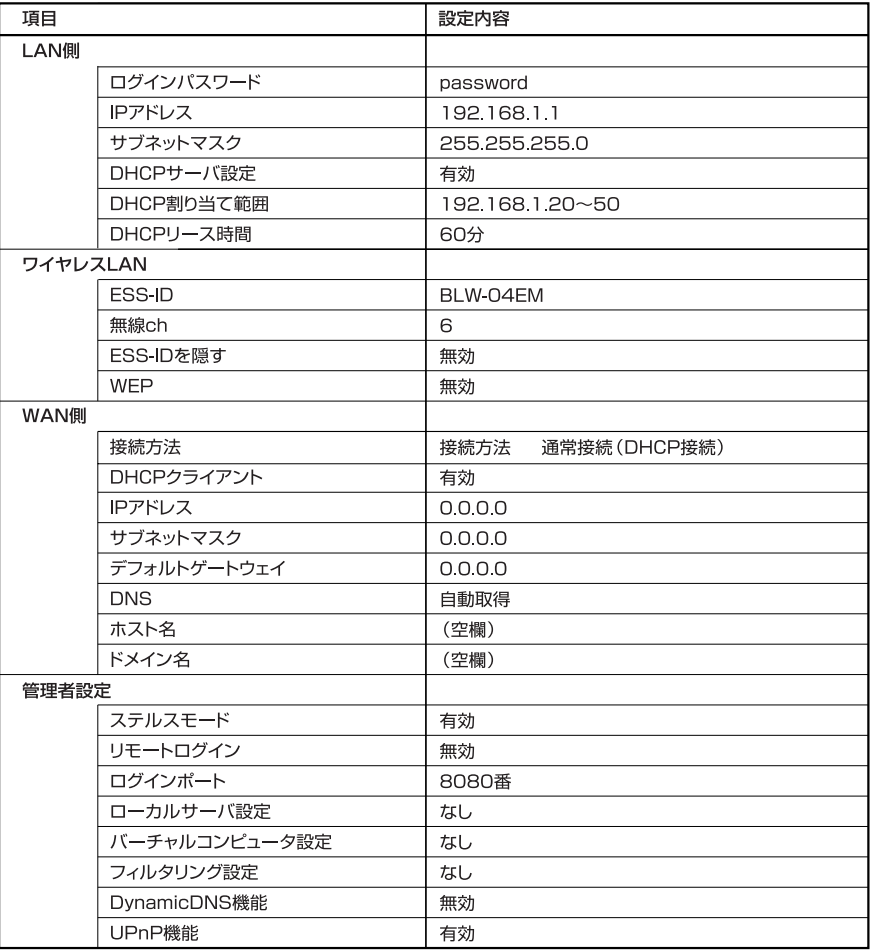

工 場 出 荷 時 設 定 **C**

# ユーザー登録について

この度は弊社製品をお買い上げいただき誠にありがとうございます。弊社で は製品をお買い上げいただいたお客様にユーザー登録をお願いしております。 ユーザー登録を行っていただいたお客様には新製品情報、バージョンアップ 情報、キャンペーン情報等さまざまな情報を提供させていただきます。また、 製品の故障等でユーザーサポートをお受けになるにはお客様のユーザー 登録が必要となります。ぜひユーザー登録を行ってくださいますようお願い いたします。

ユーザー登録は下記弊社インターネットホームページ上で受け付けてお ります。ユーザー登録を行って戴いたお客様の中から毎月抽選でプレゼント を差し上げております。

# http://www.planex.co.jp/user/
# 弊社へのお問い合わせ

#### ■弊社製品の追加購入

弊社製品のご購入は、販売店様またはPCIダイレクトまで。

ケーブル1本からレイヤ3スイッチまで、お客様が探しているものが見つかります。 〈PCIダイレクト〉

http://direct.planex.co.jp/

### ■製品に関するお問い合わせ

製品購入前のご相談や、ご質問は弊社専任アドバイザーにお任せください。 ネットワーク導入やシステム構築・拡張など、お客様のお手伝いをいたします。

〈ご質問/お見積もりフォーム〉

http://www.planex.co.jp/lan.shtml

## ■技術的なお問い合わせ・修理に関するお問い合わせ

製品購入後のご質問は、弊社サポートセンターまでお問い合わせください。 豊富な知識をもったサポート技術者が、お客様の問題を解決いたします。

〈お問い合わせフォーム〉 http://www.planex.co.jp/support/techform/ 受付:24時間 〈電話〉 フリーダイヤル:0120-415977 受付:月~金曜日、10~12時、13~17時 \*祝祭日および弊社規定の休業日を除く 〈FAX〉 ファクス番号:03-5614-1018 受付:24時間

### ◇お問い合わせ前のお願い

サポートを円滑に行うため、お問い合わせ前に以下のものをご用意ください。 お客様のご協力お願いいたします。

- ・弊社製品の製品型番とシリアルナンバー
- ・ご利用のコンピュータの型番とオペレーティングシステム名(Windows XP/Meなど)
- ・ご利用のネットワークの環境(回線の種類やインターネットサービスプロバイダ名など)
- ・ご質問内容(現在の状態、症状など。エラーメッセージが表示されている場合はその詳細を 書きとめてください)

#### ■その他

その他のお問い合わせ先は、弊社ホームページからお確かめください。

### プラネックスコミュニケーションズ http://www.planex.co.jp/

注)上記内容は2003年7月現在の情報です。内容は予告なく変更または削除される場合があります。ご了承ください。

# 質問表

技術的なご質問は、この2ページをプリントして必要事項をご記入の上、下記FAX番 号へお送りください。

プラネックスコミュニケーションズ テクニカルサポート担当 行

## FAX:03-5614-1018

送信日:

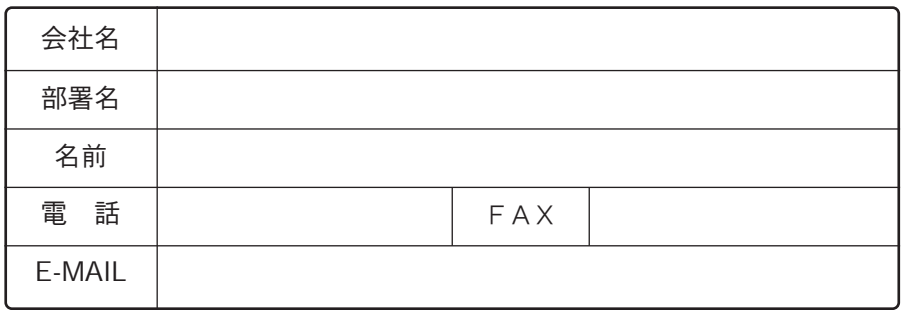

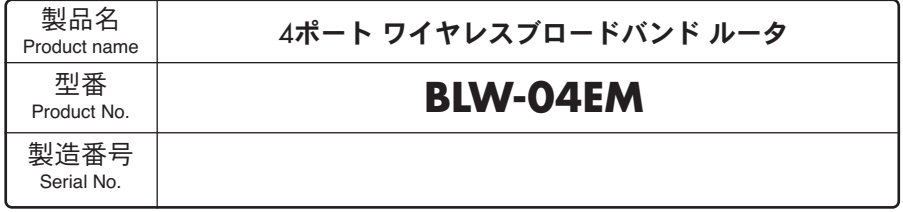

# ① ご使用のコンピュータについて

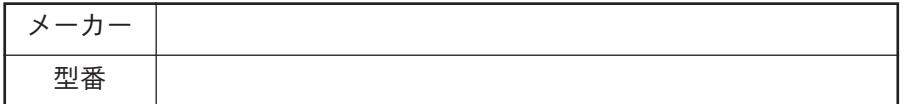

## ② ソフトウェア

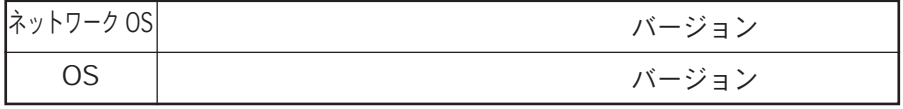

# ③ 質問内容

 $\overline{\phantom{a}}$ 

プラネックスコミュニケーションズ株式会社